TBM

**IBM i** システム管理 マネージメント・セントラル

*7.1*

TBM

**IBM i** システム管理 マネージメント・セントラル *7.1*

### ご注意**!**

本書および本書で紹介する製品をご使用になる前に、 99 [ページの『特記事項』に](#page-104-0)記載されている情 報をお読みください。

本書は、IBM i 7.1 (製品番号 5770-SS1) に適用されます。また、改訂版で断りがない限り、それ以降のすべてのリリ ースおよびモディフィケーションに適用されます。このバージョンは、すべての RISC モデルで稼働するとは限りま せん。また CISC モデルでは稼働しません。

お客様の環境によっては、資料中の円記号がバックスラッシュと表示されたり、バックスラッシュが円記号と表示さ れたりする場合があります。

原典: IBM i

Systems management Management Central 7.1

発行: 日本アイ・ビー・エム株式会社

担当: トランスレーション・サービス・センター

第1刷 2010.4

**© Copyright IBM Corporation 2002, 2010.**

# 目次

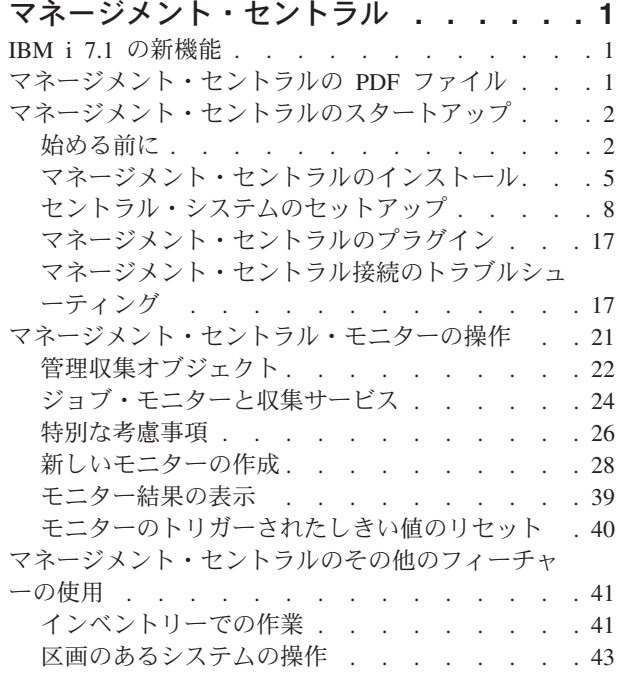

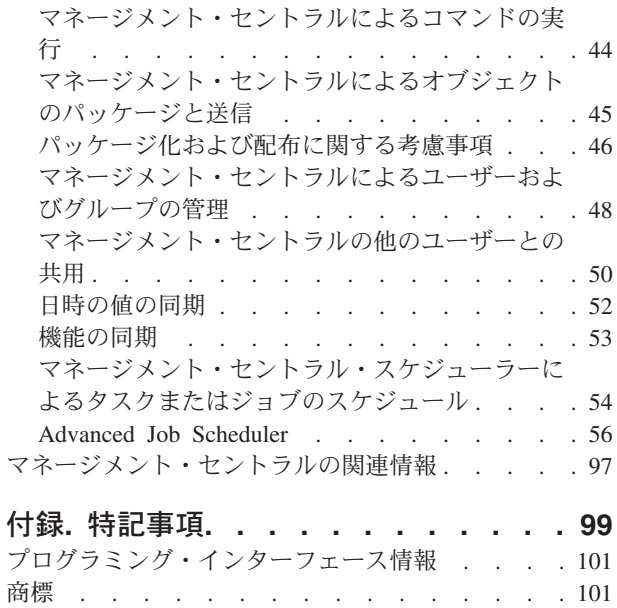

使用条件 [. . . . . . . . . . . . . . . 101](#page-106-0)

# <span id="page-6-0"></span>マネージメント・セントラル

System i® Navigatorの一部として、マネージメント・セントラルは、1 つ以上のシステムで同時に複数のシ ステム管理タスクを実行する場合に必要となるテクノロジーを提供します。

マネージメント・セントラルを使用すると、数多くのシステム管理機能を基本オペレーティング・システム の一部として実行できます。マネージメント・セントラルを用いることにより、1 つ以上のシステムを 1 つのセントラル・システムから管理できます。セットアップの方法は簡単で、まずセントラル・システムと して使用するシステムを選択し、あとはご自分のマネージメント・セントラル・ネットワークにエンドポイ ント・システムを追加します。類似したエンドポイント・システムや互いに関連するエンドポイント・シス テムをまとめてグループを作成すれば、システムの管理とモニターはさらに容易になります。これで、さま ざまな通信がセントラル・システムによって処理できるようになります。スケジューリングや不在操作とい ったオプションも利用できます。マネージメント・セントラルは、それぞれの環境の必要性に応じる点でフ レキシブルであり、しかも操作が容易です。

### **IBM i 7.1** の新機能

マネージメント・セントラルのトピックのコレクションに関する新情報や重要な変更情報についてお読みく ださい。

各種の技術上の更新が行われました。

### 新規情報または変更情報の見分け方

技術上の変更が加えられた場所を見分けるのに役立つように、Information Center では以下のイメージを使 用しています。

- > イメージにより、新規または変更された情報の開始点を示します。
- ≪ イメージにより、新規または変更された情報の終了点を示します。

PDF ファイルでは、左マージンに新規および変更情報のリビジョン・バー (|) があります。

今回のリリースの新規情報または変更情報に関するその他の情報は、プログラム資料説明書を参照してくだ さい。

# マネージメント・セントラルの **PDF** ファイル

この情報の PDF ファイルを表示または印刷できます。

マネージメント・セントラルのトピック・コレクションの PDF 版を表示またはダウンロードするには、マ ネージメント・セントラルを選択します。

また、マネージメント・セントラル・トピック・コレクションの特定のセクションの PDF 版を表示または ダウンロードすることもできます。

- v マネージメント・セントラルの開始
- v マネージメント・セントラル・モニター処理
- v 拡張ジョブ・スケジューラー

<span id="page-7-0"></span>これらの関連するトピックを表示またはダウンロードできます。

- v パフォーマンス
- i5/OS® および関連ソフトウェアの保守管理

### **PDF** ファイルの保存

表示または印刷のために PDF をワークステーションに保存するには、以下のようにします。

- 1. ご使用のブラウザーで PDF リンクを右クリックする。
- 2. PDF をローカルに保存するオプションをクリックする。
- 3. PDF を保存したいディレクトリーに進む。
- 4. 「保存」をクリックする。

### **Adobe® Reader** のダウンロード

これらの PDF を表示または印刷するには、Adobe Reader がご使用のシステムにインストールされている 必要があります。このアプリケーションは、 [Adobe Web](http://www.adobe.com/products/acrobat/readstep.html) サイト

(www.adobe.com/products/acrobat/readstep.html) から無償でダウンロードできます。

#### 関連資料

97 [ページの『マネージメント・セントラルの関連情報』](#page-102-0)

Web サイト、およびその他の Information Center トピック・コレクションには、マネージメント・セント ラルのトピック・コレクションに関連する情報が含まれています。 PDF ファイルは、いずれも表示または 印刷できます。

# マネージメント・セントラルのスタートアップ

マネージメント・セントラルの操作の効率を高めるには、ビジネス環境にとって意味ある仕方でセントラ ル・システムおよびエンドポイント・システムをセットアップしてください。上記の準備ステップを完了し た後、マネージメント・セントラルを使用した作業を開始できます。

本書の PDF バージョンを表示あるいはダウンロードするには、マネージメント・セントラルの開始を選択 します。

#### 関連情報

System i ナビゲーターのインストール

### 始める前に

マネージメント・セントラルのインストールと接続が正常に実行されるようにするためは、インストール・ プロセスを開始する前に以下の手順を実行してください。

### **TCP** 前提条件チェックリストの構成

マネージメント・セントラルのインストールとセットアップをスムーズに行うには、環境を適切に整えてお く必要があります。 このトピックのチェックリストを使用して、マネージメント・セントラルのインスト ールを開始する前に、すべての準備を完了してください。

### 前提条件チェックリスト

1. お手持ちの System i は、最新フィックス、クライアントのサービス・パック、および Java™ PTF グル ープが適用された現行バージョンです。

- 2. ナビゲーターのサービス Web サイトで『よくある質問 (Frequently Asked Questions)』をお読みくださ い。
- 3. QTIMZON システム値を使用して、OS/400® V5R2 以前のシステムの Java タイム・ゾーンを設定しま す。 (これは、システム V5R3 以降では、QTIMZON システム値が Java タイム・ゾーンに使用される ためです。)
- 4. すべてのクライアントに System i Navigator および最新のサービス・パックをロードします。 (クライ アントのリリースは、セントラル・システムより後のリリースである可能性があります。)
- 5. 使用するすべてのクライアントの IP アドレスを判別します。 クライアントに複数の IP アドレスがあ る場合は、使用する IP アドレスを設定しなければならない場合があります。これにより、セントラ ル・システムは PC へ接続し直すことができなくなります。 このような場合は、MgmtCtrl.properties フ ァイル内の OYPS HOSTNAME の値を設定して、使用する IP アドレスを識別します。 次のステップ では、使用する IP アドレスの決定方法について説明します。 これには、コマンド・プロンプトから IPCONFIG コマンドを使用します。 後から参照できるように、アドレスを書き留めてください。
	- a. PC からセントラル・システムへの接続が有効であることを確認します。 PC 上で ping コマンド ping *xx.xx.xx.xx* を使用します (*xx.xx.xx.xx* はセントラル・システムの IP アドレス)。
	- b. PC でコマンド・プロンプトから IPCONFIG を実行し、すべての IP アドレスを記録します。
	- c. セントラル・システムから、各 IP アドレスを ping します。
	- d. 使用する最初の IP アドレスについて、C:¥MgmtCtrl.properties ファイルを作成し、 QYPS\_HOSTNAME==<ping を実行した IP アドレス> という行を追加します。
- 6. 前のリリースからSystem i Navigatorをアップグレードする場合は、System i Navigatorで開いているすべ てのウィンドウを閉じてください。 System i Navigator を始動し、セントラル・システムへの接続を試 行します。

### 関連情報

■ [Service & Support \(System i Navigator\) \(](http://www.ibm.com/servers/eserver/iseries/navigator/service.html)英語) i5/OS V5R3 以降へのアップグレード前の時間帯の設定 時間帯 (QTIMZON) システム値の設定

### マネージメント・セントラルの接続に関する考慮事項

マネージメント・セントラルが接続を確立する方法を理解することは、インストールとセットアップを正常 に行うための重要事項です。システム構成が複雑であっても単純であっても、正常な接続に影響する考慮事 項は多数あります。

### マネージメント・セントラルが接続を確立する方法

マネージメント・セントラルの Java サーバー (QYPSJSVR) は始動時に、TCP/IP からロング・ネーム (シ ステム + ドメイン名) でそれ自体の IP アドレスを取得します。一般的に、「使用する接続」下に表示さ れるクライアントおよびマネージメント・セントラルのエンドポイントは、システム名またはショート・ネ ームで定義されます。

デフォルトで、System i Navigatorの探索頻度は「常時 (Always)」に設定されています。この設定により、 「使用する接続」下にリストされているシステムは、ドメイン・ネーム・システム (DNS) または TCP/IP ホスト・テーブル (TCP/IP の構成 (CFGTCP) オプション 10) を使用して IP アドレスを判別し、それによ ってセントラル・システムに接続できるようにします。ホスト名検索優先順位 (TCP/IP の構成 (CFGTCP) オプション 12) では、DNS 検索の実行方法を制御します。 これが \*LOCAL である場合は、TCP/IP ホス ト・テーブルが最初に検索されます。 そこで見つからなかった場合は、DNS が使用されます。 \*REMOTE である場合は、DNS が最初に検索され、続けて TCP/IP ホスト・テーブルが検索されます。

#### 接続タイムアウト遅延

エンドポイント上のマネージメント・セントラル・システムが実行されていない場合、接続の障害が直ちに 発生します。 ただし、システムがダウンした場合、または不正な IP アドレスが使用されている場合は、 接続できず、接続障害が通知されるまでに数分のタイムアウト遅延が生じます。

#### 接続テスト

マネージメント・セントラルでは、「使用する接続」下にあるシステムの IP アドレスを使用して、セント ラル・システムに接続します。 マネージメント・セントラルは接続テストの実行時に、セントラル・シス テムに使用されている名前 (一般的にはショート・ネーム) の PC 上で ping を実行し、セントラル・シス テム上の ping と同じ IP アドレスをロング・ネームで戻します。 これが正常に行われない場合は、クラ イアントが Java サーバーと接続できません。この問題は、セントラル・システムで IP アドレスをオーバ ーライドすることにより解決できます。

セントラル・システムで IP アドレスをオーバーライドするには、次の文字ベース・コマンドを使用しま す。

CALL PGM(QSYS/QYPSCONFIG) PARM(xxxx 'y.y.y.y')

この *xxxx* は設定する QYPSHOSTNAME で、*y.y.y.y* は使用する IP アドレスの値です。

重要**:** 文字ベース・インターフェースを使用してファイルを編集します。マップされたドライブやその他の 方法は使用しないでください。

#### 探索頻度

マネージメント・セントラルの探索頻度は、システム環境変数 QYPS\_DNS で設定します (値 0 = なし、1 = 常時)。QYPS\_DNS システム変数を設定するには、次のいずれかの方法を使用します。

- v マネージメント・セントラルのプロパティー・ウィンドウ
- クライアントの「接続 (Connection)」タブ
- 文字ベース・インターフェース (構成プロパティーを追加するのに使用) CALL PGM(QSYS/QYPSCONFIG) PARM(xxxx 'y')

この QYPS\_DNS は設定で、y は値 0 または 1 です。

探索頻度は「常時 (Always)」に設定することをお勧めします。探索頻度が「常時 (Always)」に設定されて いる場合は、エンドポイントのプロパティーの IP アドレスが無視され、DNS またはセントラル・システ ム上のホスト・テーブルを介して IP アドレスの要求が出されます。 結果として、IP アドレスが変更され ると、あるいは DNS またはホスト・テーブルが変更されると、マネージメント・セントラルによって新規 IP アドレスが自動的に選出されます。

探索頻度が「なし (Never)」に設定されると、エンドポイント・オブジェクトのプロパティーに含まれてい る IP アドレスが使用されます。その結果、クライアントは、マネージメント・セントラルによって判別さ れる IP アドレスを使用するセントラル・システムに正常に接続できるかもしれませんが、セントラル・シ ステムに対してタスクが実行され、接続が失敗します。そのようなイベントは、マネージメント・セントラ ルの探索頻度が「なし (Never)」に設定されていること、およびセントラル・システムのエンドポイント内 の IP アドレスが正しくないことを示します。この問題を解決するには、エンドポイントのプロパティー・ ウィンドウでエンドポイントの IP アドレスを編集します。

- 注**:** マネージメント・セントラルの探索頻度設定値は、「使用する接続」下のシステムの探索頻度設定値と 異なります。
- **4** IBM i: システム管理 マネージメント・セントラル

#### <span id="page-10-0"></span>**Java** サーバーへの接続

クライアントが Java サーバーへ接続されると、Java サーバーは、PC へ接続される認証プロシージャーを 使用します。そのため、セントラル・システムは PC を ping できる必要があります。

PC のアドレスが、プライベート・ネットワーク用に予約されているアドレスである場合は、共通の接続問 題が発生します (例えば、個々でルーターの背後にあるネットワークへアクセスするために、ホームから VPN を使用するなど)。例えば、PC のアドレスが 10.100.46.143 で、セントラル・システムの IP アドレ スが 164.143.28.82 であるとします。この場合、10 で始まるアドレスがルーターによって転送されないた め、接続障害が発生します。このような状態では、PC の外部 IP アドレスを判別し、クライアントを C:¥MgmtCtrl.properties ファイルでセットアップし、QYPS\_HOSTNAME=xxx.xxx.xxx.xxx という行 (この xxx は PC の外部 IP アドレス) を追加する必要があります。これにより、Java サーバーは、プロパティ ー・ファイルに指定された IP アドレスを使用して、PC へ接続します。

#### マネージメント・セントラルの大量データ転送プログラムに関する考慮事項

大量転送は、マネージメント・セントラルで使用される機能の 1 つであり、データを起動システムから受 動システムに転送します (パッケージの送信、PTF の送信など)。正常に転送するには、受動システムから 起動システムへ再接続できる必要があります。受動システムで使用される IP アドレスは、受動システムの 探索頻度によって決まります。探索頻度が「なし (Never)」である場合、使用される IP アドレスは、起動 システムのセントラル・システムから提供されるアドレスになります。受動システムで探索頻度が「常時 (Always)」に設定されている場合は、DNS またはホスト・テーブルを使用して、起動システムの IP アド レスが決定されます。

#### 「使用する接続」からのマネージメント・セントラルの実行

System i Navigator の一部の機能では、マネージメント・セントラルを使用して、情報を取得します。 例 えば、「使用する接続」 → 「構成およびサービス」を使用して、インベントリー内の PTF を表示できま す。マネージメント・セントラルがセントラル・システムに接続できない場合は、アクセスしようとしてい る機能に、数分のタイムアウト遅延が生じます。これにより、接続障害メッセージが出されます。「使用す る接続」下にあるマネージメント・セントラル機能を実行する前に、マネージメント・セントラルを展開す ることをお勧めします。これにより、セントラル・システムに確実に接続できます。

「使用する接続」の下のシステムでマネージメント・セントラル・タスクを実行するには、マネージメン ト・セントラル下のエンドポイントとしてシステムを定義することが必要です。エンドポイントとしてシス テムを定義するには、「マネージメント・セントラル」を展開し、「エンドポイント・システム」を右クリ ックして、「新しいエンドポイント・システム」を選択します。

#### 関連情報

TCP/IP セットアップ

TCP/IP 障害追及プログラム

Experience Report: ファイアウォール環境のためのマネージメント・セントラル接続の構成

# マネージメント・セントラルのインストール

すべての前提条件タスクを完了したら、次にマネージメント・セントラルをインストールできます。 この トピック・シリーズでは、インストール・ステップだけでなく接続機能の動作方法についても説明します。 マネージメント・セントラルをインストールした後に、正常に接続できなかった場合は、マネージメント・ セントラルの接続のトラブルシューティングに関する情報を参照してください。

#### 関連タスク

17 [ページの『マネージメント・セントラル接続のトラブルシューティング』](#page-22-0) いくつかの要因によって、マネージメント・セントラル・サーバーへの接続が妨げられることがあります。 障害が発生した接続のトラブルシューティングを実行するには、以下の手順を実行します。

### 最新 **MC** コードの確認

マネージメント・セントラルを正常に使用するには、最新のマネージメント・セントラルのサーバー・コー ド、マネージメント・セントラルのクライアント・コード、およびマネージメント・セントラルの依存関係 が必要となります。

### マネージメント・セントラル・システムで最新コードを確認

IBM® Software technical document の [Recommended PTFs for Management Central Supported Releases](http://www.ibm.com/support/docview.wss?uid=nas14e61bb24683502df86256f4e00721652&rs=110) には、推奨されるフィックスがリリース別にまとめられています。

**IBM の Web [サイト](http://www.ibm.com) → からこのページにアクセスするには、次のナビゲーション・パスに従ってくださ** い。

- 1. メニュー・バーの「**Products (**製品**)**」をクリックします。
- 2. 「Products (製品)」ページの「Systems & Servers (システム & サーバー)」の下にある「**System i (iSeries)**」を選択します。
- 3. 左側にあるナビゲーション・ツリーから「**Support (**サポート**)**」を選択します。
- 4. 左側にあるナビゲーション・ツリーから「**Support search (**サポート検索**)**」を選択します。
- 5. 「IBM System i5® Support search (IBM System i5 サポート検索)」ページで「**Search for (**検索対象**)**」 フィールドに文書番号 (360059564) を入力し、「**Search (**検索**)**」をクリックします。

### マネージメント・セントラル・クライアントで最新コードを確認

「[System i Access](http://www.ibm.com/systems/i/software/access/downloads.html)」 ページには、IBM i Access for Windows® のサービス・パック (フィックス) に

関する最新情報が記載されています。 IBM の Web [サイト](http://www.ibm.com) → からこのページにアクセスするには、次 のナビゲーション・パスに従ってください。

- 1. メニュー・バーの「**Products (**製品**)**」をクリックします。
- 2. 「Products (製品)」ページの「System & Servers (システム & サーバー)」の下にある「**System i (iSeries)**」を選択します。
- 3. 左側にあるナビゲーション・ツリーから「**Software (**ソフトウェア**)**」を選択します。
- 4. 「System i software (System i ソフトウェア)」ページから、「**System i software from A to Z (System i** ソフトウェア **(**アルファベット順**))**」を選択します。
- 5. 「A」の下にある「iSeries® Access」をクリックします。
- 6. 「iSeries Access」ページの左側にあるナビゲーション・ツリーで、「**Service Packs (Fixes) (**サービス・ パック **(**フィックス**))**」を選択します。

関連タスク

16 [ページの『セントラル・システムのセットアップの変更』](#page-21-0)

別のシステムをセントラル・システムとしていつでも選択できます。セントラル・システムは、直接接続し ているシステムである必要があります。 System i Navigatorの最新機能を使用するには、セントラル・シス テムで i5/OS バージョン 5、リリース 4 以降が実行されていなければなりません。

### マネージメント・セントラルのインストールおよびアクセス

使用できるシステム管理機能の一部は、System i 製品のグラフィカル・ユーザー・インターフェース (GUI) である System i Navigatorのオプションとしてインストール可能なフィーチャーになっています。

System i Navigatorの基本フィーチャーだけをインストールし、サブフィーチャーはインストールしない場 合、マネージメント・セントラルの以下の機能がインストールされます。

- v タスク (インベントリーのみ)
- v エンドポイント・システム
- v システム・グループ

System i Navigatorのインストール時に必要なすべてのフィーチャーをインストールしなかった場合は、次 のようにしてください。

- 1. 「スタート」 → 「コントロール パネル」 → 「プログラムの追加と削除」 → **IBM i Access for Windows** → 「変更」を選択します。
- 2. 変更オプションを選択することにより、システム管理機能に必要な追加のフィーチャーをインストール します。すべてのシステム管理機能が必要であれば、「構成およびサービス」、「ユーザーおよびグル ープ」、「コマンド」、「パッケージおよび製品」、「モニター」を選択してください。

System i Navigator をインストールすると、デスクトップのアイコンをダブルクリックすれば System i Navigator を開始できます。 これで、セントラル・システムをセットアップする準備ができました。

#### 関連情報

System i との接続: System i ナビゲーター

System i Access for Windows の PC へのインストール

#### 接続機能の検査

「マネージメント・セントラル」下の機能は、「使用する接続」下の「接続の検査 (Verify Connection)」と は異なります。 このトピックでは、各機能の目的と、それらの相違点について説明します。

#### 「使用する接続」の「接続の検査 **(Verify Connection)**」

「使用する接続」を展開し、システムを右クリックしてから、「**Diagnostics (**診断**)**」 → 「接続の検査 **(Verify Connections)**」を選択します。

この「接続の検査 (Verify Connection)」機能では、別のホスト・サーバーを ping して、適切に稼働してい るかどうか、PC からアクセスできるかどうかを確認します。これは、単一 System i Navigator 機能に制限 されているので、マネージメント・セントラルの接続システムをトラブルシューティングするときに最初に 除外すべきものです。 (多くのマネージメント・セントラル機能は、単一システム機能でビルドされま す。)エンドポイント・システムへの接続が正常であることを確認したら、マネージメント・セントラルか らの接続の検査に進むことができます。

### <span id="page-13-0"></span>マネージメント・セントラルからの接続の検査

マネージメント・セントラルを右クリックしてから「接続の検査 **(Verify Connection)**」を選択します。

マネージメント・セントラル・コンテナーから実行する「接続の検査 (Verify Connection)」機能は、接続障 害の原因となる可能性のある共通要素を調べる診断ツールです。これにより、テストの状況が表示されま す。障害が報告されたら、「詳細」をクリックすると、障害に関する特定の情報に加えて、リカバリー情報 も入手できます。以下は、マネージメント・セントラルの検査内容のリストです。

- v セントラル・システム上の Java セットアップが正常であること。これには、特定の .jar ファイルが存 在するか、および特定の統合ファイル・システムのファイルとフォルダーの権限が変更されていないか どうかの検査が含まれます。
- v オペレーティング・システムに付属していた必要ファイルが、セントラル・システムから削除されてお らず、損傷を受けておらず、ジャーナリングされていること。
- セントラル・システム上の TCP/IP の構成が有効であること。これには、セントラル・システムと PC の両方のホスト名がホスト・テーブルまたは DNS 内に適切に存在することの確認が含まれます。
- v セントラル・システムに対して単純ナビゲーター接続が可能であること。
- v セントラル・システムの VRM、ホスト名、IP アドレス、および System i Navigator ナビゲーターの VRM
- v マネージメント・セントラルで使用されるポートが、セントラル・システムの別のアプリケーションで 使用されていないこと。
- v セントラル・システムで、マネージメント・セントラルを実行するために必要なユーザー・プロファイ ルが削除されていないこと、無効になっていないこと、かつ期限の切れていない有効なパスワードがあ ること。
- v セントラル・システムで SSL が使用されている場合は、正しく構成されていること、および PC とセ ントラル・システムの両方で SSL を使用していること。
- v セントラル・システムがマネージメント・セントラル・ハイ・アベイラビリティー環境の中で 2 次シス テムとしてマークが付けられていないこと。 2 次システムをセントラル・システムとして使用すること はできません。
- v マネージメント・セントラル・サーバーがセントラル・システム上で正常に動作していること。
- v セントラル・システムでどの認証のタイプがサポートされるか。
- 注**:** System i Navigator ナビゲーターは、クライアント・サイド (PC) で Java ツールボックス・コードを 使用して、マネージメント・セントラルの「接続の検査 (Verify Connection)」機能を開始します。 ツ ールボックス・コードが正しく機能しない場合は、「接続の検査 (Verify Connection)」機能が開始され ません。 Java 仮想マシン (JVM) またはサーバー・サイドのツールボックス・コードが正しく機能し ていない場合は、最後のいくつかのチェックが終了するまで、「接続の検査 (Verify Connection)」機能 は実行されません。JVM を始動してからでないと、最後のいくつかのチェックを実行することはでき ません。

#### 関連情報

IBM Toolbox for Java

# セントラル・システムのセットアップ

複数のシステムを単一のシステムから管理するには、セントラル・システムを設定する必要があります。 マネージメント・セントラルをインストールし、正常に接続したら、セントラル・システムをセットアップ する準備が整います。

ネットワーク内のシステムはエンドポイント・システムと呼ばれます。これらのエンドポイント・システム の 1 つをセントラル・システムとして選択します。ネットワークにエンドポイント・システムを追加して セントラル・システムを選択したら、後はいくつかのシステム管理タスクを一度実行するだけです。セント ラル・システムがそのタスクを開始し、必要なシステム管理データを保管します。 最初に System i Navigator を開始した時点で、セントラル・システムを選択することになります。セントラル・システム は、いつでも簡単に変更できます。

重要**:** セントラル・システムのリリースは、ネットワーク内で最新のリリースである必要があります。

### セントラル・システムの初めてのセットアップ

この情報は、セントラル・システムの構成作業を初めて実行するための要件の概要を示すものです。

System i Navigator の使用を開始するには、デスクトップのアイコンをダブルクリックし、システムを選択 して接続し、System i 接続を定義します。 最初に指定するシステムがセントラル・システムとして割り当 てられます。 マネージメント・セントラルが、「System i Navigator」ウィンドウの左ペインのリストの一 番上に自動的に表示されます。 セントラル・システム上で、マネージメント・セントラル・システムが自 動的に開始します。

System i Navigator の分散システム管理機能にアクセスするには、「マネージメント・セントラル」を展開 します。

マネージメント・セントラルのデータベースはライブラリー QMGTC および QMGTC2 に配置されます。 i5/OS V5R3 よりも前のリリースを実行するシステムでは、マネージメント・セントラルのデータベースは QUSRSYS ライブラリーに配置されます。

初期化を完了するには、マネージメント・セントラル・サーバーでは、QSECOFR が使用可能でアクティブ であることを必要とします。 QSECOFR と同じ種類の権限を持つ別のプロファイル名を使用する場合、セ ントラル・システムで次のコマンドを実行する必要があります。

CALL PGM(QSYS/QYPSCONFIG) PARM(QYPSJ\_SYSTEM\_ID 'XXXXX')

(xxxxx は QSECOFR のデフォルト以外のユーザー ID です)

セントラル・システムは、複数の IP アドレスを持つ場合があり、それらを使用してセントラル・システム にアクセスできます (CFGTCP オプション 10)。セントラル・システムで ping コマンドを使用して、マネ ージメント・セントラルに戻される IP アドレスを表示することができます。この IP アドレスがシステム への接続にクライアントが使用するアドレスではない場合、ping コマンドで表示されたアドレスによって デフォルトの IP アドレスをオーバーライドできます。次のコマンドを使用して、デフォルトの IP アドレ スをオーバーライドできます。

CALL PGM(QSYS/QYPSCONFIG) PARM(QYPS\_HOSTNAME 'w.x.y.z')

(w.x.y.z は、マネージメント・セントラルが接続のために使用しなければならない IP アドレスです)

セントラル・システムが OS/400 V5R2 以降 (または PTF SI06917 適用済みの V5R1) を実行している場 合、「マネージメント・セントラル」を右マウス・ボタンでクリックし、「接続の検査 **(Verify Connection)**」を選択して、セントラル・システムの接続が正しく構成されていることを確認できます。 障 害が生じたことを知らせるメッセージの詳細を参照するには、そのメッセージを選択して「詳細」をクリッ クします。 (またはそのメッセージをダブルクリックしても可能です)

<span id="page-15-0"></span>注**:** 「接続の検査 (Verify Connection)」機能は、マネージメント・セントラルがセントラル・システム上で 適切に機能していることを確認するためのものです。 TCP/IP 構成およびファイアウォールによって、 マネージメント・セントラルのクライアントがセントラル・システムに正常に接続できない場合もあり ます。

上記およびマネージメント・セントラルの他のタスクおよびトピックの詳細については、「System i Navigator」ウィンドウから利用できる詳細なタスクのヘルプを参照してください。メニュー・バーから「ヘ ルプ」をクリックして、「**System i Navigator**の概要 **(System i Navigator overview)**」 → 「マネージメン ト・セントラル」を選択します。

#### 関連情報

Experience Report: ファイアウォール環境のためのマネージメント・セントラル接続の構成 TCP/IP 障害追及プログラム TCP/IP セットアップ

シナリオ

### マネージメント・セントラルの設定とオプション

V5R3 より前のリリースからアップグレードする場合は、システム環境変数が移動されたことに注意してく ださい。このトピックでは、i5/OS V5R3 以降のリリースを実行中のシステムのクライアントおよびサーバ ー環境変数が見つかる場所について説明します。

#### **/QIBM/UserData/OS400/Mgtc/Config/McCSConfig.properties**

QYPS\_EARLIEST\_RELEASE QYPS\_MAXPTF\_SIZE QYPS\_FTP\_DISCOVERY QYPS\_DISCOVERY\_TIMEOUT QYPS\_DISC\_LCLSUBNET QYPS\_SNMP\_DISCOVERY QYPS\_IP\_DISCOVERY QYPS\_DISCOVERY\_STARTUP QYPS\_MAX\_SOCKETS QYPS\_MAX\_CONTIMOUT QYPS\_RETRY\_TIMEOUT QYPS\_RETRY\_INTERVAL QYPS\_AUTORETRY QYPS\_SOCKETTIMEOUT QYPS\_COLLECTPTF\_IFCHANGED QYPS\_DNS QYIV\_QUERY\_MAX\_SIZE QYPSJ\_SAVF\_RECORDS QYPSJ\_TOOLBOX\_TRACE QYPS\_LOCATION QYPS\_LOCATION2 QYPSJ\_CONNECT\_INTERVAL

#### **/Qibm/UserData/OS400/Mgtc/Config/McCSSecure.properties**

(SSL セットアップ)

QYPS\_AUTH\_LEVEL QYPS\_SSL

### **/Qibm/UserData/OS400/Mgtc/Config/McEPConfig.properties**

QYPS\_TRACE QYPSJ\_TRACE QYPSJ\_SYSTEM\_ID QYPS\_MAX\_TRANSFERS QYPS\_HOSTNAME QYPS\_MINIMUM\_PORT QYPS\_MAXIMUM\_PORT

### **/Qibm/UserData/OS400/Mgtc/Config/McEPSecure.properties**

QYPS\_USER\_PASSWORD QYPS\_BASIC\_AUTH QYPS\_TRUST\_LEVEL QYPS\_KERBEROS\_PRINCIPAL QYPS\_KERBEROS\_CONFIG QYPSJ\_SYSTEM\_ID QYPS\_ID\_MAPPING\_ONLY QYPS\_USE\_ID\_MAPPING

### 設定

System i Navigatorを使用すれば、IP ネットワーク環境の中で、複数のシステムを 1 つのシステムから管 理できます。 TCP/IP 環境の場合、マネージメント・セントラルのシステム構成を変更しなければならない ケースがあります。 例えば、ファイアウォールを使用している場合や、マネージメント・セントラルのサ ーバー通信用に SSL 暗号化を使用する場合は、マネージメント・セントラルのサーバー設定にいくらかの 変更が必要になる可能性があります。

表 *1. System i Navigator* で設定したマネージメント・セントラルの設定

| 名前                        | 説明                                          | 値                                  | System i Navigatorのフィールド名<br>(「マネージメント・セントラル」<br>を右クリックし、「プロパティー」<br>「接続 (Connection)」タブをクリ<br>ック)     |
|---------------------------|---------------------------------------------|------------------------------------|----------------------------------------------------------------------------------------------------|
| QYPS_AUTORETRY            | 障害を起こしたシステムでモニター<br>を自動的に再開するかどうかを指定<br>する。 | $0 = V_1 V_2 V_3$ , $1 = kV_1$     | 失敗したシステムでのモニターの自<br>動再始動                                                                               |
| OYPS COLLECTPTF IFCHANGED | 変更された場合にのみ、修正インベ<br>ントリーを更新する。              | 0 = いいえ、1 = はい、0 がデフォ<br>ルト        | インベントリーの収集時、変更され<br>た場合にのみ更新 (When collecting<br>inventory, only update when changes<br>have occurred) |
| <b>OYPS DNS</b>           | IP アドレスの探索頻度                                | 0 = なし (Never), 1 = 常時<br>(Always) | IP アドレスの探索頻度                                                                                           |
| QYPS_MAX_CONTIMOUT        | システムへの接続が確立されるのを<br>待機する最大時間 (秒単位)          | 1 から 3600 (デフォルト値は 180<br>秒)       | エンドポイント・システムへの接続<br>時間 (While connected to endpoint<br>systems)                                        |
| QYPS_MAX_SOCKETS          | システムで作成できるソケットの最<br>大数                      | 200 (これがデフォルト値)                    | 最大接続数 (Maximum connections)                                                                            |
| <b>OYPS MAXPTF SIZE</b>   | データ転送の最大サイズ                                 | -1 = 最大サイズなし                       | 最大データ転送サイズ (MB)<br>(Maximum data transfer size (MB))                                                   |

表 *1. System i Navigator* で設定したマネージメント・セントラルの設定 *(*続き*)*

| 名前                        | 説明                              | 値                | System i Navigatorのフィールド名<br>(「マネージメント・セントラル」<br>を右クリックし、「プロパティー」<br>「接続 (Connection)」タブをクリ<br>ック) |
|---------------------------|---------------------------------|------------------|----------------------------------------------------------------------------------------------------|
| OYPS RETRY INTERVAL       | モニターの再開を試行する頻度 (分<br>単位) を指定する  | 5 (これがデフォルト値)    | 再始動を試みる頻度                                                                                          |
| <b>OYPS RETRY TIMEOUT</b> | モニターの再開を試行する長さ(分<br>単位)を指定する    | 180 (これがデフォルト値)  | 再始動を試みる時間の長さ                                                                                       |
| <b>OYPS SOCKETTIMEOUT</b> | ソケットが要求から戻るのを待機す<br>る最大時間 (秒単位) | 30 秒 (これがデフォルト値) | エンドポイント・システムへの接続<br>時間 (When connecting to endpoint<br>systems)                                    |

### 表 *2.* 文字ベース・インターフェースで設定したマネージメント・セントラルの設定

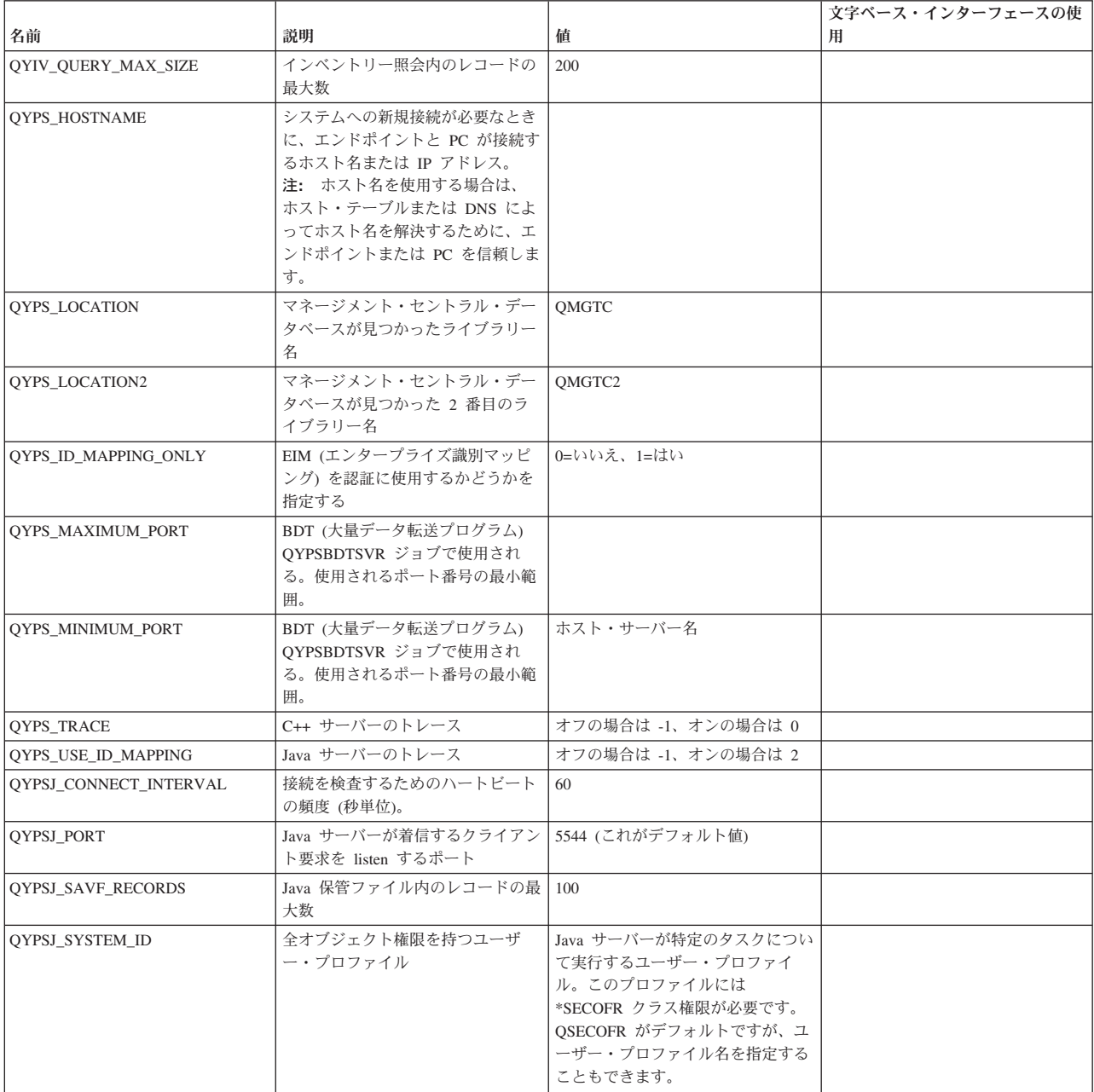

表 *2.* 文字ベース・インターフェースで設定したマネージメント・セントラルの設定 *(*続き*)*

|                     |                                                             |   | 文字ベース・インターフェースの使 |
|---------------------|-------------------------------------------------------------|---|------------------|
| 名前                  | 説明                                                          | 値 |                  |
| OYPSJ TOOLBOX TRACE | ツールボックスのトレースをオンに   0=オフ、1=オン<br>するかどうかを指示する                 |   |                  |
| <b>OYPSSRV PORT</b> | C++ サーバーが着信するクライアン 5555。(これはデフォルト値です。)<br>ト要求を listen するポート |   |                  |
| OYPSJ TRACE         | C__ サーバーが着信するクライアン デフォルト 5555<br>ト要求を listen するポート          |   |                  |

### 表 *3. System i Navigator* で設定したマネージメント・セントラルの設定

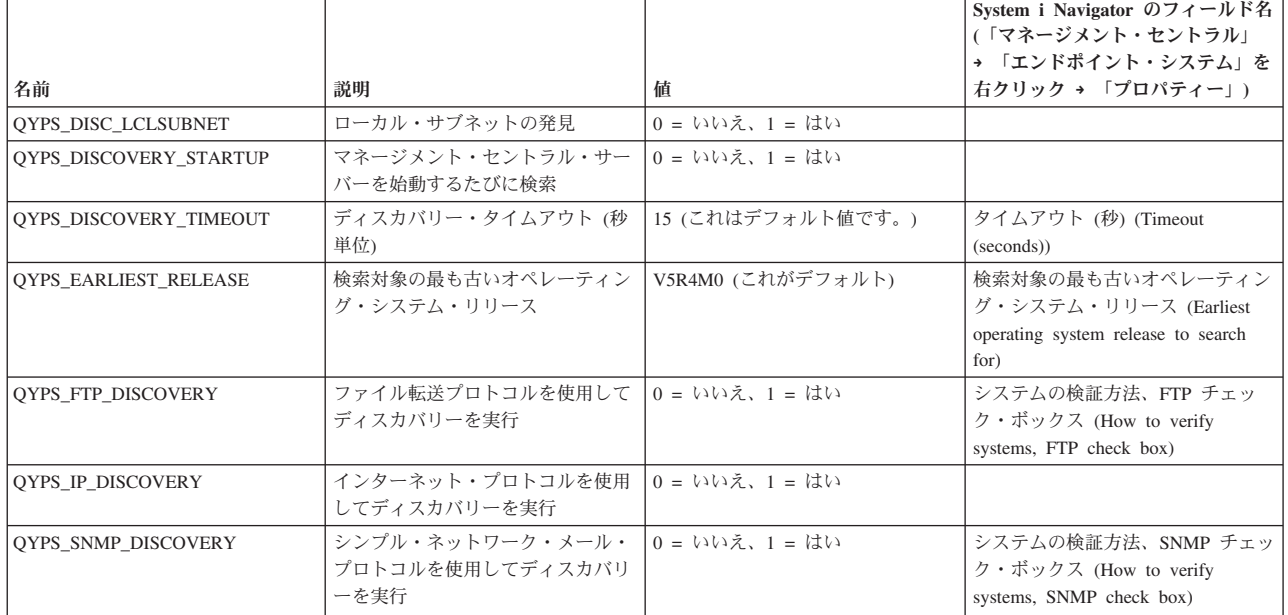

次の表には、システムの要件に合わせて変更しなければならない可能性のあるプロパティー・ファイル (/Qibm/UserData/OS400/Mgtc/Config/McConfig.properties) の設定を示してあります。特に明記されていない限 り、これらの変更には文字ベースのインターフェースを使用します。

表 *4.* マネージメント・セントラルのプロパティー・ファイル・パラメーター

| パラメーター                 | 説明                                                       | 値                                                                                                    |                                                                                                    |
|------------------------|----------------------------------------------------------|----------------------------------------------------------------------------------------------------|----------------------------------------------------------------------------------------------------|
| <b>OYPS SSL</b>        | Secure Sockets Layer (SSL) をオン/  0 = オフ、1 = オン<br>オフにする。 |                                                                                                    | System i Navigator のフィールド名<br>(「マネージメント・セントラル」<br>を右クリックし、→「プロパティ<br>ー」 → 「セキュリティー<br>(Security)」タブをクリック) フィー<br>$\mathcal{W}$ ド名 = Secure Sockets Layer<br>(SSL) の使用 (Use Secure Sockets<br>Layer $(SSL)$ |
| <b>OYPS AUTH LEVEL</b> | SSL 認証レベル。この値は<br>OYPS SSL と共に機能します。                     | 0 = オフ (これはデフォルトです。<br>SSL なしの場合のみサーバーに接続 <br>できます。)、1 = サーバー認証オ<br>ン (SSL ありでもなしでもサーバー<br>に接続できます。) | System i Navigator (「マネージメン<br>ト・セントラル」を右クリックし、<br>→ 「プロパティー」 → 「セキュリ<br>ティー (Security)」タブをクリック)<br>フィールド名 = 認証レベル<br>(Authentication level)                                                               |

表 *4.* マネージメント・セントラルのプロパティー・ファイル・パラメーター *(*続き*)*

| パラメーター                 | 説明                                                | 値                                                                                               |                                                                                                    |
|------------------------|---------------------------------------------------|-------------------------------------------------------------------------------------------------|----------------------------------------------------------------------------------------------------|
| OYPS USER PASSWORD     | エンドポイント・システムでパスワ  0 = いいえ、1 = はい<br>ードが必要         |                                                                                                 | System i Navigator (「マネージメン<br>ト・セントラル」を右クリックし、<br>→ 「プロパティー」 → 「セキュリ<br>ティー (Security)」タブをクリック)<br>フィールド名 = プロファイルおよ<br>びパスワード認証の使用 (Use<br>profile and password authentication) |
| <b>OYPSJ SYSTEM ID</b> | 特定のタスクについて Java サーバ<br>ーの実行時に使用されるユーザー・<br>プロファイル | OSECOFR (これはデフォルト値で<br>す。) ユーザー・プロファイル名を<br>指定することもできますが、そのプ<br>ロファイルには *SECOFR クラス権<br>限が必要です。 |                                                                                                    |

#### 関連タスク

17 [ページの『マネージメント・セントラル接続のトラブルシューティング』](#page-22-0) いくつかの要因によって、マネージメント・セントラル・サーバーへの接続が妨げられることがあります。 障害が発生した接続のトラブルシューティングを実行するには、以下の手順を実行します。

### エンドポイント・システムのマネージメント・セントラル・ネットワークへの追加

エンドポイント・システムとは、「セントラル・システムのセットアップ」で管理のために選択した、IP ネットワーク内の任意のシステムまたは論理区画のことです。

System i Navigatorから (左ペインで現在の環境が選択されている時に「ファイル」 → 「システム接続 **(Connection to Systems)**」 → 「接続の追加」をクリックして) システムへの接続を追加する場合は、現在 のアクティブ環境 (通常は「使用する接続」) の下のリストにそのシステムが追加されます。あるいは、新 しいエンドポイント・システムを追加する場合は、マネージメント・セントラルのエンドポイント・システ ムのリストにそのシステム名が追加されます。

「使用する接続」の下にあるシステムでアクションを実行するときは、クライアント (自分の PC) からそ のシステムに対する直接接続が必要であり、アクションは 1 つのシステムで一度に実行されていきます。 一方、マネージメント・セントラルを使用する場合は、エンドポイント・システムのリストにある複数のシ ステムに対してシステム管理タスクを実行でき、セントラル・システムに対する 1 つのクライアント接続 が必要になるだけです。

各エンドポイント・システムに対する接続は、セントラル・システムが処理します。「探索頻度 (Lookup Frequency)」のマネージメント・セントラルのプロパティー設定値によって、エンドポイント・システムの IP アドレスの決定方法を制御します。「なし (Never)」に設定すると、エンドポイント・オブジェクトに保 管されている IP アドレスが使用されます。「常時 (Always)」に設定すると、システム上の TCP/IP から 指定されているシステム名の IP アドレスが提供されます。

注**:** OS/400 V5R1 を実行しているエンドポイント・システムを追加する場合、その V5R1 システムに SI01375、SI01376、SI01377、SI01378、SI01838 の修正 (PTF) がインストールされていることが必要で す。 これらの修正がないなら、エンドポイント・システムですべてのシステム管理機能を使用できな くなります。

1 つ以上のエンドポイント・システムを追加するには、次の手順を実行します。

- 1. 「エンドポイント・システム」を右マウス・ボタンでクリックして、「新しいエンドポイント・システ ム」を選択します。
- 2. システムの名前を入力して「**OK**」をクリックします。

追加したエンドポイント・システムが、「System i Navigator」ウィンドウの「エンドポイント・システ ム」の下に自動的に表示されます。エンドポイント・システムを追加したら、そのプロパティーを表示でき ます。また、必要に応じて、説明や IP アドレスを変更することができます。

次いで、システム・グループを作成し、エンドポイント・システムのさまざまなセットの管理に役立てるこ とができます。 System i Navigator ナビゲーターのマネージメント・セントラルの下には、新しいシステ ム・グループが表示されます。

上記およびマネージメント・セントラルの他のタスクおよびトピックの詳細については、「System i Navigator」ウィンドウから利用できる詳細なタスクのヘルプを参照してください。メニュー・バーから「ヘ ルプ」をクリックして、「**System i Navigator**の概要 **(System i Navigator overview)**」 → 「マネージメン ト・セントラル」を選択します。

### エンドポイントを完全に削除する方法

「使用する接続」システムとしても定義されているエンドポイントを完全に削除するには、そのシステムが 定義されているすべてのユーザーが、「使用する接続」システムを削除する必要があります。これにより、 自動的に追加されなくなります。

受動システムへの接続時、マネージメント・セントラルはエンドポイント・オブジェクトを必要としてお り、使用します。さらに、マネージメント・セントラルの多くの機能は、「使用する接続」下にリストされ るシステム下に表示されます。そのため、ユーザーが「使用する接続」下にシステムを作成するときには必 ず、エンドポイント・オブジェクトが、クライアント PC の場合と同様、セントラル・システムでデータ ベースに保管されます。

マネージメント・セントラルからエンドポイントを削除すると、セントラル・システム・データベース内の 項目のみが削除されます。 「使用する接続」下にリストされているシステムを持つすべてのクライアント からも、そのシステムを削除する必要があります。それを怠ると、「使用する接続」下にリストされている システムを持つユーザーが次に System i Navigatorを開始すると、エンドポイントが再びマネージメント・ セントラルへ自動的に追加されてしまいます。

### マネージメント・セントラル・ネットワークでのシステム・グループの作成

システム・グループは、ユーザー定義によるエンドポイント・システムの集まりです。複数のシステムまた は論理区画を使用して作業する場合、システム・グループを作成すると各エンドポイント・システムを選択 しなくてもすべてのシステム上のタスクを実行できます。作成したシステム・グループを選択するだけで、 タスクを開始できます。

エンドポイント・システムは、同時に複数のシステム・グループに属することが可能です。システム・グル ープを作成したら、単一のシステムであるかのようにセントラル・システムからそのグループ全体を管理で きます。

システム・グループを作成するには、次のステップを実行します。

- 1. 「**System i Navigator**ウィンドウから「マネージメント・セントラル」を開きます。
- 2. 「システム・グループ」を右マウス・ボタンでクリックし、「新しいシステム・グループ」を選択しま す。
- 3. 「新しいシステム・グループ」ウィンドウで、新しいシステム・グループのための固有の名前を指定し ます。システム・グループのリストの中でこのグループを見分けるのに役立つ簡単な説明を入力するこ ともできます。
- 4. 「使用可能なシステム」のリストから、この新しいグループに含めるエンドポイント・システムを選択 します。「追加」ボタンを押すと、システムが「選択されたシステム」リストに追加されます。
- <span id="page-21-0"></span>5. このシステム・グループを他のユーザーからも表示したり変更したりできるようにするには、『マネー ジメント・セントラルの他のユーザーとの共用』を参照してください。「共用」タブをクリックし、共 用として「読み取り専用」または「全部」を指定します。「なし」を指定すると、他のユーザーはこの システム・グループを表示したり変更したりできなくなります。ただし、アプリケーション管理のホス ト・アプリケーションの下で管理される特殊権限を持っているユーザーは例外です。マネージメント・ セントラル管理アクセスと呼ばれるこの特殊権限を持つユーザーは、「System i Navigator」ウィンドウ のマネージメント・セントラルの下に、すべてのタスク、定義、モニター、システム・グループを表示 できます。
- 6. 「**OK**」をクリックすると、新しいシステム・グループが作成されます。

作成したシステム・グループには、入力したエンドポイント・システムがすべて含められます。後になっ て、エンドポイント・システムのリストを編集したいという場合もあるかもしれません。いつでもシステ ム・グループにエンドポイント・システムを追加したり、システム・グループからエンドポイント・システ ムを除去したりすることかできます。

マネージメント・セントラルからシステム・グループを削除することが可能です。システム・グループを削 除またはシステム・グループからエンドポイント・システムを除去する場合、システム・グループだけが変 更されます。システム・グループにあったエンドポイント・システムは、「System i Navigator」ウィンド ウの「エンドポイント・システム」の下に引き続きリストされます。もちろん、「エンドポイント・システ ム」リストからエンドポイント・システムを削除した場合、そのエンドポイント・システムはすべてのシス テム・グループから削除されます。

上記およびマネージメント・セントラルの他のタスクおよびトピックの詳細については、「System i Navigator」ウィンドウから利用できる詳細なタスクのヘルプを参照してください。メニュー・バーから「ヘ ルプ」をクリックして、「**System i Navigator**の概要 **(System i Navigator overview)**」 → 「マネージメン ト・セントラル」を選択します。

#### 関連情報

マネージメント・セントラルおよびアプリケーション管理

#### セントラル・システムのセットアップの変更

別のシステムをセントラル・システムとしていつでも選択できます。セントラル・システムは、直接接続し ているシステムである必要があります。 System i Navigatorの最新機能を使用するには、セントラル・シス テムで i5/OS バージョン 5、リリース 4 以降が実行されていなければなりません。

V5R2 または V5R3 System i Navigator を実行している PC で、OS/400 V5R1 を実行しているセントラ ル・システムを選択する場合、V5R1 システムに SI01375、SI01376、SI01377、SI01378、SI01838 の修正 (PTF) がインストールされていることが必要です。これらの修正がない場合、V5R1 システムにはセントラ ル・システムとして接続できません。

セントラル・システムを変更するには、次のステップを実行します。

- 1. マネージメント・セントラルを右マウス・ボタンでクリックしてから、「セントラル・システムの変 更」を選択します。
- 2. 「セントラル・システムの変更」ウィンドウを使用して、接続されているシステムのリストからシステ ムを選択してください。
- 3. セントラル・システムとして使用するシステムが、現在 System i Navigatorのネットワークに接続され ていない場合は、アクティブ環境 (一般には「使用する接続」) を右クリックして、「システム接続 **(Connection to Systems)**」 → 「接続の追加」を選択します。新しいシステムが接続されたら、セントラ ル・システムを新しいシステムに変更できます。

<span id="page-22-0"></span>「エンドポイントのマネージメント・セントラル・ネットワークへの追加」および「マネージメント・セン トラル・ネットワークでのシステム・グループの作成」が完了すると、それらのエンドポイント・システム およびシステム・グループもマネージメント・セントラルの下に表示されます。セントラル・システムのセ ットアップが完了したなら、次に、『マネージメント・セントラルのセットアップ』に必要な他のタスクを 実行することができます。

重要**:** 使用するセントラル・システムは、使用中のエンドポイントのリリースと同じか、またはそれ以降の リリースである必要があります。

上記およびマネージメント・セントラルの他のタスクおよびトピックの詳細については、「System i Navigator」ウィンドウから利用できる詳細なタスクのヘルプを参照してください。メニュー・バーから「ヘ ルプ」をクリックして、「**System i Navigator**の概要 **(System i Navigator overview)**」 → 「マネージメン ト・セントラル」を選択します。

# マネージメント・セントラルのプラグイン

プラグインは、別個にインストール可能な System i Navigatorのコンポーネントです。プラグインは、階層 ツリーにフォルダーやオブジェクトを追加したり、System i Navigatorのメニューに選択項目を追加した り、フォルダーまたはオブジェクトのプロパティー・シートにプロパティー・ページを追加したりします。 マネージメント・セントラルのいくつかのプラグインは、システムの管理作業のために使用できます。

#### **Backup, Recovery, and Media Services (BRMS)**

IBM の Backup, Recovery, and Media Services (BRMS) は、バックアップ管理のための統制の取れ たアプローチを実現するのに役立ち、失われたデータや破損したデータを整然とした方法で取り出 すための手段となります。

#### **i5/OS** クラスター・テクノロジー

今日、多くのビジネス分野を取り巻く環境で競争力を高める上で重要な要素の 1 つとなっている のは、ハイ・アベイラビリティーです。i5/OS クラスター・テクノロジーを使用すると、System i 環境においてハイ・アベイラビリティーを実現できます。クラスター・テクノロジーは、クリティ カル・リソースが自動的にバックアップ・システム上で使用できる状態になるメカニズムを提供し ます。それらのリソースには、データ、アプリケーション・プログラム、デバイス、環境属性など が含まれます。

### [区画のあるシステムの操作](rzaihlpar.htm)

マネージメント・セントラルの下にある「Systems with Partitions (区画のあるシステム)」コンテナ ーを使用すると、セントラル・システムからシステム上のすべてのサーバーの論理区画を管理でき ます。

#### **Advanced Job Scheduler**

IBM のライセンス・プログラムである Advanced Job Scheduler for i5/OS (5761-JS1) は、毎日 24 時間、週に 7 日の無人ジョブ処理を可能にする強力なスケジューラーです。このスケジューリン グ・ツールには、マネージメント・セントラル・スケジューラーより高度な予定表管理機能が備わ っており、スケジューリングされたイベントをより効果的に制御できます。また、完了ヒストリー を表示したり、ジョブの状況の通知を管理したりすることもできます。

# マネージメント・セントラル接続のトラブルシューティング

いくつかの要因によって、マネージメント・セントラル・サーバーへの接続が妨げられることがあります。 障害が発生した接続のトラブルシューティングを実行するには、以下の手順を実行します。

最初に、セントラル・システムが、ネットワーク内で最高リリースのオペレーティング・システム上で実行 されていることを確認してください。セントラル・システムより高リリースのオペレーティング・システム を実行するクライアントがネットワーク内に存在すると、問題が生じる場合があります。

#### セントラル・システムへの接続障害

- 1. PC から、System i Navigator ナビゲーターにリストされている名前または IP アドレスをセントラル・ システムとして使用して、セントラル・システムを ping できることを確認します。 これが成功しない 場合は、ネットワーク、DNS、またはホスト・テーブルのいずれかに問題があります。 これを修正して からでないと、接続できません。
- 2. セントラル・システムから、PC の IP アドレスを使用して、PC を ping できることを確認します。こ れが成功しない場合は、マネージメント・セントラルの機能の一部を使用できなくなります。詳しく は、Information Center 経験報告「Configuring Management Central Connections for Firewall Environments (ファイアウォール環境のためのマネージメント・セントラル接続の構成)」を参照してく ださい。
- 3. セントラル・システムの接続を検査します。(System i Navigatorで、「ユーザー接続」を展開します。 実際に使用しているシステムに対応するシステムを右クリックし、「接続の検査 **(Verify Connections)**」を選択します。) これによりエラーが報告されたら、「詳細」をクリックします。エラー 情報が表示されるウィンドウが開きます。
- 4. 問題をさらに詳しくトラブルシューティングするには、「マネージメント・セントラル」下の「接続の 検査 (Verify Connection)」機能を使用します。 (System i Navigatorから「マネージメント・セントラ ル」を右クリックし、「接続の検査 **(Verify Connection)**」を選択します。) これによりエラーが報告さ れたら、「詳細」をクリックします。エラー情報が表示されるウィンドウが開きます。

#### それでも接続できない場合

まだ接続できない場合は、次の手順で、問題をさらにトラブルシューティングします。

- 1. セントラル・システムでマネージメント・セントラル・サーバー QYPSJSVR が実行されていることを 確認します。
	- a. System i Navigatorで、「使用する接続」 → セントラル・システムとして使用しているシステム → 「ネットワーク **(Network)**」 → 「サーバー **(Servers)**」 → 「**TCP/IP**」を展開します。
	- b. マネージメント・セントラル項目を参照して、サーバーが開始されているか確認します。必要に応じ て、TCP/IP 下の「マネージメント・セントラル」を右クリックし、「開始」をクリックします。
	- c. サーバーの開始に失敗した場合は、問題がないか確認するためジョブ・ログを表示するか、または次 の項目に進んで、サーバーが始動されない原因となった可能性のある共通の問題がないか調べます。
- 2. セントラル・システムで TCP/IP 構成を確認します。

セントラル・システムが、完全修飾ドメイン・ネームおよびショート・ネームの両方を使用して、それ 自体を ping できることが重要です。 これらのいずれかの名前の ping に失敗した場合は、システムの ホスト・テーブルまたは DNS に名前と IP アドレスを追加する必要があります。これらの ping で使 用される IP アドレスが、PC から連絡を取ることができるアドレスであることを確認します。

- 3. マネージメント・セントラルと共に SSL を使用する場合は、正しくセットアップされていることを確 認してください。セントラル・システム、すべてのエンドポイント・システム、および PC 上の System i Navigator ナビゲーターを必ず構成します。
- 4. QSECOFR プロファイルを確認します。
	- a. マネージメント・セントラルには、\*ALLOBJ および \*SECOFR 権限が使用可能になったプロファイ ルが必要で、有効なパスワードを設定する必要があります。これにより、パスワードの有効期限は切 れなくなります。

重要**:** この変更は、文字ベースのインターフェースを利用して行う必要があります。それ以外の方法 では、システムがファイルを読み取れなくなる可能性があります。

デフォルトでは、マネージメント・セントラルが QSECOFR プロファイルを使用します。そのた め、このデフォルトが変更されていない場合は、QSECOFR を有効にして、有効期限が切れないパス ワードを設定できます。 (有効期限のあるパスワードを設定するよう選択した場合は、パスワードを アクティブに保つための操作が必要になります。パスワードをアクティブに保つには、現行パスワー ドの有効期限が切れる前に、必ず変更します。) QSECOFR 以外のカスタマイズ済みプロファイルを 使用する場合は、それを使用可能にして、有効期限が切れないようにパスワードを設定します。 QSECOFR を変更するには、プロパティー・ファイル「/QIBM/UserData/OS400/MGTC/config/ McConfig.properties」を開きます。パラメーター「QYPSJ\_SYSTEM\_ID = QSECOFR」を 「QYPSJ\_SYSTEM\_ID = YOURPROFILE」(この YOURPROFILE は QSECOFR を置き換えるプロ ファイル名) に変更します。

b. または、次のコマンドを実行することができます。 CALL PGM(QSYS/QYPSCONFIG) PARM(xxxx 'yyyy')

この *xxxx* は QYPSJ\_SYSTEM\_ID で、*yyyy* は使用するプロファイルの名前です。

5. セントラル・システム上の両方のマネージメント・セントラル・サーバーが正常に始動し、上記のトラ ブルシューティングを実行しても、以前として System i Navigator から接続できない場合は、問題が TCP/IP 構成関連またはファイアウォール関連である可能性が高くなります。いずれの場合も、

「Configuring Management Central Connections for Firewall Environments (ファイアウォール環境のため のマネージメント・セントラル接続の構成)」経験報告を使用して、問題のトラブルシューティングを行 います。いくつかの重要な注意事項を以下にリストします。

- v セントラル・システムは、PC 上の System i Navigator との接続を開始できる必要があり、セントラ ル・システムが PC の IP アドレスを ping できることが重要です。
- v PC は、次の IP を使用する System i Navigator との接続を開始できる必要があります。
	- System i Navigator でセントラル・システム名として使用される名前または IP (「使用する接続」 下のシステムの名前)。
	- セントラル・システムがそれ自体を ping するときに取得する IP アドレス。
	- 注**:** セントラル・システムへの初期接続では、セントラル・システムの System i Navigator ナビゲー ターに指定された名前または IP を使用します。 ただし、この初期接続時には、セントラル・シ ステムが独自の IP アドレスを発見し、その IP を PC へ送ります。 PC は、それ以降のすべて の通信に、その IP アドレスを使用します。マネージメント・セントラルが使用するポートは、 使用中のファイアウォールで開かれている必要があります。

#### **PC** からセントラル・システムへの接続障害

- 1. マネージメント・セントラルを右マウス・ボタンでクリックし、「接続の検査 (Verify Connection)」を 実行します。
- 2. マネージメント・セントラル・サーバーの単一ソケット・レイヤー (SSL) がオンになっていることを確 認します。 /qibm/userdata/os400/mgtc/config/McConfig.properties を見て、QYPS\_SSL>1 または QYPS\_AUTH\_LEVEL>1 であることを確認します。それらの値を変更した場合は、必ずマネージメン ト・セントラル・サーバーを再始動してください。
- 3. OS/400 V5R2 を実行中の場合は、QYPSSRV ジョブの開始に失敗したかどうかを判別します。開始に失 敗した場合は、デジタル証明書マネージャー (DCM) 構成が正しく行われていません。 ホスト・サーバ ー ID に加えて、マネージメント・セントラル・アプリケーション識別を証明書に割り当てたことを確 認します。
- 4. セントラル・システムの横にパッドロック・アイコンはありますか?アイコンがない場合、クライアント は接続に SSL を使用していません。「使用する接続」下でセントラル・システムを右クリックし、 「セキュア・ソケット (Secure Sockets)」タブを選択して、SSL を使用するように選択します。次に、 「**OK**」をクリックします。System i Navigator を閉じて再始動しないと、この値は有効になりません。
- 5. ステップ 3 で説明したのと同じ「セキュア・ソケット (Secure Sockets)」タブに、CA を PC にダウン ロードするためのボタンがあります。CA を作成したオペレーティング・システムを使用して (セント ラル・システムである必要はない)、これを完了してください。
- 6. 上の項で説明したのと同じ「セキュア・ソケット (Secure Sockets)」タブに、「SSL 接続の検査 (Verify SSL Connection)」があります。これを実行し、結果を確認します。
- 7. OS/400 V5R2 を実行している場合は、ファイル QIBM¥ProdData¥OS400¥Java400¥jdk¥lib¥security¥java.security に次のプロパティーが定義されていること を確認します。これらは接続上の問題を引き起こす可能性があります。
	- os400.jdk13.jst.factories=true
	- v ssl.SocketFactory.provider=com.sun.net.ssl.internal.ssl.SSLSocketFactoryImpl
- 8. クライアントで OS/400 V5R2 を実行中の場合は、PC で c:¥Documents and Settings¥All Users¥Documents¥ibm¥client access¥classes¥com¥ibm¥as400¥access¥KeyRing.class を確認します。これはサ イズ 0 ですか?該当する場合は、ファイルを削除し、認証局をダウンロードします。

#### セントラル・システムからエンドポイントへの接続障害

PC からセントラル・システムへの接続障害をトラブルシューティングするための次のステップに加えて、 セントラル・システムでジョブ・ログを表示することもできます。これにより、接続がリジェクトされた理 由が示されます。 (例: (CPFB918) システム mysystem.mydomain.com への接続がリジェクトされました (Connection to system mysystem.mydomain.com rejected.)。認証レベル 0 (Authentication level 0)。理由コー ド 99 (Reason Code 99)。これは、エンドポイントの SSL がアクティブでないことを表しています (This means that the SSL is not active for the endpoint)。その代わり、認証レベルは 0 です (Instead, it is at authentication level 0)。)否定的な理由コードの意味については、/QSYS.LIB/QSYSINC.LIB/H.FILE/SSL.MBR を参照してください。

注**:** エンドポイント・システムにはパッドロックは必要ありません。

#### その他の考慮事項

#### ファイアウォールに関する考慮事項

すべての通信は、PC からセントラル・システムへ開始された TCP です。使用するポートを正確 に指定するには、次の行を C:¥MgmtCtrl.properties ファイルへ追加します。

#### QYPSJ\_LOCAL\_PORT=xxxx

この *xxxx* はポート番号です。 ポート番号は、1024 より大きく、65535 より小さい値です。さら にポート番号は、PC 上の別のアプリケーションで使用されていてはなりません。ポートはファイ アウォールによって開かれている必要があります。ファイアウォールの要件次第で、すべてのソケ ットが開いていなければならない場合があります。

#### <span id="page-26-0"></span>関連概念

10 [ページの『マネージメント・セントラルの設定とオプション』](#page-15-0) V5R3 より前のリリースからアップグレードする場合は、システム環境変数が移動されたことに注意してく ださい。このトピックでは、i5/OS V5R3 以降のリリースを実行中のシステムのクライアントおよびサーバ ー環境変数が見つかる場所について説明します。

#### 関連情報

シナリオ: SSL によるマネージメント・セントラル・サーバーへのすべての接続の保護 Experience Report: ファイアウォール環境のためのマネージメント・セントラル接続の構成 ディジタル証明書マネージャー

# マネージメント・セントラル・モニターの操作

マネージメント・セントラル・モニターを使用すると、システム・パフォーマンス、ジョブおよびサーバ ー、メッセージ待ち行列、および選択済みファイルへの変更をチェックできます。

これらのモニターでは、さまざまなメトリックのしきい値を指定し、そのしきい値に達したことをモニター が検出した時点で実行するアクションを指定できます。例えば、しきい値に達したときに、 i5/OS コマン ドを実行したり、プログラムを開始したりできます。 これらのモニターの使用方法を示した例について は、関連する概念である『シナリオ: パフォーマンス』を参照してください。

「システム・モニター」を使用して、複数の i5/OS のリアルタイムのパフォーマンスをモニターするグラ フの詳細を参照してください。 「グラフ・ヒストリー (Graph History)」ウィンドウで、収集サービスによ って長期間に渡って収集したメトリックをグラフィカルに表示できます。このデータを、「システム・モニ ター」ウィンドウに表示された最新のリアルタイム・データと比較できます。

「ジョブ・モニター」を使用して、ジョブおよびサーバーをモニターできます。 例えば、ジョブの CPU 使用量、ジョブ状況、またはジョブ・ログ・メッセージをモニターすることができます。それぞれのメトリ ックについて、しきい値と、そのしきい値に達した時点で実行するアクションを指定できます。例えば、 CPU の使用量が特定のしきい値を超えたときに、モニターからシステム・オペレーターにメッセージを送 信するような設定ができます。 i5/OS のコマンドに加えて、Advanced Job Schedulerの「JS を使用した配 布の送信 (SNDDSTJS)」コマンドも使用できます。 Advanced Job Scheduler (5761-JS1) ライセンス・プロ グラムがエンドポイント・システムにインストールされているなら、しきい値を超過した場合に、このコマ ンドにより E メールでそのことが通知されます。

「メッセージ・モニター」を作成して、重要なメッセージのリスト上のアクションを実行できます。 例え ば、メッセージ・モニターが CPI0953 を検出する場合 (ディスク・プールがしきい値を超える)、もはや必 要ではないオブジェクトをディスク・プールから削除するコマンドを実行するよう指定できます。

「ファイル・モニター」を使用して、指定されたテキスト・ストリングまたはサイズのファイルをモニター できます。 または、1 つ以上の選択されたファイルの変更をモニターできます。モニター対象のファイル を 1 つ以上選択するか、「ヒストリー・ログ (History log)」オプションを選択して、i5/OS のヒストリ ー・ログ (QHST) をモニターできます。

注**:** 統合されたファイル・システムでは、QSYS 物理ファイルをディレクトリーとして扱い、物理ファイ ル・メンバーは実際にはファイルとして扱われます。

<span id="page-27-0"></span>「*B2B* 活動モニター」を使用すると、活動状態にあるトランザクションのグラフを何度も表示できます し、トリガーしきい値に達したときに自動的にコマンドを実行することもできます。特定のトランザクショ ンを検索して表示でき、この特定のトランザクションの詳細なステップの棒グラフを表示することもできま す。

System i Navigatorまたは使用している PC において。重要なしきい値に達する際に、 PC で音によるまた は視覚によるアラームで知らせるように選択できます。モニターは継続し、指定したしきい値コマンドまた はアクションを実行します。 モニターは、停止するよう指定した時点まで実行されます。 System i Access for Wireless を使用してリモート側で、すべてのモニターと、マネージメント・セントラルのタスク を表示できます。

マネージメント・セントラルのプロパティーでは、モニターが開始しなかった場合に、セントラル・システ ムによってエンドポイント・システム上のモニターを自動的に再始動するような設定ができます。セントラ ル・システムによってモニターを自動的に再始動する設定にした場合は、セントラル・システムがモニター の再始動を試みる時間の長さや、その時間内に再始動を試みる頻度も指定できます。例えば、3 時間にわた って 5 分ごとにモニターの再始動を試みるような設定にしたい場合は、「失敗したシステムでのモニター の自動再始動」を選択してから、「再始動を試みる時間の長さ」を 180 分、「再始動を試みる頻度」を 5 分にそれぞれ指定することができます。

モニターを作成して実行するためのこのステップは、どのタイプのモニターを実行するように選択しても基 本的には同じです。

本書の PDF バージョンを表示あるいはダウンロードするには、マネージメント・セントラル・モニターの 操作を選択します。

#### 関連情報

モニターの概念

シナリオ: System i ナビゲーターのモニター

# 管理収集オブジェクト

Collection Services (収集サービス) は、各収集のデータを、単一の収集オブジェクトの中に格納します。そ れに基づいて、データベース・ファイルの異なるセットを必要な数だけ作成することができます。このトピ ックでは、管理収集オブジェクトの概要、作成のタイミング、また収集サービスで利用できる設定値がそれ らのオブジェクトにどう影響するかについて説明します。

管理収集オブジェクト (\*MGTCOL) は、大量のパフォーマンス・データを保持するための効率的なストレ ージ媒体として機能します。収集サービスを構成して開始すると、パフォーマンス・データが継続的に収集 され、それらのオブジェクト中に格納されます。パフォーマンス・データの作業を実行することが必要にな った場合には、それらのオブジェクトに格納されているデータを使用することにより、パフォーマンス・デ ータベース・ファイルのデータを設定することができます。

各 \*MGTCOL オブジェクトには、それぞれ以下の属性のうちいずれか 1 つがあります。

#### **\*PFR (**詳細データ**)**

\*PFR 属性の指定された \*MGTCOL オブジェクトは、かなり大規模なものとなることがありま す。そのサイズは、システム中のアクティブなジョブの数、収集されるパフォーマンス・メトリッ ク、および収集インターバルによって異なります。このタイプのオブジェクトに含まれるデータで は、IBM Performance Management for System i5 (PM for System i5) のパフォーマンス・メトリッ クがサポートされ、要求されたシステム・パフォーマンス・データのすべてが反映されます。 「Collection Services Properties (収集サービスのプロパティー)」ウィンドウにある「**Location to**

**store collections (**収集の格納場所**)**」フィールドには、\*PFR オブジェクトの含まれるライブラリー が表示されます。ジョブ QYPSPFRCOL は、そのデータを収集してこのオブジェクトの中に格納し ます。

収集は少なくとも 24 時間に一度のペースで循環し (新しい \*PFR オブジェクトが作成され)、 QYPSPFRCOL ジョブによってパフォーマンス・データが新しいオブジェクトに書き込まれます。 その頻度がもっと高くなるようにスケジュールすることも可能です。

PM for System i5 が実行されている場合には、\*PFR オブジェクトは QMPGDATA ライブラリー 中に入れられます。 PM for System i5 が使用されていない場合、\*PFR オブジェクトは QPFRDATA ライブラリーの中に入れられます。それらはデフォルトの設定値です。

注**:** 「Create Database Files Now (データベース・ファイルを今作成する)」オプションを使用する 場合は、別のライブラリーを指定することが可能ですが、その場合もデフォルトの設定が変更 されるわけではありません。それより後のファイルは、QMPGDATA (または QPFRDATA) ラ イブラリーに書き込まれます。

#### **\*PFRDTL (**グラフ・データ**)**

グラフ履歴およびシステム・モニターでは、\*PFRDTL 属性の指定された \*MGTCOL オブジェク トが使用されます。これらのオブジェクトは、QMGTC2 ライブラリー中に格納されます。 \*PFRDTL オブジェクトは、メトリックの使用率の高いものから 20 個に関する第 2 および第 3 レベルの詳細情報をサポートしており、データは収集されたのと同じインターバルだけ保存されま す。

収集は少なくとも 24 時間に一度のペースで循環し (新しい \*PFRDTL オブジェクトが作成され)、 ジョブ QYMEPFRCVT によってデータが新しいオブジェクトに書き込まれます。 \*PFRDTL オブ ジェクトの命名規則は Q0yyddd00 というものです (yy は年、ddd は年間通算ユリウス日)。グラフ 履歴機能使用時に最善の結果が得られるようにするため、\*PFRDTL オブジェクトを最低 7 日間保 持するようにしてください。

#### **\*PFRHST (**要約データ**)**

グラフ履歴では、\*PFRHST 属性の指定された \*MGTCOL オブジェクトも使用されます。これらの オブジェクトは、QMGTC2 ライブラリー中に格納されます。収集の循環実行中は、 QYMEARCPMA ジョブにより、既存の \*PFRHST オブジェクトにデータが追加されます。詳細デ ータまたはプロパティー・データは使用できません。 PM for System i5 を開始して、要約デー タ・フィールドを有効にする必要があります。デフォルトの保存期間は 1 カ月です。要約データ のサマリーは 1 時間間隔で実行され、第 2 および第 3 レベルの詳細はサポートされません。

### 保存期間の設定

それらのオブジェクトの保存期間は、「Collection Services Properties (収集サービスのプロパティー)」ウィ ンドウから設定できます。

- 1. System i Navigatorから、「マネージメント・セントラル」 → 「エンドポイント・システム」 → 実際の システム→「構成およびサービス」を展開します。
- 2. 「**Collection Services (**収集サービス**)**」を右クリックしてから、「プロパティー」を選択します。

### 収集オブジェクトの表示

**System i Navigator**による収集オブジェクトの表示

System i Navigator を使用することにより、\*PFR 属性の \*MGTCOL オブジェクトを表示できます。

<span id="page-29-0"></span>System i Navigatorから、「マネージメント・セントラル」 → 「エンドポイント・システム」 → 実際のシ ステム → 「構成およびサービス」 → 「**Collection Services (**収集サービス**)**」を展開します。

また、この方法も使用できます。 System i Navigatorから、「使用する接続」 → 実際のシステム → 「構成 およびサービス」 → 「**Collection Services (**収集サービス**)**」を展開します。

「Collection Name (収集名)」の下のリストに示されている各オブジェクトは、それぞれ異なる管理収集オ ブジェクトです。オブジェクトを右クリックすることにより、その状況やデータのサマリーを表示できま す。

文字ベース・インターフェースによる収集オブジェクトの表示

以下のコマンドを使用することにより、ライブラリー QMGTC2 中の \*PFRHST および \*PFRDTL の各タ イプの収集オブジェクトのオブジェクトを表示できます。

WRKOBJPDM LIB(QMGTC2) OBJTYPE(\*MGTCOL)

#### 関連情報

収集サービス 収集サービスのデータからのデータベース・ファイルの作成 収集オブジェクトの管理 System i ナビゲーターのモニター

# ジョブ・モニターと収集サービス

システムでパフォーマンスが低下する要因が生成されるのを防ぐため、ジョブ・モニターの各種メトリック で収集サービスを使用する方法について理解する必要があります。

ジョブ・モニターで使用可能なメトリックは次のとおりです。

- ジョブ・カウント
- v ジョブ・ログ・メッセージ
- ジョブ状況
- ジョブ数値
- v 要約数値

ジョブ数値および要約数値メトリックのデータは、収集サービスから取得されます。このデータを取得する ときのオーバーヘッドは最小限で、モニター中のジョブの数は影響しません。最初のポイントまたはデー タ・メトリック値を計算できるまでには、2 間隔の収集サービス・データが必要です。例えば、収集間隔が 5 分である場合、最初のメトリック値が認識されるまでに 5 分より長くかかります。

ジョブ・ログ・メッセージおよびジョブ状況メトリックのオーバーヘッドは、情報を取得するために必要な CPU リソースに関してより多くのコストがかかります。さらに、モニター中のジョブの数は、収集間隔と 同様に、必要な CPU オーバーヘッドの量に影響します。例えば、5 分間隔のジョブ・モニターの場合、収 集間隔が 30 分に設定された場合と比較して、完了するオーバーヘッド・プロセスの量が 6 倍になりま す。

#### 関連情報

収集サービス

### **QYRMJOBSEL** ジョブ

実行するすべてのジョブ・モニターについて、QYRMJOBSEL ジョブが開始されます。このトピックで は、QYRMJOBSEL ジョブの目的、およびそれが終了する原因について説明します。

QYRMJOBSEL では、モニターする必要のある特定のジョブを判別するために、収集サービス・データ (QYPSPFRCOL) と共に、「ジョブ・モニター」定義 (「マネージメント・セントラル」 → 「モニター」 → 「ジョブ」 → モニターを右クリックし、「プロパティー」をクリックする) の「一般」ページに指定され た情報を使用します。これらのジョブは、ジョブ・モニター状況ウィンドウの下半分に表示されます。

1 つのジョブしか実行していない場合でも、新規インスタンスが開始されたら、または前の間隔で実行され ていたインスタンスが終了したら、QYRMJOBSEL は収集サービスからのすべてのアクティブ・ジョブ・ データを調べて、実行中のジョブの数を判別します。QYRMJOBSEL ジョブは、各間隔でこの分析を行い ます。そのため、QYRMJOBSEL がこの機能を完了するのに必要とする CPU リソースの量は、システム上 のアクティブ・ジョブの数によって決まります。アクティブ・ジョブが多いほど、QYRMJOBSEL が分析 するジョブの数が増えます。

さらに、QYRMJOBSEL ジョブは、必要なプローブ・データを収集サービスに登録しますが、通知間隔は 提供できません。そのため、収集サービスが実行される間隔は、常に最低の間隔になります。したがって、 収集間隔が短くなるほど、この処理の実行頻度が高くなります。

例えば、ジョブ・モニター・サーバーが 5 分の収集間隔でジョブ・モニターを開始したとします。また、 収集サービスを利用する別のモニターが開始されましたが、その間隔は短いとします。その結果、 QYRMJOBSEL は、より短い間隔またはより頻度の高い間隔で、データを受け取ります。より短い間隔と いうのが 30 秒である場合、QYRMJOBSEL が処理するデータの量は 10 倍に増加し、CPU リソースの必 要量も増えます。

ジョブ・モニターが停止されると、それに関連付けられている QYRMJOBSEL ジョブが ENDJOB 即値を 受け取り、CPC1125 完了 50 重大度で終了します。これは、QYRMJOBSEL がシステムから除去される通 常の方法です。

注**:** QYRMJOBSEL が正しく機能するためには、Java タイム・ゾーンを正しく設定する必要があります。 これには、QTIMZON システム値を設定します。

### **QZRCSRVS** ジョブおよびパフォーマンスに与える影響

ジョブ・モニターは、ジョブ・ログ・メッセージおよびジョブ状況メトリックについてモニター中の各ジョ ブの QZRCSRVS ジョブへ接続されます。これらのメトリックについてモニター中のジョブの数が増える ほど、より多くの QZRCSRVS ジョブが使用されます。

QZRCSRVS ジョブは、マネージメント・セントラル・ジョブではありません。これらは、マネージメン ト・セントラル Java サーバーがコマンドおよび API の呼び出しに使用する i5/OS TCP リモート・コマ ンド・サーバー・ジョブです。ジョブ・ログ・メッセージおよびジョブ状況メトリックの API 呼び出しを ジョブ・モニターの間隔内で適時に処理するために、ある間隔で各ジョブごとに同時に API が呼び出され ます。

両方のメトリックが同じモニターで指定されると、各ジョブごとに 2 つの QZRCSRVS ジョブが開始され ます。例えば、ジョブ・ログ・メッセージについて 5 個のジョブがモニターされる場合、モニターをサポ

<span id="page-31-0"></span>ートするために 5 個の QZRCSRVS ジョブが開始されます。ジョブ・ログ・メッセージおよびジョブ状況 について 5 個のジョブがモニターされる場合、10 個の QZRCSRVS ジョブが開始されます。

そのため、標準システムの場合は、ジョブ・ログ・メッセージおよびジョブ状況メトリックを使用するとき に、小規模システムではモニターするジョブの数を 40 個以下に制限することをお勧めします。(システム の規模が大きくなるほど、モニターするジョブの数が増える可能性があります。ただし、より多くのジョブ をモニターする際に使用されるリソースについて明確に理解し、モニター可能な数を判別する必要がありま す。) また、モニターするサブシステムについてこれらの 2 つのメトリックの使用を厳しく制限します。 これにより、大量の QZRCSRVS ジョブを実行できるようになります。 (ジョブ状況またはジョブ・ログ・ メッセージ以外のメトリックを使用するジョブ・モニターでは、QZRCSRVS ジョブを使用しません。)

#### **QZRCSRVS** ジョブの調整

出荷時には、QZRCSRVS ジョブは、QUSRWRK サブシステムで実行される事前開始ジョブであり、これ | らのジョブに対する接続はこのサブシステムに経路指定されます。事前開始ジョブを任意のサブシステムで | 実行できるようにシステムを構成できます。ENDPJ コマンドを使用して QUSRWRK で事前開始ジョブを | 終了する場合は、QZRCSRVS ジョブが、接続要求時に必ず QSYSWRK サブシステムでバッチ即時ジョブ | Ⅰ として開始されます。接続前に開始されるジョブはありません。|

| また、バッチ即時ジョブがまったく使用されないようにシステムを構成することもできます。任意のサブシ ステムで実行できるように QZRCSRVS ジョブを構成する方法について詳しくは、「事前開始ジョブの使 | | 用」のトピックを参照してください。

#### **QZRCSRVS** クリーンアップ

クリーンアップ・スレッドは 1 時間に一度実行されて、QZRCSRVS ジョブがジョブ・モニターで使用さ れているかどうかが判別されます。また、ジョブが最大ジョブ・モニター間隔内に 2 回以上使用されたか どうかが判別されます。ジョブが 2 時間使用されなかった場合は、終了します。この比較には、Java タイ ム・スタンプが使用されるので、Java で使用されるタイム・ゾーン値 (システム値 QTIMZON) は必ず正 確でなければなりません。

QZRCSRVS ジョブは、サポートが終了した 2 時間後に自動的に削除されます。同様に、QZRCSRVS ジョ ブは、それらを作成したジョブ・モニターが停止すると、またはマネージメント・セントラルが終了する と、終了します。

注**:** マネージメント・セントラル・ジョブ・モニターはアクティブ・ジョブをモニターするので、 QZRCSRVS ジョブで「内部ジョブ ID はすでに無効になっています (Internal job identifier no longer valid)」のようなメッセージが表示されることがあります。これは通常、モニターの実行中に、ジョ ブ・ログ・メッセージまたはジョブ状況メトリックでモニターされたジョブが終了すると、発生しま す。

#### 関連情報

事前開始ジョブの使用

### 特別な考慮事項

マネージメント・セントラル・モニターの操作においては、以下の特別な点を考慮する必要があります。

### ジョブ・モニターの操作における特別な考慮事項

v ジョブ・カウントのメトリックは、収集インターバルの間にジョブ選択基準に一致するアクティブ・ジ ョブの数をモニターします。

- v 「ジョブ・モニター」ウィンドウ (「マネージメント・セントラル」 → 「モニター」 → 「ジョブ」 → ジョブ・モニターを右クリック → 「**Open (**開く**)**」) には、インターバル終了の時点でジョブがアクティ ブではなくなった場合でも、基準を満たすジョブが表示されます。このウィンドウに表示されるジョ ブ・カウントとジョブは、収集サービスによって提供される情報によって決定されます。そのデータに は、そのインターバルの間アクティブ状態であるジョブ全部に関する情報が含まれています。しかし、 ジョブの CPU 使用率がほんのわずかである場合、そのジョブに関する情報がジョブ・モニターに渡さ れないため、カウントまたは詳細状況表示に表示されない可能性があります。
- v ジョブ状況とジョブ・ログ・メッセージの各メトリックについては、ジョブ・モニターが起動すると、 インターバル中にあるジョブが終了してアクティブでなくなった場合でも、そのような条件を作成した ジョブが引き続き表示されます。この条件では、ジョブはグレイ表示のアイコンによって表示され、ト リガーのリセット時またはモニターの再始動時まで継続して表示されます。

### ファイル・モニターの操作における特別な考慮事項

- v テキスト・メトリックは、特定のテキスト・ストリングのテキスト・メトリックをモニターします。こ のメトリックを使用する場合、ファイル・モニターは、モニター対象のファイルに対する共有読み取り ロックを取得します。共有更新ロックを取得したプログラムは、そのモニターを干渉することなくファ イルを更新できます。しかし、排他ロックを取得したユーザー、プログラム、およびコマンド (プログラ ム開発管理機能によるオブジェクトの操作 (WRKOBJPDM) コマンドや原始ステートメント入力ユーテ ィリティーの開始 (STRSEU) コマンドなど) は、ファイル・モニターと干渉し、障害が発生するか、ま たは各インターバルにおいて基準をモニターできなくなる可能性があります。
- v ファイル・モニターでは、モニター対象のファイルに関して必要とされる情報にアクセスするために、 統合ファイル・システムが使用されます。統合ファイル・システムは、QSYS 物理ファイルをディレク トリーとして処理します。実際にファイルとして処理されるのは、物理ファイル・メンバーだけです。 QSYS 物理ファイルの内容全体のサイズをモニターする場合には、まずそれに含まれるすべてのメンバ ーをモニターする必要があります (多くの場合、単一のファイル・メンバー)。

例えば、QMGTC ライブラリー中のデータベース・ファイル QAYIVDTA のサイズをモニターするに は、「Files To Monitor (モニターするファイル)」フィールド (「マネージメント・セントラル」 → 「モ ニター」 → 「ファイル」 → モニターを右クリック → 「プロパティー」 → 「一般」タブ) に /qsys.lib/qmgtc.lib/qayivdta.file/qayivdta.mbr を入力します。データベース・ファイルのサイズ は、System i Navigatorのファイル・システム内から表示できます。

v QHST ファイルをモニターしている場合、有効なメトリックは「テキスト」メトリックだけです。

### システム・モニターの操作における特別な考慮事項

V5R3 PTF SI18471 では、理由は何であれ、セントラル・システムがシステム・モニターの再始動を試みる という機能が導入されました。 (この PTF より前の場合、セントラル・システムがシステム・モニターを 再始動するのは、障害がエンドポイントとの接続障害によるものである場合、およびモニターが開始済みの 状況にある場合だけでした。したがって、再始動するのは、接続障害の発生した複数エンドポイントのモニ ターだけでした。) このフィーチャーを使用するには、以下の条件が満たされていなければなりません。

- v リリース V5R4 以降のセントラル・システムが実行されていなければなりません。 (この機能は、V5R3 セントラル・システムに PTF SI18471 がインストールされている場合にも使用できます。)
- v キーワード &RESTART がシステム・モニターの名前であること。
- マネージメント・セントラルのプロパティー、失敗したシステムでのモニターの自動再始動がチェック されていること。 (「マネージメント・セントラル」を右クリック → 「プロパティー」 → 「接続 **(Connection)**」タブ)

# <span id="page-33-0"></span>新しいモニターの作成

新しいモニターを作成する手順は、「新規モニター」ウィンドウから始まります。 System i Navigator で は、マネージメント・セントラルを開き、「モニター」を開いて、作成するモニターのタイプ (例えば、 「ジョブ」)を右マウス・ボタンでクリックしてから、「新しいモニター」を選択します。

新しいモニターに名前を指定したら、次のステップではモニターの対象を指定します。ジョブ・モニターを 作成する場合には、どのジョブをモニターするかを選択します。情報が必要な必要最小限のジョブ数をモニ ターするようにしてください。モニターするジョブ数が多いと、システムのパフォーマンスに影響を与える ことがあります。

モニター対象のジョブを指定するには、次のこれらの方法があります。

#### モニターするジョブ

ジョブ名、ジョブのユーザー、ジョブ・タイプおよびサブシステムでジョブを指定することができ ます。ジョブ名、ジョブのユーザーおよびサブシステムで指定するときは、ワイルドカードとして アスタリスク (\*) を使用して、1 つまたは複数の文字の代用にすることができます。

#### モニターするサーバー

ジョブのサーバー名でジョブを指定することができます。「モニターするサーバー」タブにある 「使用可能なサーバー」のリストからサーバー名を選択します。カスタム・サーバーを指定するこ ともできます。その場合は、「モニターするサーバー」タブの下にある「新規モニター」または 「モニター・プロパティー」-「一般」ページの「カスタム・サーバーの追加」ボタンをクリックし ます。カスタム・サーバーを作成するには、ジョブ変更 (QWTCHGJB) API を使用します。

複数のジョブ選択基準を指定すると、いずれかの基準に合致するジョブがすべてモニターされます。

#### メトリックの選択

モニターの各タイプによって、マネージメント・セントラルにはメトリックと呼ばれる測定法がいくつかあ り、このメトリックを使用するとシステム活動のさまざまな局面を正確に示すことができます。メトリック はシステム・リソースの特定の指標に基づく、あるいはプログラムまたはシステムのパフォーマンスに基づ く測定法です。

システム・モニターの場合、CPU 使用率、対話式応答時間、トランザクション率、ディスク・アーム使用 率、ディスク装置、ディスク IOP 使用率などの広範囲の使用可能なメトリックから選択できます。

メッセージ・モニターの場合、1 つ以上のメッセージ ID、メッセージ・タイプ、重要度レベルを指定でき ます。通信リンクの問題、配線またはハードウェアの問題またはモデムの問題など、特定のタイプの問題と 関連する定義済みのメッセージの集合のリストから選択することもできます。

ファイル・モニターの場合、複数のエンドポイント・システムにある、指定されたテキスト・ストリングま たはサイズのファイルをモニターの対象として選択できます。または指定されたファイルが変更される際に イベントをトリガーするようにも選択できます。モニター対象のファイルを 1 つ以上選択するか、「ヒス トリー・ログ **(History log)**」オプションを選択して、 i5/OS のヒストリー・ログ (QHST) をモニターでき ます。

ジョブ・モニターの場合、使用可能なメトリックには、ジョブ・カウント、ジョブ状況、ジョブ・ログ・メ ッセージ、CPU 使用率、論理入出力率、ディスク入出力率、通信入出力率、トランザクション率などが含 まれます。

「新規モニター」ウィンドウの「メトリック」ページで、モニターするメトリックを表示および変更するこ とができます。このページにアクセスするには、「モニター」を開いて、作成するモニターのタイプ (例え ば、「ジョブ」) を右マウス・ボタンでクリックしてから、「新しいモニター」をクリックします。必要な フィールドに情報を入力して、「メトリック」タブをクリックします。

メトリックを選択する際に役立つオンライン・ヘルプを使用してください。しきい値の指定を忘れないでく ださい。これにより、ある値 (トリガー値と呼ぶ) に達したときに、通知を受けたり、実行するアクション を指定したりすることができます。

### システム・モニター・メトリック

システム・モニターに使用できるメトリックには、次のものがあります。

| 名前                        | 説明                                                                                                    |
|---------------------------|----------------------------------------------------------------------------------------------------|
| CPU 使用率 (平均)              | 使用できる処理装置時間のうち、システム上のすべてのジョブ、ジョブのスレッ<br>ド、および LIC タスクによって消費されている時間のパーセント。グラフ上の任<br>意の収集ポイントをクリックすると、CPU 使用率が最も高い 20 個のジョブまた<br>はタスクを示す詳細図表が表示されます。                                                                                                    |
| CPU 使用率 (対話式ジョブ)          | 使用できる処理装置時間のうち、以下のものを含むすべてのジョブについて、シス<br>テム上で消費されている時間のパーセント。                                                                                                    |
|                           | • 5250 ワークステーション (Twinax 接続リモート回線およびローカル・エリア・<br>ネットワーク (LAN) 回線を含む)                                                                                                    |
|                           | • システム・ネットワーク体系 (SNA) 接続回線 (SNA ディスプレイ装置パススル<br>ーを含む)                                                                                                    |
|                           | • Telnet のすべてのセッション (LAN、IBM パーソナル・コミュニケーション<br>ズ、System i Access PC5250、その他の SNA または Telnet エミュレーターな<br>ど)                                                                                                    |
|                           | グラフ上の任意の収集ポイントをクリックすると、CPU 使用率が最も高い 20個<br>の対話式ジョブ (5250 ジョブ) を示す詳細図表が表示されます。                                                                                                    |
| CPU 使用率 (対話式フィーチャ<br>$-)$ | 使用できる対話式機能のパーセント。システムの対話式機能は、サーバーの型式番<br>号 (および型式によってはオプションとして対話式フィーチャー・カード) によっ<br>て決まります。使用できる対話式機能の 100% を超える率で作動する可能性があ<br>ります。しかし、最適なシステム・パフォーマンスは、拡張された期間について対<br>話式ワークロードが 100% 水準を超えないように維持することによって達成され<br>ます。推奨される範囲は、約 70% 以下です。グラフ上の任意の収集ポイントをク<br>リックすると、このワークロードに対して CPU 占有率が最も高い 20 個のジョブ<br>を示す詳細図表が表示されます。           |
| CPU 基本使用率 (平均)            | 使用できる処理装置時間のうち、システム上のすべてのジョブによって消費されて<br>いる時間のパーセント。このメトリックには、CPU 使用率 (平均) と同じ作業が<br>含まれていますが、アクティブなジョブ詳細は含まれません。このメトリックにつ<br>いてさらに使用できる付加的なデータはありません。それ以外の詳細情報を追跡し<br>ないようにすることにより、システム・リソースを節約できます。                                                                                                    |
| CPU 使用率 (2 次ワークロード)       | 使用できる処理装置時間のうち、専用サーバー上で実行されている 2 次ワークロ<br>ードによって消費されている時間のパーセント。例えば、システムが Domino® の<br>専用サーバーの場合、Domino の作業が 1 次ワークロードとみなされます。 CPU<br>使用率(2次ワークロード)は、使用できる処理装置時間のうち、サーバー上で<br>Domino の作業以外の作業によって消費されている時間を示すものであり、その中<br>には Domino アプリケーションとして実行される WebSphere® Java や一般の Java<br>サーブレットも含まれます。このメトリックについてさらに使用できる付加的なデ<br>ータはありません。 |

表 *5.* システム・モニター・メトリックの定義

表 *5.* システム・モニター・メトリックの定義 *(*続き*)*

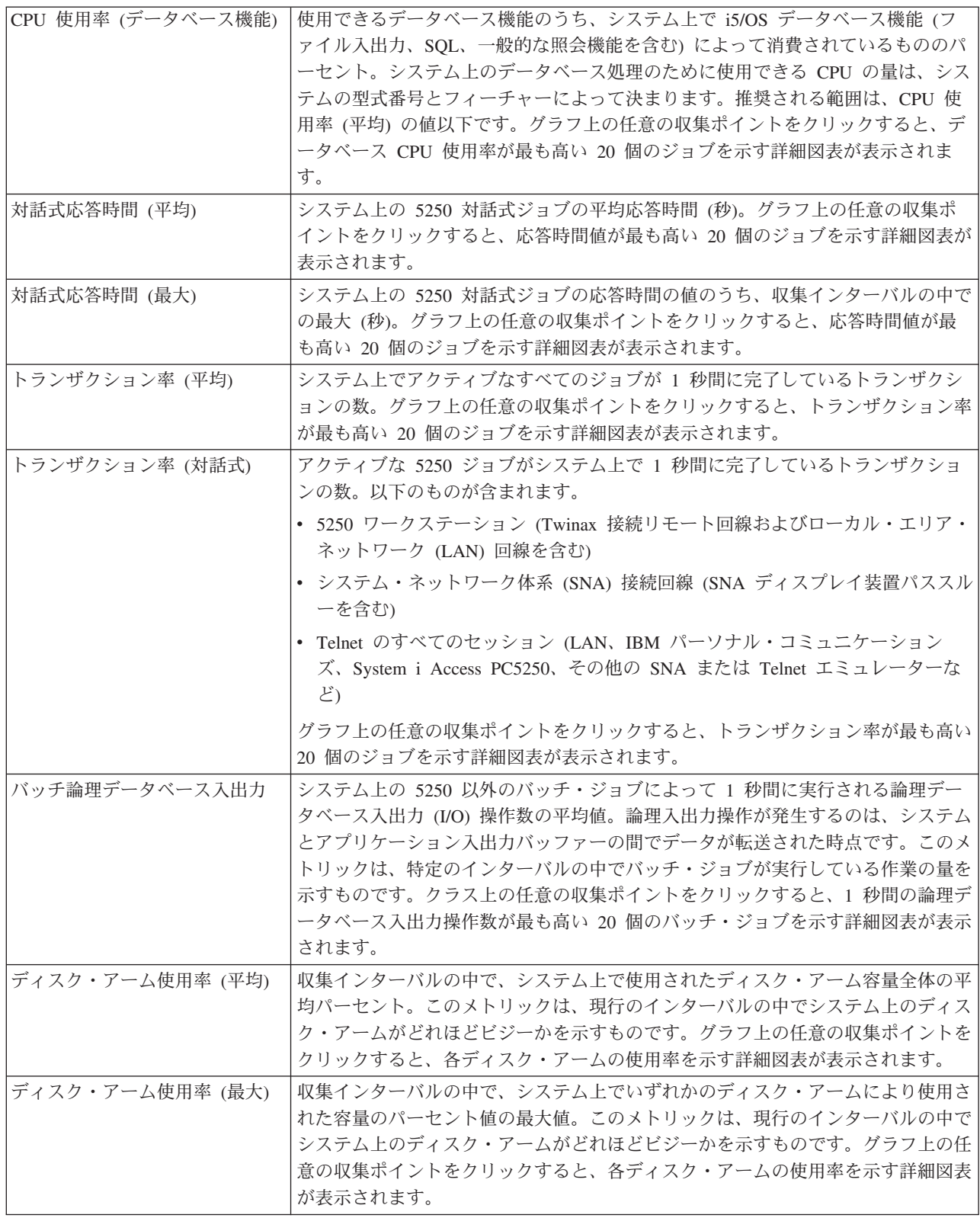
# 表 *5.* システム・モニター・メトリックの定義 *(*続き*)*

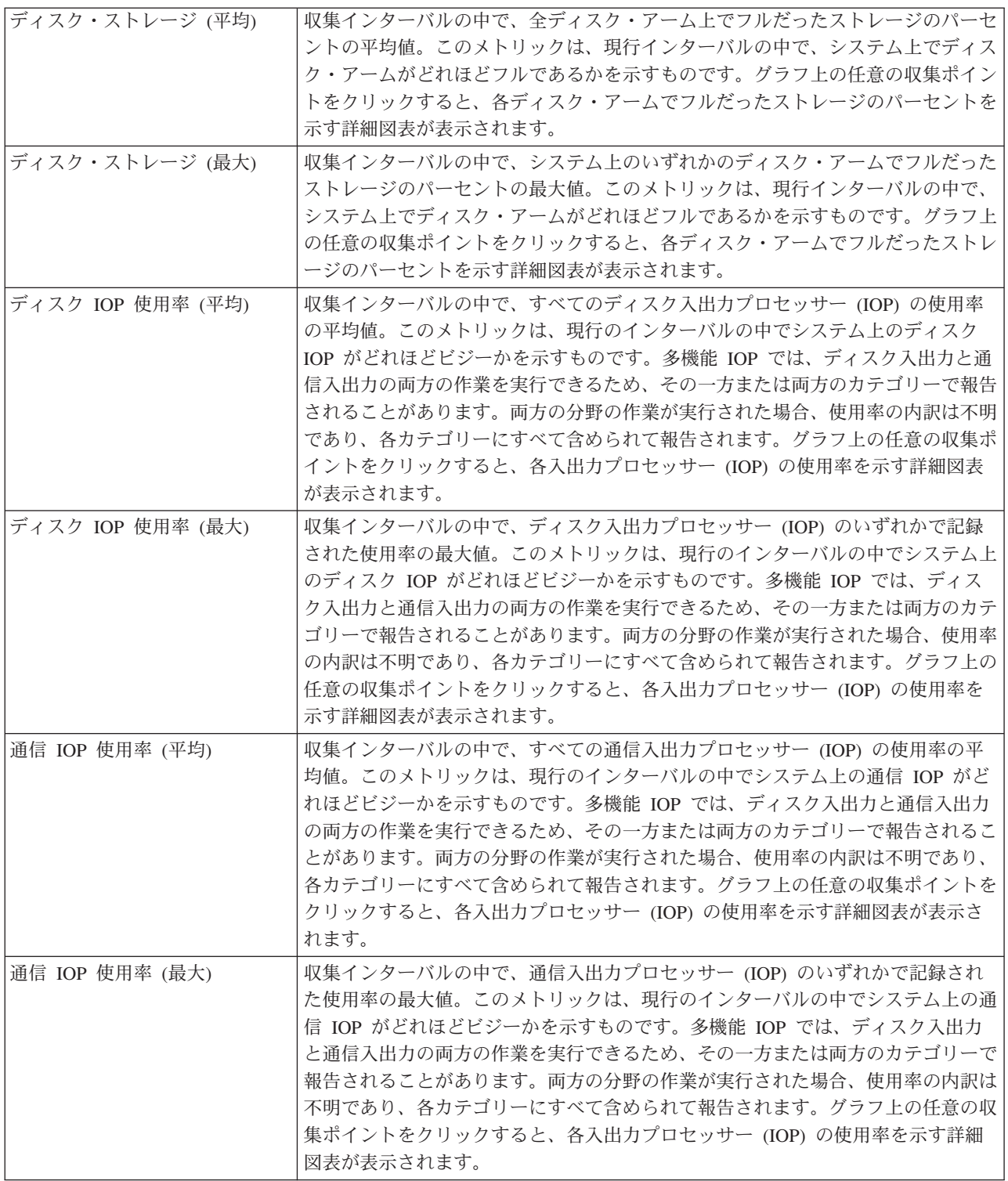

# 表 *5.* システム・モニター・メトリックの定義 *(*続き*)*

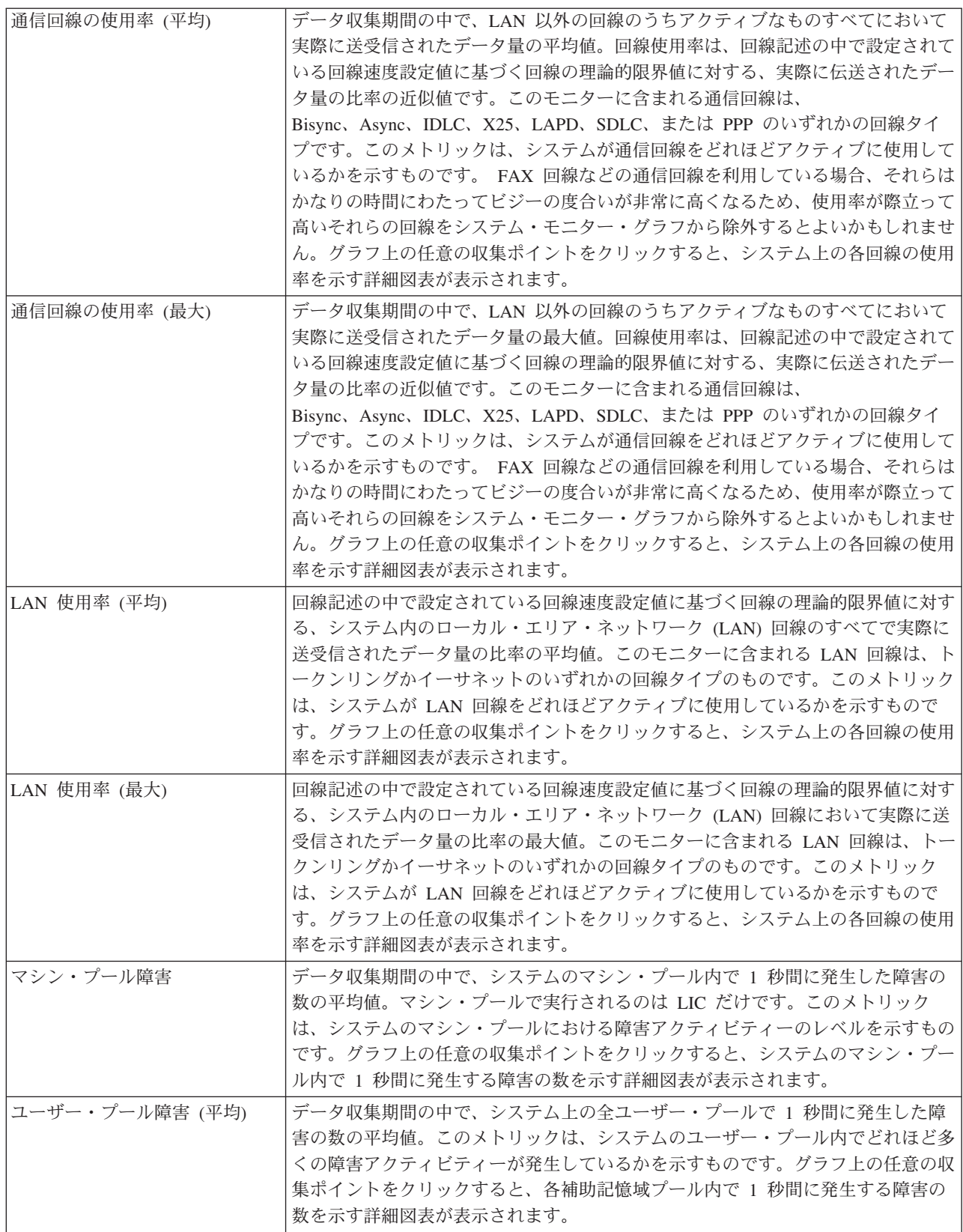

表 *5.* システム・モニター・メトリックの定義 *(*続き*)*

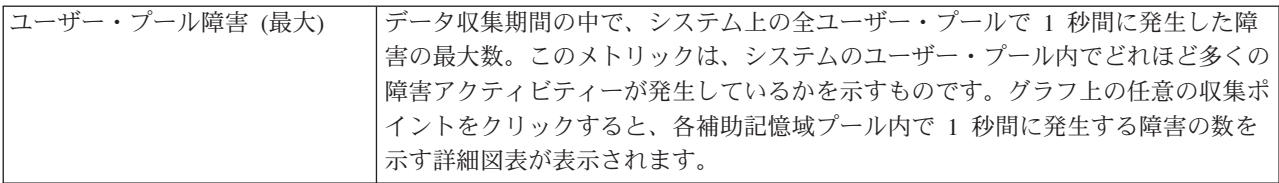

# ジョブ・モニター・メトリック

モニターに組み込むリストから、任意のメトリック、メトリックのグループ、またはすべてのメトリックを 選択して使用することができます。ジョブ・モニターに使用できるメトリックには、次のものがあります。

表 *6.* ジョブ・モニター・メトリックの定義

| 名前       | 説明                                                                                                    |  |
|----------|----------------------------------------------------------------------------------------------------|--|
| ジョブ・カウント | ジョブの選択に合致する特定のジョブ数をモニターします。                                                                                                    |  |
|          |                                                                                                    |  |
| ジョブ状況    | 任意に選択した状況のジョブをモニターします。例えば、完了、切断、終了中、実行中<br>に保留、または初期スレッド保留中などがあります。<br>要確認: ジョブ状況のメトリックは、パフォーマンスに影響することがあります。モニ<br>ターするジョブの数を 40 に制限してください。 |  |
|          |                                                                                                    |  |
|          | ジョブ・ログ・メッセージ  メッセージ ID、タイプ、および最小重大度の任意の組み合わせに基づいて、メッセー<br>ジをモニターします。                                                                        |  |

# ジョブ数値

表 *7.* ジョブ数値の定義

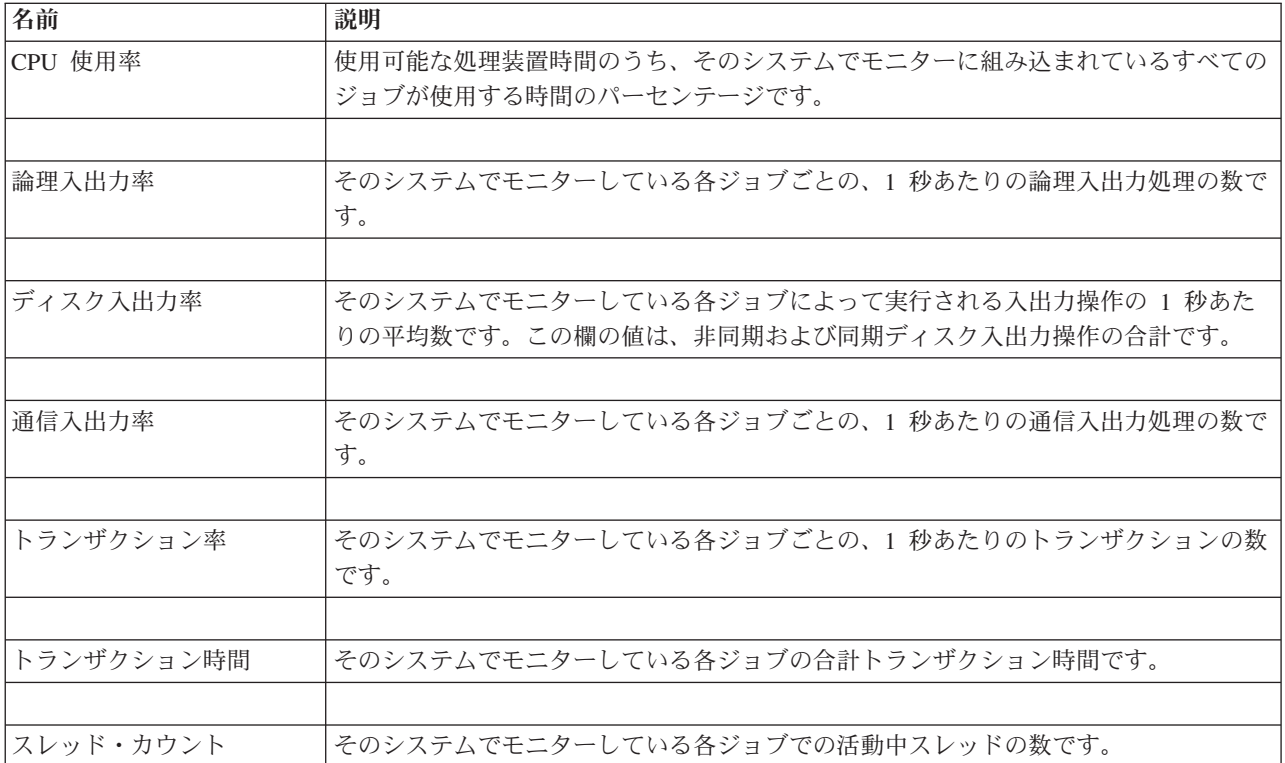

表 *7.* ジョブ数値の定義 *(*続き*)*

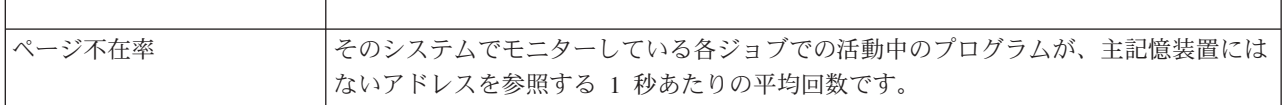

# 要約数値

表 *8.* サマリー数値の定義

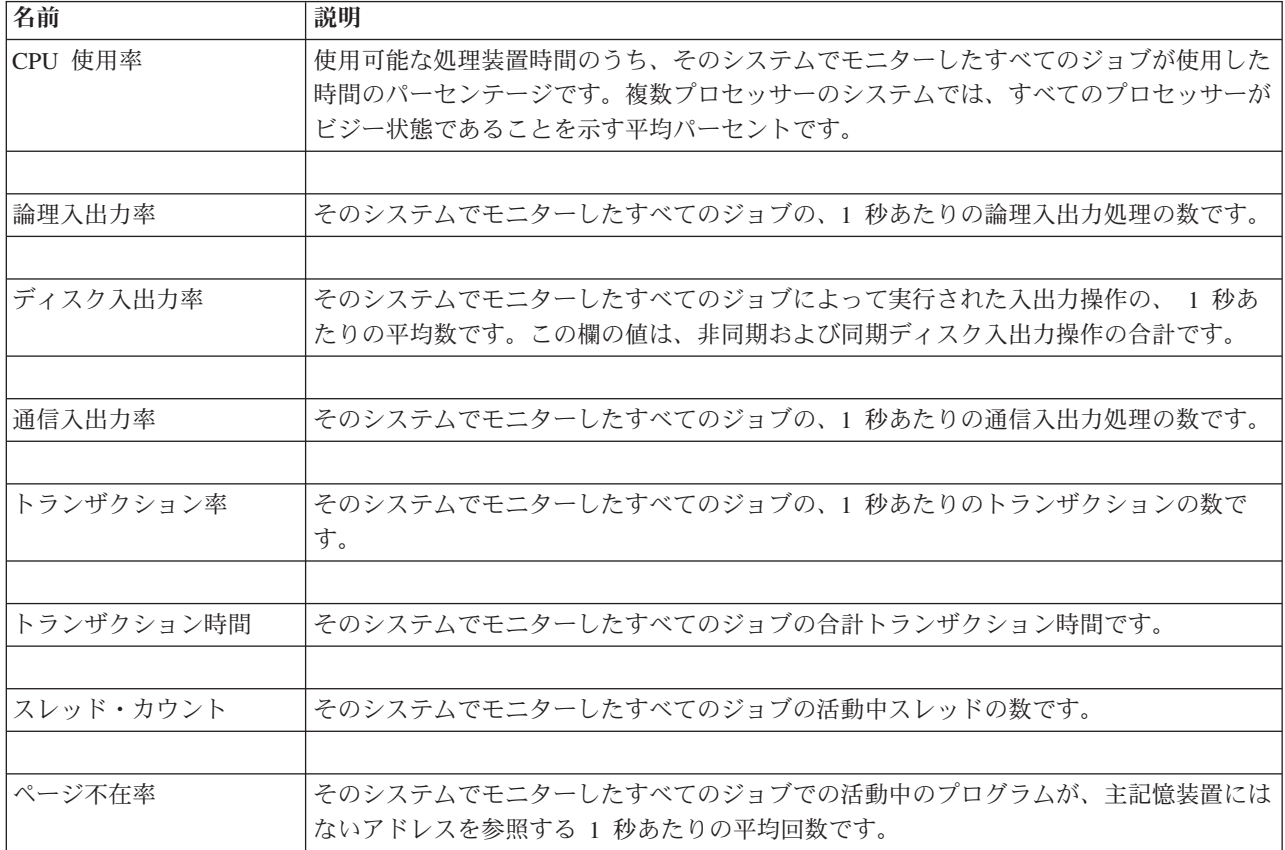

# しきい値の指定

モニターで収集されるメトリックのしきい値を設定すると、ある値 (トリガー値といいます) に達したとき に、通知を受けたり、必要なアクションをオプションで指定することができます。別の値 (リセット値とい います) に達したときに必要なアクションを指定することもできます。

例えば、システム・モニターを作成する場合、CPU 使用率が 90% に達したときには新規ジョブが開始し ないようにする i5/OS コマンドを、また CPU 使用率が 70% 未満に落ち込んだ場合には新規ジョブが開 始できるようにする別の i5/OS コマンドを指定できます。

一部のメトリックについては、リセット値を指定するのが適切です。つまり、リセット値に達した時点でし きい値をリセットし、トリガー値に達した時点で再びしきい値を有効にするようなリセット値です。この種 のしきい値については、リセット値に達したときに実行するコマンドを指定できます。他のメトリック (フ ァイル・モニターのファイル状況メトリックやテキスト・メトリック、メッセージ・モニターの任意のメッ セージ・セットなど) については、トリガー・コマンドの実行時にしきい値を自動的にリセットするような 設定ができます。

モニターが収集するそれぞれのメトリックごとに、2 つまでのしきい値を設定することができます。しきい 値は、メトリックの収集が行われた時点の値に基づいてトリガー起動またはリセットが行われます。「期 間」フィールドに収集間隔の大きな数字を指定することによって、よく起こる値の瞬間的な変化に起因す る、不要なしきい値のアクティビティーを回避できます。

さらにトリガー値またはリセット値に達した場合には、イベントをイベント・ログに追加するように選択す ることもできます。

「新規モニター - メトリック」のページのしきい値のタブには、モニターに指定したメトリックごとのし きい値を指定するための個所があります。例えば、ジョブ・モニターを作成する場合、選択したメトリック のタイプに応じてしきい値を以下の方法で設定できます。

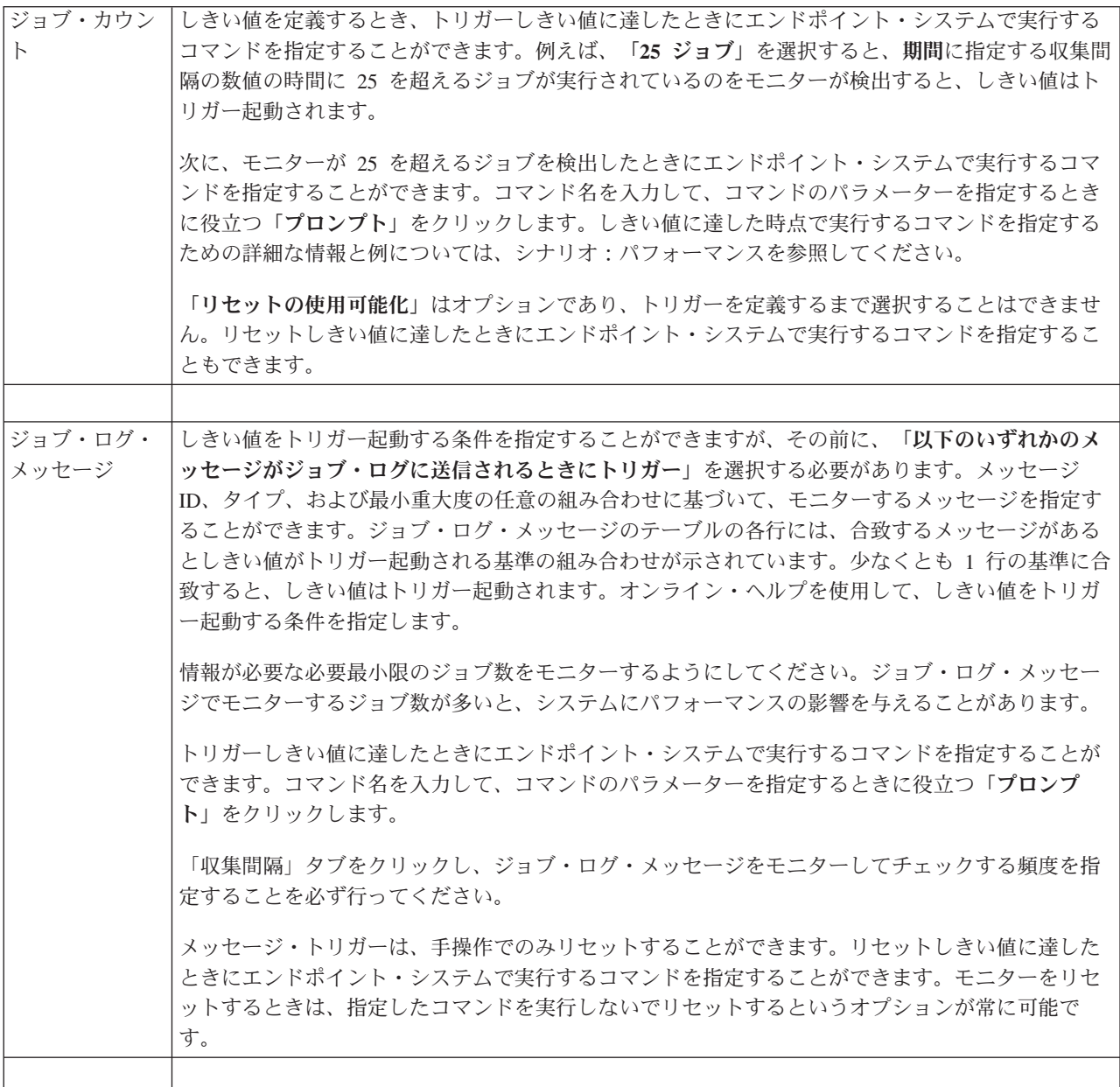

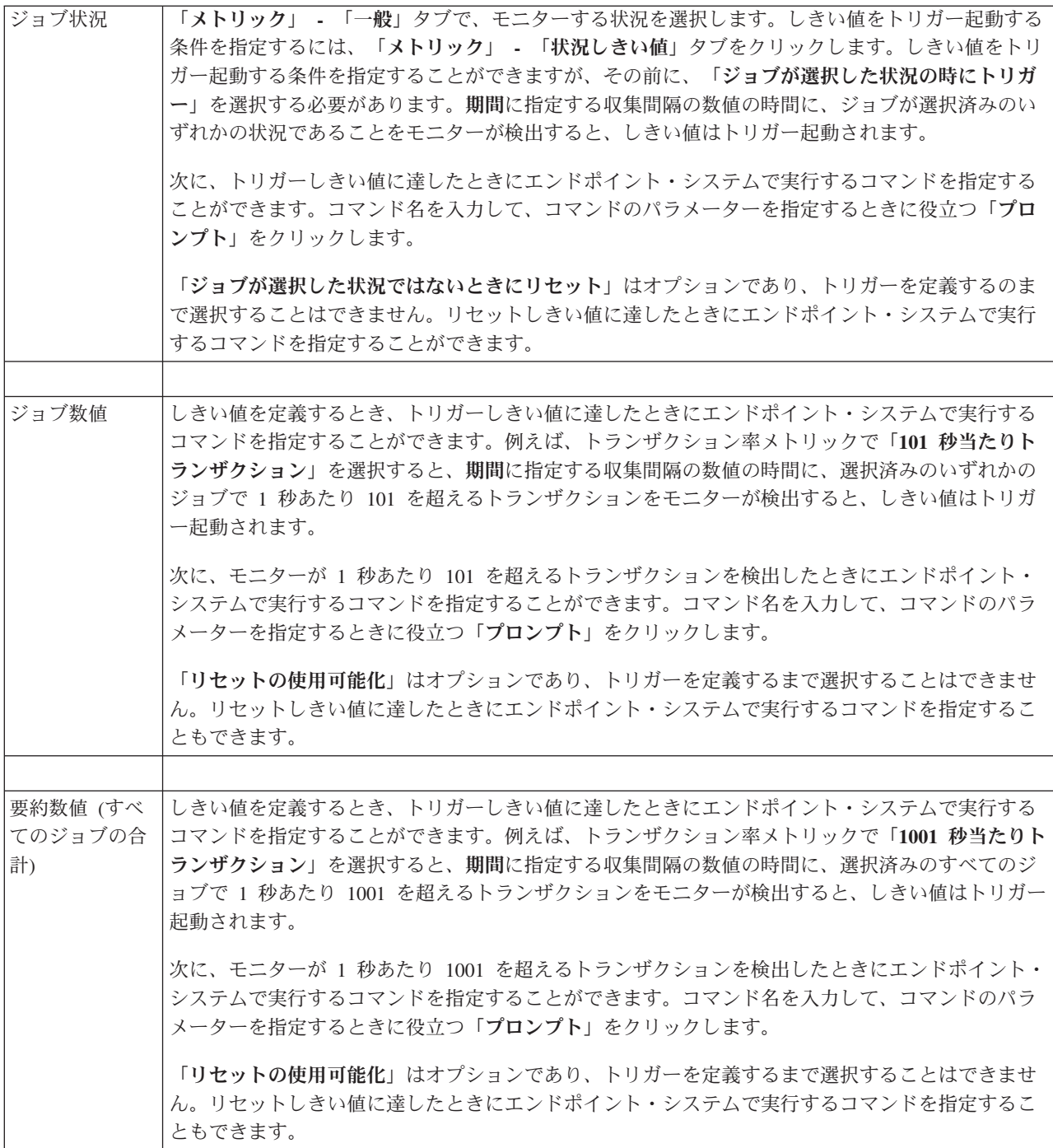

上記およびマネージメント・セントラルの他のタスクおよびトピックの詳細については、「System i Navigator」ウィンドウから利用できる詳細なタスクのヘルプを参照してください。メニュー・バーから「ヘ ルプ」をクリックして、「**System i Navigator**の概要 **(System i Navigator overview)**」 → 「マネージメン ト・セントラル」を選択します。

# 収集間隔の指定

モニターについて選択したメトリックのしきい値を設定するときは、データを収集する頻度を考慮する必要 があります。

「収集間隔」タブをクリックして、すべてのメトリックに同一の収集間隔を使用するか、あるいはそれぞれ のメトリック・タイプごとに異なる収集間隔を使用するかを選択します。例えば、30 秒ごとにジョブ・カ ウント・データを収集することはできますが、ジョブ・ログ・メッセージ・データは 5 分ごとに収集する ようにします。ジョブ・ログ・メッセージ・データは、通常はジョブ・カウント・データよりも収集に時間 を要するためです。

数値および状況メトリックを 5 分未満の時間でモニターする場合は、「異なる収集間隔を使用」を選択す る必要があります。

注**:** ジョブ・カウント、ジョブ数値、および要約数値メトリックの収集間隔は、ジョブ状況メトリックの収 集間隔と等しいか、それより小さい必要があります。

各しきい値の収集間隔を指定するには、「メトリック」タブをクリックし、「期間」フィールドに間隔を指 定します。

# しきい値実行コマンドの指定

しきい値は、モニターによって収集されているメトリックに関する設定値です。しきい値コマンドは、しき い値イベントが発生した場合にエンドポイント・システムで自動的に実行されます。しきい値コマンドは、 設定したしきい値アクションとは別のものです。しきい値アクションは PC またはセントラル・システム で実行されますが、しきい値コマンドはエンドポイント・システムで実行されます。

### しきい値コマンドの使用

しきい値の設定値は、しきい値のトリガーが起動した場合またはしきい値がリセットされた場合に実行する i5/OS コマンドを自動化するために使用します。例えば、ジョブ・モニターを実行していて、あるバッチ・ ジョブが 1 番目の勤務時間帯が始まる前に完了するものとされているにもかかわらず午前 6:00 時点でま だ実行中の場合は、ポケットベル呼び出しコマンドをシステム・オペレーターに送信するようにしきい値 1 をセットアップし、システム・オペレーターはそれを注視することができます。午前 7:00 の時点でまだ実 行中の場合はジョブを終了するコマンドを送信するように、しきい値 2 をセットアップすることができま す。

別の状況として、FTP および HTTP サーバーの待ち時間の値が中央値レベルに達したことをジョブ・モニ ターが検出するときに、オペレーターにポケットベル呼び出しコマンドで通知することができます。 FTP サーバーのジョブが終了した場合は、サーバー開始コマンド (STRTCPSVR \*FTP など) でサーバーを再始 動します。しきい値を設定し、コマンドを指定することによって、多くの異なる状況を自動的に扱うことが できます。つまり、しきい値コマンドは、自分の環境で意味のある任意の方法で使用できます。

### しきい値コマンドの設定方法

「新規モニター」-「メトリック」ページにおいて、「しきい値」タブをクリックして、しきい値を有効に します。しきい値コマンドを設定するためには、その前に、「トリガーの使用可能化」オプションを選択し て、しきい値をオンにしておく必要があります。また、そのウィンドウを使用すれば、しきい値トリガーに 達した場合に実行するコマンドを入力することもできます。リセットしきい値に達したときに実行するコマ ンドを指定する場合は、「リセットの使用可能化」オプションを選択します。

マネージメント・セントラルのモニターを使用すれば、トリガーしきい値またはリセットしきい値に達した 場合に、サーバーで実行する任意のバッチ・コマンドを指定できます。 i5/OS コマンド名を入力して、コ マンドのパラメーターを指定する際に役立つ「プロンプト」をクリック (または F4 を入力) します。置換 変数 (例えば &TIME や &NUMCURRENT) を使用して、時刻やメトリックの実際の値などの情報をコマ ンドに渡すこともできます。

# イベント・ロギングおよびアクションの指定

モニターにしきい値を指定したら、「アクション」タブをクリックして、トリガーしきい値またはリセット しきい値に達したときにイベントのロギングと PC のアクションが起こるように選択します。

次のいくつかのアクションを選択することができます。

表 *9.* 選択できるアクション

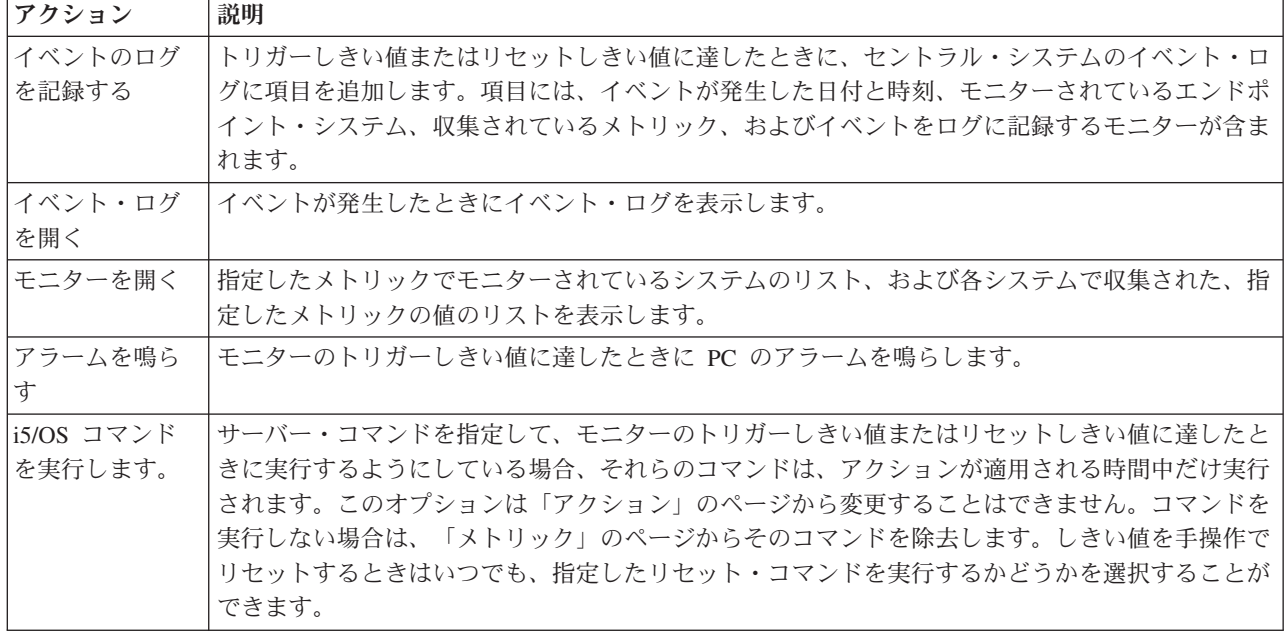

しきい値に達したときに必要とするアクションを指定したら、選択したしきい値とアクションを適用するタ イミングを指定する準備ができました。

# イベント・ログの読み方

イベント・ログのウィンドウには、すべてのモニターのしきい値トリガーおよびリセットのイベントのリス トが表示されます。モニターごとの「モニターのプロパティー - アクション」ページで、イベントをイベ ント・ログに追加するかどうかを指定できます。いずれかのモニターの「プロパティー」ページを確認する には、モニター・リストでモニターを選択してから、「ファイル」メニューの「プロパティー」を選択しま す。

イベントのリストは、デフォルトでは、日付と時刻の順序で配列されますが、いずれかの欄見出しをクリッ クすることにより順序を変更することができます。例えば、イベントが発生したエンドポイント・システム ごとにリストをソートするには、「システム」をクリックします。

各イベントの左にあるアイコンは、イベントのタイプを示しています。

表 *10.* アイコンとその意味

| <b> アイコン</b>   | 説明                                                                           |
|----------------|------------------------------------------------------------------------------|
| $ \mathbf{x} $ | そのイベントは、トリガーしきい値に達したときに、サーバーのコマンドを実行するようには指定し<br> ていなかったトリガー・イベントであることを示します。 |

表 *10.* アイコンとその意味 *(*続き*)*

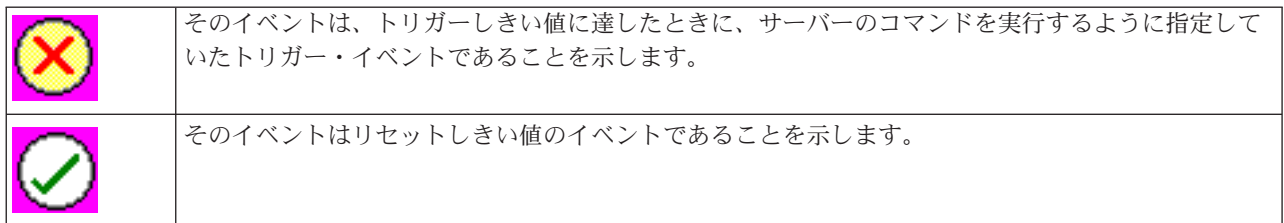

イベントのリストに特定の基準に適合するものだけが含まれるようにカスタマイズすることができます。そ のためにはメニュー・バーの「オプション」を選択してから「組み込み」を選択します。

情報のどの欄をリストに表示するか、および欄の表示の順序を指定することができます。その場合はメニュ ー・バーの「オプション」を選択してから「カラム」を選択します。

イベントのプロパティーを表示して、何がイベント・ログ項目のトリガーとなったかについて、より詳しい 情報を得ることができます。

同時に複数のイベント・ログ・ウィンドウを開くことができます。また、イベント・ログ・ウィンドウが開 いている間に他のウィンドウで作業をすることができます。イベント・ログ・ウィンドウは、イベントが発 生するごとに絶えず更新されます。

# モニターのしきい値およびアクションの適用

しきい値を指定して、ログ・イベントを選択したときは、それらのしきい値とアクションを常に適用する か、または選択する日付と時刻のときにのみ適用するかを選択します。

注**:** システム・モニターは連続して実行されるため、次の情報は適用されません。

しきい値およびアクションを、指定した期間に適用するように選択する場合は、開始時刻と停止時刻を選択 する必要があります。セントラル・システムの時間帯がエンドポイント・システムの時間帯とは異なる場合 は、モニターしているエンドポイント・システムで開始時刻に達したときに、しきい値とアクションが適用 されることになりますのでご注意ください。しきい値とアクションを適用する日を少なくとも 1 つ選択す る必要もあります。しきい値とアクションは、選択した日の選択した開始時刻から、エンドポイント・シス テムで次の停止時刻がくるまで適用されます。

例えば、しきい値とアクションを月曜日の夜に夜通しで適用する場合は、「始め」の時刻に午後 11:00、 「終わり」の時刻に午前 6:00 を選択、「月曜日 **(Monday)**」にチェック・マークを付けます。指定したア クションは、月曜日の午後 11:00 から火曜日の午前 6:00 までの間で指定したしきい値に達した時に、毎 回実行されます。

オンライン・ヘルプを使用して、モニターの作成を完了してください。オンライン・ヘルプには、モニター の開始についての指示も含まれています。

上記およびマネージメント・セントラルの他のタスクおよびトピックの詳細については、「System i Navigator」ウィンドウから利用できる詳細なタスクのヘルプを参照してください。メニュー・バーから「ヘ ルプ」をクリックして、「**System i Navigator**の概要 **(System i Navigator overview)**」 → 「マネージメン ト・セントラル」を選択します。

# モニター結果の表示

モニターに定義したしきい値とアクションを適用するタイミングを指定したなら、モニター結果を表示する 準備ができました。

モニター名をダブルクリックして「モニター」ウィンドウを開きます。「モニター」ウィンドウには、モニ ターの全体の状況およびモニターを実行しているターゲット・システムのリストが表示されます。

ジョブ、メッセージ、およびファイル・モニターの場合は、上方のペインにあるターゲット・システムのリ スト (要約領域) に、各システムのモニターの状況、およびモニターのデータが最後に収集された日付と時 刻が表示されます。 さらに要約領域には、収集される特定のメトリックに関連する追加情報も表示されま す。

システムを選択すると、そのシステム上でモニターされている対象に関する詳細が下方のペインに表示され ます。例えば、「ジョブ・モニター」ウィンドウを表示している場合、下方のペインのジョブのリストに は、トリガーされたイベント、最後に発生したイベント、および指定したメトリックの実際の値が表示され ます。

「オプション」メニューから「列」を選択すると、情報の追加の欄を表示することができます。各欄の説明 については、「列」ウィンドウの「ヘルプ」をクリックしてください。

下方のペインのリストから、いずれかの項目を右マウス・ボタンでクリックして、処理できるアクションの メニューから選択します。例えばあるジョブを選択すると、トリガーされたしきい値のリセット、ジョブの プロパティーの表示、ジョブの保留、保留解除、終了を選択できます。

システム・モニターの場合は、詳細情報が、保管および印刷できるグラフで表示されます。

System i Navigator (ワイヤレス対応) を使用してリモート側で、すべてのモニターと、System i Navigator のシステム管理タスクを表示できます。

#### 関連情報

System i ナビゲーター・グラフ履歴 グラフ履歴の表示

# モニターのトリガーされたしきい値のリセット

ジョブ・モニターの結果を表示しているときに、トリガーされたしきい値をリセットすることができます。

対象のしきい値のリセット・コマンドとして指定したサーバー・コマンドを実行するか、またはコマンドを 実行しないでしきい値をリセットするかを選択することができます。

また、ジョブ・レベル、要約レベル、システム・レベル、またはモニター・レベルでしきい値をリセットす ることを選択することもできます。

- ジョブ・レベル 「ジョブ・モニター」ウィンドウのジョブ領域で、 1 つまたは複数のジョブを選択します。「ファ イル」を選択し、「コマンドによるリセット」または「リセット専用」を選択してから「ジョブ」を 選択します。選択したジョブのしきい値がリセットされます。対象のモニターでトリガーが起動した 他のしきい値は、トリガーされた状態のまま残ります。
- 要約レベル 「ジョブ・モニター」ウィンドウの要約領域で、1 つまたは複数のシステムを選択します。「ファイ ル」を選択し、「コマンドによるリセット」または「リセット専用」を選択してから「要約」を選択 します。ジョブ・カウントのしきい値、ジョブ数値メトリック、および要約数値メトリックがリセッ トされます。対象のモニターでトリガーが起動した他のしきい値は、トリガーされた状態のまま残り ます。
- システム・レベ 「ジョブ・モニター」ウィンドウの要約領域で、1 つまたは複数のシステムを選択します。「ファイ ル ル」を選択し、「コマンドによるリセット」または「リセット専用」を選択してから「システム」を 選択します。選択したシステムの対象モニターのすべてのしきい値がリセットされます。他のシステ ムでトリガーが起動した対象モニターのしきい値は、トリガーされた状態のまま残ります。ジョブ領 域で行った選択は、いずれも無視されます。
- モニター・レベ 「ファイル」を選択し、「コマンドによるリセット」または「リセット専用」を選択してから「モニ ル ター」を選択します。すべてのシステムの対象モニターのすべてのしきい値がリセットされます。要 約領域またはジョブ領域で行った選択は、いずれも無視されます。

# マネージメント・セントラルのその他のフィーチャーの使用

マネージメント・セントラルをセットアップしたら、それを使用して、サーバー管理タスクを合理化できま す。

# インベントリーでの作業

System i Navigatorのインベントリーの機能を使用すると、定期的にさまざまなインベントリーを収集およ び管理したり、セントラル・システムとして選択したシステムにデータを格納したりできます。

例えば、ユーザーおよびグループ、修正、システム値、ハードウェア・リソース、ソフトウェア・リソー ス、サービス属性、連絡先情報、またはネットワーク属性のインベントリーを収集できます。他のタイプの リソースのリストの収集を可能にする他のアプリケーションをインストールすることもできます。

すぐにインベントリーを収集することもできますし、後ほど収集するようスケジュールすることもできま す。インベントリー収集を日次、週次、または月次に行うようスケジュールして、インベントリーを最新の ものに保つことができます。

上記およびマネージメント・セントラルの他のタスクおよびトピックの詳細については、「System i Navigator」ウィンドウから利用できる詳細なタスクのヘルプを参照してください。メニュー・バーから「ヘ ルプ」をクリックして、「**System i Navigator**の概要 **(System i Navigator overview)**」 → 「マネージメン ト・セントラル」を選択します。

# インベントリーの表示

インベントリーを収集した後、インベントリー・リストを表示してリスト内の任意の項目を右マウス・ボタ ンでクリックし、その項目で処理可能なアクションを参照できます。

例えば、エンドポイント・システム上にインストールされているすべてのプロダクトのインベントリーを表 示するには、「ソフトウェア・インベントリー」 (「マネージメント・セントラル」 → 「エンドポイン ト・システム」 → 「任意のエンドポイント・システム」 → 「構成およびサービス」 → 「ソフトウェア・ インベントリー」 → 「インストール済みプロダクト **(Installed Products)**」) を選択します。 「状況」欄 は、 インベントリーが最後に収集された時のソフトウェアの最新状況 (インストールされているもの、ま たはインストールされてサポートされているもの) を反映しています (リストの上に表示されます)。

セントラル・システムのインベントリーを最新のものに保つため、すべてのシステム・インベントリーを繰 り返し収集するようスケジュールすることをお勧めします。

# インベントリーの使用方法

エンドポイント・システム上のインベントリーを表示する際、インベントリー・リストの任意の項目を右マ ウス・ボタンでクリックすることにより、その項目で処理可能なアクションを参照できます。また、インベ ントリー項目 (ハードウェアなど) のプロパティー・メニュー・オプションを選択すると、その項目に関す る詳細情報が表示されます。

例えば、以下のように、インベントリーを使用してシステムを管理できる方法がいくつかあります。

- v 「修正インベントリー」を収集した後、1 つ以上のエンドポイント・システムの修正をモデル・システ ムの修正と比較できます。 その後、欠落している修正をターゲットのエンドポイント・システムに送信 し、これらをそのシステムにインストールします。 修正インベントリーを PC ファイルにエクスポート することもできます。このファイルは、表計算プログラムまたは他のアプリケーションでデータを処理 するために使用できます。
- v 「ソフトウェア・インベントリー」を表示している場合、リストの任意のソフトウェア・プロダクトを 選択し、それを 1 つ以上のターゲットのエンドポイント・システムに送信して、そのシステムにインス トールします。 ソフトウェア・インベントリーを PC ファイルにエクスポートすることもできます。こ のファイルは、表計算プログラムまたは他のアプリケーションでデータを処理するために使用できま す。
- v 「ハードウェア・インベントリー」リストを表示して、エンドポイント・システムのすべてのハードウ ェアのリソース、状況、および説明を参照します。このリストを使用すれば、ハードウェアの運用状況 を簡単にチェックすることができます。「状況」欄は、インベントリーが最後に収集された時の運用状 況を反映しています (リストの上に表示されます)。リストされている任意のハードウェアを右マウス・ ボタンでクリックして、「プロパティー」を選択することができます。ここでは、「一般」、「物理位 置」および「論理アドレス」タブにある多くの情報を検討することができます。この情報は、アップグ レードの際や問題を分析する際に使用できます。ハードウェア・インベントリーを PC ファイルにエク スポートすることもできます。このファイルは、表計算プログラムまたは他のアプリケーションでデー タを処理するために使用できます。
- v ユーザー・インベントリー用のリストを表示する際、 1 人以上のユーザーを右マウス・ボタンでクリッ クし、削除、編集、プロパティーの表示、またはユーザーが所有するオブジェクトのスキャンを選択し ます。エンドポイント・システムの「グループ・インベントリー」を選択することによって、グループ についても同様のアクションを行えます。

指定した基準に基づいて、これらのインベントリーを検索できます。追加の検索機能は、ユーザーおよ びグループ・インベントリーの検索を実行するときに利用可能です。検索の結果またはインベントリー 全体を PC ファイルにエクスポートして、表計算プログラムまたは他のアプリケーションでデータを処 理するために使用できます。

# インベントリーでのアクションの実行

収集されたインベントリーに対して実行できるアクションが定義されているアプリケーションが、インスト ールされているかもしれません。アクションを提供するアプリケーション・プログラムがインストールされ ている場合、「アクションの実行」ダイアログの「使用可能なアクション **(Available actions)**」リストにそ のアクションがあります。

「アクションの実行」ウィンドウを開くには、「System i Navigator」ウィンドウで任意のシステムを右マ ウス・ボタンでクリックして「インベントリー」を選択し、その後「アクションの実行」を選択します。

「使用可能なアクション **(Available actions)**」リストからアクションを選択すると、関連するインベントリ ーのリストが「選択済みアクションのインベントリー **(Inventory for selected action)**」の下に表示されま

す。推奨されているインベントリーすべてを選択してから、「追加」をクリックして、この情報を「実行す る選択済みアクション **(Selected actions to run)**」リストに追加してださい。

例えば、i5/OS の IBM Electronic Service Agent™ オプションがインストールされている場合、「使用可能 なアクション **(Available actions)**」リストから「**Electronic Service Agent** インベントリーを **IBM** に送信 する **(Send Electronic Service Agent inventory to IBM)**」を選択し、システムの拡張および保守が表示さ れている一連の報告という形でインベントリー・データを受信できます。

# マネージメント・セントラルのユーザーおよびグループ・インベントリーの検索

ユーザーおよびグループの検索によって、ユーザーおよびグループ・インベントリーについて必要な情報を 柔軟に照会できます。

「検索 **(Search)**」ウィンドウにアクセスするには、エンドポイント・システムを右クリックし、「インベ ントリー」 → 「検索 **(Search)**」を選択します。

基本検索は、特定のユーザーまたはグループを探す高速検索に向いています。拡張検索ページを使用する と、柔軟に追加プロファイル・プロパティーを検索できます。例えば、特権クラスを選択し、次いで機密保 護担当者を選択することによって、このエンドポイント・システムまたはシステム・グループの機密保護担 当者権限を持つすべてのユーザーを検索できます。

「**AND**」または「**OR**」をクリックして、追加フィールドを検索できます。例えば、このエンドポイント・ システムまたはシステム・グループの機密保護担当者権限を持つすべてのユーザーを検索する場合は、 「**AND**」をクリックして「部門」と「経理 **(Accounting)**」を選択することによって、機密保護担当者権限 を持つ「経理 (Accounting)」部門のユーザーに検索の対象を絞ることができます。

「検索結果」ウィンドウでは、 System i Navigator 内のこのウィンドウ以外でユーザーまたはグループに 対して実行できるアクションの多くを実行できます。 例えば、ユーザーまたはグループの削除、プロファ イルの編集 (例えば、機密保護担当者権限の削除)、ユーザーまたはグループのプロパティーの表示、ユー ザーまたはグループが所有するオブジェクトのスキャンを行えます。結果ウィンドウでは、検索結果をスプ レッドシート、テキスト・ファイル、または HTML (Web) ページにエクスポートすることもできます。

拡張検索は、ユーザーおよびグループのインベントリーのときのみ使用可能です。また、そのためにはセン トラル・システムとエンドポイント・システムの両方を、 OS/400 V5R1 以降で実行することが必要です。

# 区画のあるシステムの操作

マネージメント・セントラルの下にある「Systems with Partitions (区画のあるシステム)」コンテナーを使 用すると、セントラル・システムからシステム上のすべてのサーバーの論理区画を管理できます。

論理区画 (LPAR) を使用すると、単一のシステム内で複数のシステム要件に対処することができ、それに よって、システム統合、ビジネス・ユニット統合、および実動またはテストの混合環境を実現できます。 LPAR は、それ自体では、可用性を大幅に増大させるわけではありません。しかし、それを使用すること により、他の可用性ストラテジーを補うことができます。各区画はそれぞれ 1 つの別個のシステムとして 扱われるため、単一システム・イメージ上で 1 つの環境を実行できます。これにより、コスト率の高いソ リューションの提供が可能になります。

# 権限要件

System i Navigator、専用保守ツール (DST)、およびシステム保守 (SST) ツールにおいて論理区画情報にア クセスするには、論理区画機能に対する操作権限か管理者権限のいずれかが必要です。さらに、PC から 2 次区画のためのオペレーション・コンソールのリモート・パネルを使用するには、リモート・パネル権限が 必要です。

論理区画は、System i Navigatorを使用して作成できます。論理区画のさまざまな機能にアクセスするに は、まず保守ツール・サーバーを構成する必要があります。保守ツールは、モデル 8*xx* および以前、また は論理区画に関して構成、管理、および保守の作業を実行するために使用されます。モデル 8*xx* 以外のサ ーバーで論理区画の管理作業を実行する場合は、ハードウェア管理コンソール (HMC) を使用する必要があ ります。 LPAR 管理者権限の付与された保守ツール用ユーザー ID を使用する必要があります。

#### 関連情報

保守ツール・サーバーの構成 System i による区画化 論理区画の概念 論理区画の計画 論理区画の作成 System i ナビゲーター、DST、および SST の使用による論理区画管理 論理区画リソースの移動スケジューリング

論理区画の関連情報

# マネージメント・セントラルによるコマンドの実行

System i Navigator では、アクションまたはタスクを定義し、そのアクションまたはタスクを複数のエンド ポイント・システムまたはシステム・グループで実行できます。 これらは、通常は文字ベースのインター フェースを使用して実行する同一コマンドです。

例えば、コマンド定義を使用して、以下のタスクのいずれかを実行できます。

- v 複数のエンドポイント・システムまたはシステム・グループでネットワーク属性を設定する
- v お客様に対応したりシステムの要件を処理したりするための独自のヘルプ・デスクや操作「プロシージ ャー・ブック」をセットアップする

バッチで実行できる制御言語 (CL) コマンドを、複数のシステムに同時に送信できます。コマンド定義を作 成して、エンドポイント・システムまたはシステム・グループでそのコマンドを実行します。

マネージメント・セントラルでコマンドを実行するには、以下のステップを実行します。

- 1. 「マネージメント・セントラル」 → 「エンドポイント・システム」を展開します。
- 2. コマンドを実行するエンドポイント・システムを右クリックし、「コマンドを実行 **(Run Command)**」 をクリックします。このウィンドウについての詳細は、「ヘルプ」をクリックしてください。

i5/OS コマンドの入力または選択を援助するため、「プロンプト」をクリックできます。コマンドを即時に 実行するように選択することもできますし、後で実行するようスケジュールすることもできます。

V5R3 以降では、コマンドは、コマンドをサブミットするユーザー・プロファイルの CCSID 下で実行され ます。プロファイルが 65535 または \*sysval (この sysval は 65535) に設定されると、デフォルトの CCSID 37 が使用されます。

注**:** ただし、ターゲットのエンドポイント・システムで実行しているリリースの i5/OS でサポートされて いるコマンドを指定する必要があります。 例えば、V5R3 以降で、「実行 (Run)」コマンドで生成さ れるジョブ・ログ以外の出力は、「使用する接続」 → 「基本出力 **(Basic Output)**」 → 「プリンター出 力 **(Printer Output)**でシステムを展開して表示します。

#### 関連情報

コマンドの定義

# コマンド定義の作成

コマンド定義を作成して、複数のエンドポイント・システムおよびシステム・グループで繰り返し実行する コマンドを保管できます。コマンド定義をセントラル・システムに保管すれば、よく使用されるコマンドま たは複合コマンドを他のユーザーと共用できます。コマンドが定義から実行されると、タスクが作成されま す。

コマンド定義を作成するには、以下のステップを実行します。

- 1. 「マネージメント・セントラル」 → 「定義 **(Definitions)**」を展開します。
- 2. 「コマンド」を右クリックし、「新規定義 **(New Definition)**」を選択します。
- 3. 「新規コマンド定義 (New Command Definition)」ウィンドウが表示されます。

# マネージメント・セントラルによるオブジェクトのパッケージと送信

大量データ転送プログラムは、パッケージ、フィックス、および PDF などを、起動システムから受動シス テムへ単一転送で送信するためのプロセスです。このトピックでは、パッケージ定義、パッケージ送信時の 実行内容、および転送に失敗した場合のトラブルシューティングについて説明します。

# パッケージ定義の目的

System i Navigator では単にポイント・アンド・クリックするだけで、別のシステムまたはシステムのグル ープにファイルを送信できます。 後日同じファイルを再送信することが予想される場合、パッケージ定義 を作成すると、それは保管され、複数のエンドポイント・システムまたはシステム・グループにファイルお よびフォルダーの定義済みセットを送信するために、いつでも再利用できます。ファイルのスナップショッ トを作成する場合は、同じファイルのセットのコピーの複数のバージョンを保持することができます。スナ ップショットを送信することによって、ファイルが配布中に更新されることはないので、最後のターゲッ ト・システムは最初のターゲット・システムと同じオブジェクトを受け取ります。

オブジェクトのパッケージおよび送信のために System i Navigator を使用するもう 1 つの利点は、パッケ ージの配布が完了した時点でコマンドを実行できるということです。 つまり、次のようなことができま す。

- v バッチ入力ストリームを配布して、それを実行する
- v 一連のプログラムを配布して、アプリケーションを開始する
- v 一連のデータ・ファイルを配布して、そのデータを処理するプログラムを実行する

パッケージにサブフォルダーを入れるかどうかを指定することができます。ターゲット・システムにすでに 存在しているファイルを保持するのか、または置換するのかを指定することもできます。送信タスクをすぐ に開始するか、あるいは「スケジュール」をクリックして、タスクの開始時期を指定します。

パッケージ定義を作成しないで、ファイルおよびフォルダーを選択して送信することができます。 しか し、パッケージ定義を使うことによって、一連の i5/OS のオブジェクトあるいは統合ファイル・システム のファイルをグループにまとめることができます。また、パッケージ定義を使うことによって、そのファイ ル・グループを後で配布するためにそれらのファイルのスナップショットを取ることにより 1 つの論理的 集まりあるいは物理的集まりと見なすこともできます。

上記およびマネージメント・セントラルの他のタスクおよびトピックの詳細については、「System i Navigator」ウィンドウから利用できる詳細なタスクのヘルプを参照してください。メニュー・バーから「ヘ ルプ」をクリックして、「**System i Navigator**の概要 **(System i Navigator overview)**」 → 「マネージメン ト・セントラル」を選択します。

# 転送に失敗した場合のトラブルシューティング

v タスクのジョブ・ログを参照し、原因を特定してください。「タスク状況 (Task Status)」ウィンドウ で、失敗したエンドポイントを右クリックし、「タスク出力 **(Task Output)**」をクリックします。

パッケージの送信時には、保管/復元機能が使用されます。保管または復元操作からエラーや警告メッセ ージが出されると、マネージメント・セントラルのパッケージ送信機能が状況に失敗のマークを付けま す。これは、必ずしもプロセス全体が失敗したことを表すものではありません。ジョブ・ログをチェッ クし、失敗の原因を特定する必要があります。復元機能が制限付きで実行されたために、警告が生成さ れたことなどを示すメッセージが含まれている可能性があります。

v 必ず、受動システムから起動システムへ再接続できるようにしてください。

エンドポイント・システムで、それ自体をロング・ネームで ping します。これが成功したら、次に起動 システムで、エンドポイント・システムをそのロング・ネームで ping します。

転送を正常に完了させるためには、受動システムから起動システムへ再接続する必要があります。受動 システムで使用される IP アドレスは、受動システムの探索頻度によって決まります。探索頻度が「なし (Never)」である場合、使用される IP アドレスは、起動システムのセントラル・システムから提供され るアドレスになります。

この IP アドレスを使用すると受動システムは起動システムへ接続できない可能性がありますが、ホス ト・テーブルで定義されている別の IP アドレスを使用すると接続できます。受動システムで探索頻度が 「常時 (Always)」に設定されている場合は、DNS、ホスト・テーブル、またはその両方を使用して、起 動システムの IP アドレスが決定され、セントラル・システムから提供される IP アドレスは使用されま せん。

### 関連情報

System i ナビゲーターによる複数システムへの修正の配布

# パッケージ化および配布に関する考慮事項

パッケージ化機能の作業を実行する場合、以下の点を考慮に入れておく必要があります。

- v スナップショットを使用しないパッケージ化機能では、一時保存ファイルが QRPLOBJ ライブラリー内 に格納されます。それらのファイルには、QYDS という接頭部が付いています。スナップショットを使 用するパッケージ化機能では、一時保存ファイルが QUSRSYS ライブラリー内に格納されます。 (スナ ップショットは、特定の時点でパッケージ内で選択されていたすべてのファイルのデータを内容とする ファイルです。スナップショットを作成すると、特定の時点で選択されていたファイルの内容をキャプ チャーし、後でそのバージョンのファイルを配布することができます。)
- v 多くの場合、IPL が実行された時点で QRPLOBJ ライブラリーはクリーンアップされます。しかし、IPL と IPL の間に QRPLOBJ の中で使用されている一時ストレージが問題となる場合、以下のコマンドを使 用することによって、そのライブラリー内にあるオブジェクトを表示し、それらをクリアすることがで きます。

DSPLIB LIB(QRPLOBJ) WRKOBJPDM LIB(QRPLOBJ) OBJ(\*ALL) WRKOBJPDM LIB(QRPLOBJ) OBJ(QYDS\*) OBJTYPE(\*FILE) OBJATR(\*SAVF) CLRLIB LIB(QRPLOBJ)

- パッケージ化機能を使用すると、QSYS オブジェクト、QSYS ライブラリー、統合ファイル・システ ム・ディレクトリー、および統合ファイル・システム・ファイルを送信およびリストアすることができ ます。
- v 参照制約のあるデータベース・ファイルは、順序に関する依存関係があるため、正常に動作しないこと があります。さらに、参照制約のあるデータベース・ファイルは、配布対象となるデータベース・ファ イルが置き換えられるのか、それとも新しいファイルなのかに応じて、動作が異なります。したがっ て、パッケージ化機能では、ファイルがリストアされる順序に依存する場合には (論理データベース・フ ァイルなど)、データベース・ファイルの送信がサポートされません。
- v パッケージ化機能において、IASP 配布はサポートされていません。
- v マネージメント・セントラルを使用して CUM テープ/パッケージを配布することはできません。
- v パッケージ化は、非常に大規模な配布を考慮した設計になっていません。巨大な保存ファイルを受動シ ステムに送信するには、長時間必要になることがあります。ファイルのサイズ (保存ファイルまたはスナ ップショットのサイズ) が 1 G バイトを超える場合、その環境で、受動システムへの配布実行に必要な 時間が妥当なものかどうかを決めるためのテストを実行してください。

別の方法として、巨大ファイルをシステム間で送信するのに FTP を使用することも考えられます。その ほうが速い場合があります。

- v マネージメント・セントラルを使用して i5/OS の最新のリリースを配布したり、もっと新しいリリース にマイグレーションしたりすることはできません。 LPP および i5/OS の基本オプションの配布および インストールはできますが、ベース i5/OS (QSYS および SLIC) についてはできません。
- OSYS と統合ファイル・システム・ファイルを混合して単一のパッケージに入れることはできません。 マネージメント・セントラルでは保存/復元機能が使用されるため、異なるファイル・システムを混合す ることに関する制限事項が適用されます。

QSYS ファイルを含むパッケージと、統合ファイル・システム・ファイルを含む別のパッケージを作成 して、各パッケージを 1 つのエンドポイント・システムに送信することは可能です。しかし、それらを 結合して単一のパッケージに入れることはできません。

回避策として、統合ファイル・システムのオブジェクトを 1 つの保存ファイルに入れることができま す。その後、その保存ファイルを QSYS オブジェクトに含めます。次に、その保存ファイルを統合ファ イル・システム・オブジェクトにリストアする操作を実行します。または、リストアを実行するため に、パッケージ定義内のポスト・コマンド実行機能を使用することもできます。

- v パッケージ定義を右クリックしてから、コンテキスト・メニューから「**Update Snapshot (**スナップショ ットの更新**)**」を選択することにより、スナップショットをリフレッシュすることができます。しかし、 スナップショットを更新した後に、更新を適用するシステムに対してパッケージを再送することを忘れ ないようにしてください。
- v 保存およびリストアの操作は、System i Navigatorにサインオンしたユーザーのユーザー・プロファイル で実行されます。ポスト配布コマンドは、配布操作を開始したユーザー (System i Navigator にサインオ ンしたユーザー) のユーザー・プロファイルで実行されます。使用されるジョブ記述は QSYS/QYPSJOBD です。
- 自分で作成した QSYS オブジェクトを配布している場合は、起動システムと受動システムの両方におい て QRPLOBJ ライブラリーに対する \*RWX 権限が必要です。だれか別の人が作成したオブジェクトの 場合は、さらに付加的な権限が必要になることがあります。ライブラリーの全オブジェクトを送信する 場合は、RSTOBJ のための権限が必要です。

<span id="page-53-0"></span>配布対象のパッケージが自分で作成した統合ファイル・システム・ファイルの場合、付加的な権限は必 要ありません。

v V5R2 以前のパッケージ機能は、C++ サーバー QYPSSRV の下で実行されます。 V5R3 以降のパッケ ージ機能は、Java サーバー QYPSJSVR の下で実行されます。したがって、V5R3 以降のセントラル・ システムの場合、V5R2 以前の起動システム上でスナップショットを作成することはできません。この特 殊な状況において、QYPSJSVR サーバーは V5R2 のソース QYPSSRV サーバーと正常に通信できませ ん。しかし、V5R2 の起動システムのパッケージを、V5R3 以降が実行されている受動システムに送信す ることは可能です。

# マネージメント・セントラルによるユーザーおよびグループの管理

System i Navigator は、システム管理者が 1 つ以上のエンドポイント・システムで、ユーザー、グルー プ、およびそれらの特権のレベルを追跡管理するときに役立ちます。

上記およびマネージメント・セントラルの他のタスクおよびトピックの詳細については、「System i Navigator」ウィンドウから利用できる詳細なタスクのヘルプを参照してください。メニュー・バーから「ヘ ルプ」をクリックして、「**System i Navigator**の概要 **(System i Navigator overview)**」 → 「マネージメン ト・セントラル」を選択します。

System i Navigator によって管理作業を容易にするためのさまざまな方法を以下に示します。

#### ユーザー定義を作成する

ユーザーの定義を作成することができるので、その定義に基づいて複数システムにわたる複数ユー ザーを作成することができます。まず、システムのユーザーのタイプについてユーザー定義を作成 します。次に、新しいユーザーの要求があったとき、すべての特殊権限、属性、およびそのタイプ のユーザーに共通な他の情報は、ユーザー定義にすでに保管されているのです。ユーザーが作成さ れた後に実行するコマンドを、ユーザー定義から指定することさえできます。 i5/OS コマンドの入 力や選択で援助が必要な場合は、「プロンプト」をクリックして、正しいパラメーターと値を選択 できます。

ユーザー定義から新しいユーザーを作成する場合、ユーザーの名前、ユーザーのリストからそのユ ーザーを識別しやすくする要旨、およびそのユーザーの新しいパスワードを指定します。新しいユ ーザーの他のすべてのプロパティーは、プロパティーの変更を指定しない限り、ユーザーの定義に 保管されているプロパティーを基にします。ユーザーを作成するときに、ユーザーが属するグルー プを選択し、ユーザーについての個人情報を付加することもできます。

#### ユーザーおよびグループを作成、編集、および削除する

複数のエンドポイント・システムまたはシステム・グループにまたがるユーザーおよびグループの 作成、編集、および削除、さらにそれらのアクションをスケジュールすることも可能です。例え ば、「ユーザーの編集」機能を使用して、選択したエンドポイント・システムまたはシステム・グ ループの 1 人または複数のユーザーのプロパティーを変更することができます。複数システムの 数人のユーザーの権限レベルを変更する必要がある場合、あるいは複数システムへのアクセス権を 持っているユーザーが名前を変えた場合、その情報を容易に編集し、その変更をすべてのシステム に適用することができます。

System i Navigator を使用して特定のユーザーをシステムから削除するときに、そのユーザーがそ のシステム上でオブジェクトを所有していた場合に実行するアクションを選択できます。 「所有 オブジェクトのスキャン **(Scan for Owned Objects)**」をクリックして、選択したユーザーが、選択 済みのエンドポイント・システムに、あるいは選択済みのシステム・グループをまたがって、どう いうオブジェクトを所有しているかを調べることができます。

#### インベントリーを収集する

1 つまたは複数のエンドポイント・システムのユーザーおよびグループのインベントリーを収集し て、そのインベントリーを表示、検索、または PC ファイルにエクスポートすることができます。 広範囲にわたる拡張検索機能によって検索を容易に行うことができます。例えば、誰が機密保護担 当者の特権を持っているかを調べるためにインベントリーを検索することができますし、他のプロ ファイル・プロパティーを照会するためにインベントリーを検索することができます。また、これ らのインベントリー・リストは、いずれかの欄見出しをクリックすることによってソートすること ができます。例えば、「特権クラス (Privilege Class)」見出しをクリックすることによって、機密 保護担当者特権を持つインベントリー内のすべてのユーザーをまとめることができます。

1 人または複数のユーザーを右マウス・ボタンでクリックして、メニューからアクションを選択す ることによって、ユーザー・インベントリー・リストからさまざまなアクションを実行できます。 例えば、ユーザーの削除、ユーザーの編集、ユーザーのプロパティーの表示、またはユーザーが所 有するオブジェクトのスキャンを行えます。エンドポイント・システムの「グループ・インベント リー」を選択することによって、グループについても同様のアクションを行えます。

セントラル・システムのインベントリーを最新のものに保つために、ユーザーおよびグループ・イ ンベントリーを繰り返し収集するようスケジュールすることをお勧めします。マネージメント・セ ントラルの下にあるエンドポイント・システムまたはシステム・グループのユーザーまたはグルー プのインベントリーを変更すると、現在のセントラル・システムのインベントリーが自動的に更新 されます。

#### ユーザーおよびグループを送信する

あるシステムのユーザーおよびグループを、複数のエンドポイント・システムまたはシステム・グ ループに送信することができます。必要なすべてのユーザー・プロパティーは、ターゲット・シス テムに送信されます。ユーザー・プロパティーには、ユーザー名とパスワード (LAN サーバー・パ スワードと i5/OS パスワード)、セキュリティー設定、専用認可、エンタープライズ ID マップ (EIM) アソシエーション、およびメール・オプションが含まれます。ユーザーが発信元システムの システム配布ディレクトリーに項目を持っている場合は、ターゲット・システムにそのユーザーの ための項目が作成 (または更新) されます。

送信するリストの中のいずれかのユーザーが、すでにターゲット・システムに存在している場合に 必要なアクションを指定することもできます。ユーザーを送信するときに、すでに存在しているユ ーザーを変更しないか、または存在しているユーザーを送信するユーザーの設定に更新するかを選 択することができます。ユーザーを送信する際に「拡張」をクリックして、拡張送信オプションを 指定することができます。拡張送信オプションには、ユーザーのメール・システムの指定、および 送信されるユーザーのユーザー ID に基づいた、ターゲット・システムでのユーザーの固有 ID の 同期化が含まれています。

あるシステムから別のシステムにユーザーまたはグループを送信するには、保管/復元 (\*SAVSYS) 権限も必要です。

IBM i 6.1 またはそれ以降のリリースを実行しているシステムから以前のリリースを実行している システムにユーザーを送信する際に、そのユーザーが持つことのできる装置セッションの数がコピ ーされない場合があります。プロファイルのコピー後に、装置セッションの数を該当する値に再設 定しなければなりません。 | | | |

#### 所有オブジェクトをスキャンする

所有オブジェクトをスキャンして、ユーザーまたはグループが、複数のエンドポイント・システム またはシステム・グループにわたってどういうオブジェクトを所有しているかを検出することがで きます。さらに、複数のユーザーが同時に所有しているオブジェクトをスキャンすることもできま す。

#### 固有 **ID** を同期化する

複数エンドポイント・システムにわたるユーザーまたはグループの固有 ID を同期化して、それら の番号がそれぞれ、各システムで同じユーザーを指すようにすることができます。クラスター化環 境のシステムまたは論理区画を持つシステムで作業する場合は特に重要です。ユーザー識別および グループ識別の番号は、プログラムがユーザーまたはグループを識別するためのものという別の意 味もあります。例えば、統合ファイル・システム環境では、ユーザー識別とグループ識別の番号は プログラミング・インターフェースで使用されます。

新しいユーザーまたはグループを作成するとき、ユーザーまたはグループを編集するとき、または あるシステムから別のシステムにユーザーまたはグループを送信するときには、固有 ID を同期化 することを選択できます。ユーザーかグループを作成または編集するときに固有の ID を同期する 場合は、必ずユーザーとグループのインベントリーを最新の状態にしてください。

注**:** 文字ベースのインターフェースでユーザーやグループを処理するときに必要な i5/OS のすべての特殊 権限と他の権限は、 System i Navigator でユーザーやグループを管理するときも尊重されます。それ には、セキュリティー管理 (\*SECADM) 特権、全オブジェクト (\*ALLOBJ) 特権、および処理するプ ロファイルについての権限が含まれます。しかし、最も制限されたシステム特権 (\*USER) しか持って いないユーザーでさえ、適切な権限を持つ別のユーザーにより収集されたユーザーまたはグループ・イ ンベントリーを表示、検索、またはエクスポートできます。\*USER 権限を持つユーザーは、ユーザー の作成または削除、既存のユーザーの編集、または別のシステムへのユーザーの送信はできません。

#### 関連概念

53 [ページの『機能の同期』](#page-58-0)

エンドポイント・システムのグループ内で、EIM や Kerberos などの主要な機能の構成を同期できます。 関連情報

シナリオ: シングル・サインオン用にマネージメント・セントラル・サーバーを構成する モデル・システム (システム A) からシステム B およびシステム C にシステム設定値を伝搬する

# マネージメント・セントラルの他のユーザーとの共用

共用を使うと、時間を節約でき、システム管理タスクが容易になり、冗長な作業の数が少なくなります。 V5R4 以降のリリースの場合は、システム・モニターとシステム・イベントを共用できます。

共用により、同じ項目 (つまり、モニター、モニター・イベント、システム・グループ、定義、およびシス テム管理タスク) を使用 (共用) できます。作成するすべての新規タスクを共用するようユーザー設定を設 定することもできます。ユーザーには (アプリケーション管理のホスト・アプリケーションの下で管理され ている) 特殊権限が与えられ、「System i Navigator」ウィンドウのマネージメント・セントラルの下に、 すべてのタスク、定義、ジョブ・モニター、メッセージ・モニター、ファイル・モニター、アクティビティ ー・モニター、システム・モニター、システム・イベント、およびシステム・グループを表示できます。

項目の所有者だけが共用のレベルを変更できます。所有者は以下の共用のレベルを指定できます。

「なし」 他のユーザーはこの項目を表示できません。この項目の所有者またはアプリケーション管理のホス ト・アプリケーションの下で管理されている特殊権限を持つユーザーだけがこの項目を表示できま す。マネージメント・セントラル管理アクセスと呼ばれるこの特殊権限を持つユーザーは、「System i Navigator」ウィンドウのマネージメント・セントラルの下に、すべてのタスク、定義、ジョブ・モ ニター、メッセージ・モニター、システム・モニター、システム・イベント、およびシステム・グル ープを表示できます。

- 「読み取り専 用」 他のユーザーは、この項目を表示して使用できます。他のユーザーは、この項目に基づいて新規項目 を作成でき、必要に応じてその新規項目を変更できます。しかし、他のユーザーはこの項目をどのよ うな方法でも削除または変更できません。モニターの所有者であり、(イベント・ログ・ウィンドウ のオープンまたは PC でアラームを鳴らすなどの) アクションを指定している場合、しきい値がトリ ガーされるかリセットされるとモニターのすべてのユーザーにこれらのアクションが発生します。他 のユーザーはこれらのアクションを変更できません。項目 (タスクまたはモニター) が実行中であれ ば、他のユーザーはその項目を停止できません。
- 「制御」 他のユーザーは、このタスクまたはモニターの開始と停止を実行できます。その項目の削除や、その 項目のプロパティー (共用のレベルなど) の変更は、所有者だけが実行できます。他のユーザーは、 この項目に基づいて新規項目を作成するためにこの項目を表示して使用することもできます。モニタ ーの所有者であり、(イベント・ログ・ウィンドウのオープンまたは PC でアラームを鳴らすなどの) アクションを指定している場合、しきい値がトリガーされるかリセットされるとモニターのすべての ユーザーにこれらのアクションが発生します。他のユーザーはこれらのアクションを変更できませ ん。別のユーザー (所有者) によって作成されたモニターの実行と関連するすべてのアクションは、 その所有者の権限により実行されます。そのため所有者として、同じレベルの権限を持っていない他 の人とモニターを共用することが可能です。
- 「すべて」 他のユーザーはこの定義またはシステム・グループを変更および削除できます。 他のユーザーは、 この項目に基づいて新規定義またはシステム・グループを作成するためにこの項目を表示して使用で きます。

# オブジェクトとタスクを共用するために使用する

共用に関して何ができるかは、作業環境ごとの要件によって違います。例えば、次の例を考慮してくださ  $\mathcal{V}^{\lambda}$ 

v ジョブ・モニター、メッセージ・モニター、システム・モニター、およびファイル・モニターを共用で きます。

モニターを共用すると、ネットワーク内のシステムのモニター済みの活動を測定するために自分で設定 したモニターを、他のユーザーが使用できます。「読み取り専用」共用を選択すると、他のユーザー は、モニターとそのイベント・ログをオープンでき、モニターのプロパティーを表示できます。「制御 **(Controlled)**」共用を選択すると、他のユーザーは、モニターを開始または停止することもできます。モ ニターの作成時に指定する共用のレベルは、しきい値がトリガーまたはリセットされるときにログに記 録されるすべてのイベントにも適用されます。ログに記録した後、イベント用の共用のレベルを変更で きます。

v システム・グループを共用できます。

システム・グループを共用すると、他のユーザーは、認可済みアクションを実行するためにそのシステ ム・グループを表示して使用できます。「すべて」共用を指定しない限り、すべての許可ユーザーのシ ステム・グループ内のエンドポイント・システムを制御できます。これによって、そのシステム・グル ープは常に最新の状態に保たれます。「West Coast Systems」というシステム・グループを作成したとし ます。そのグループを共用することにすれば、すべてのシステム・オペレーターがそのシステム・グル ープを使用して「West Coast Systems」を処理できるようになります。「すべて」共用を指定する場合 は、他のユーザーがそのグループの内容を更新することがあります。

v 定義を共用できます。

仕事の中に、よく使われるコマンドの「ラン・ブック」を維持管理することが含まれるかもしれませ ん。そのラン・ブックに記録されているコマンド定義を共用することにより、システム・オペレーター が実行するコマンドがいつも正確なものであるようにすることができます。それらのコマンドのいずれ かに変更を加えることが必要になった場合でも、 1 箇所を変更するだけですみます。ユーザーは、正確 なコマンドのセットとして共用することができます。

パッケージ定義、プロダクト定義、およびユーザーの定義を共用することもできます。定義を共用する ことによって、他のユーザーは独自の定義を作成するのにかかる時間を節約できます。

### • タスクを共用できます。

タスクは、System i Navigator の中で長時間かけて実行されるアクションです。 作成されたアクション を共用にすることにより、ユーザーがタスクの状況を見ることができるようになります。例えば、シス テム数が 50 のシステム・グループに対して、 50 種類の修正をインストールすることが必要になった としましょう。そのタスクを共用した場合は、タスクを開始しておいて帰宅しても、第 2 シフトのオペ レーターがその状況を各自の PC で確認できます。

v グローバル共用機能を使用してすべてのタスクを共用できます。

グローバル共用機能は、すべてのシステム管理タスクの共用のレベルとして「なし」、「読み取り専 用」、「制御 (Controlled)」のいずれかを指定するのに使います。グローバル共用機能にアクセスするに は、マネージメント・セントラルを右マウス・ボタンでクリックして、「ユーザー・プリファレンス」 ウィンドウを開きます。「なし」以外の値を指定すると、この PC の System i Navigator で作成される それ以降のすべてのタスクに共用の値が適用されます。 すでに開始されているタスクには、値は適用さ れません。例えば、5 人が交替で常時勤務するようなチームを考えてみましょう。「制御 (Controlled)」 レベルでタスクをグローバルに共用するなら、ある人が開始したタスクをそのチームの他の人も見るこ とができ、開始した人がいなくてもそのタスクの作業をすることができます。

# 日時の値の同期

マネージメント・セントラルは、ネットワーク上で日時値を同期できる便利な方法を提供します。

ネットワーク全体で日時の値を同期するには、まず System i Navigator ナビゲーターのマネージメント・ セントラルの下の「エンドポイント・システム」リストから、日時の値を更新するエンドポイント・システ ムまたはシステム・グループを選択します。選択したシステムを右マウス・ボタンでクリックし、「システ ム値」 → 「日時の同期 **(Synchronize Date and Time)**」を選択します。最も正確な日時の値を持つモデ ル・システムを指定します。

ターゲット・システムで更新される日時のシステム値は、システムの日付 (QDAYOFWEEK、 QDATE、 QDAY、 QMONTH、QYEAR)、時刻 (QTIME、 QHOUR、QMINUTE、 QSECOND)、タイム・ゾーン (QTIMZON) です。時刻調整を確認するには、まず System i Navigator の「使用する接続」 (または自分の アクティブな環境) の下のリストから、対象のエンドポイント・システムを選択します。 「構成およびサ ービス」 → 「時刻管理 **(Time Management)**」 → 「時刻調整 **(Time Adjustment)**」を選択して、現在の時 刻調整を確認します。

モデル・システムから同期される時刻は、 QTIME システム値ではなくソフトウェア・クロックの時刻で す。ソフトウェア・クロックの時刻は基本的に QTIME システム値と同じですが、モデル・システムで SNTP (Simple Network Time Protocol) クライアントを開始した場合は例外です。モデル・システムで SNTP を実行している場合、ソフトウェア・クロックは、 SNTP 構成で指定されているタイム・サーバー と同期します。 SNTP を構成するための詳細については、 Simple Network Time Protocol (SNTP) を参照 してください。

タイム・ゾーンを変更しないで時刻だけを同期することも、時刻とタイム・ゾーンを両方ともモデル・シス テムの値に合わせて同期することも可能です。

<span id="page-58-0"></span>システムで夏時間 (DST) 調整の切り替えを行うと、 GMT オフセット (QUTCOFFSET) システム値が、タ イム・ゾーン (QTIMZON) システム値の GMT オフセット属性から自動的に更新されます。

### 関連情報

Simple Network Time Protocol (SNTP)

# 機能の同期

エンドポイント・システムのグループ内で、EIM や Kerberos などの主要な機能の構成を同期できます。

そのためには、モデル・エンドポイント・システムとターゲット・エンドポイント・システム群を選択して から、「機能の同期 (Synchronize Functions)」ウィザードを使用して、指定したターゲット・システムに対 して、そのモデル・システムの Kerberos や EIM の構成 (両方も可) を複写します。モデル・システムか らこれらの機能を同期すれば、各ターゲット・システムでそれぞれの機能を個別に構成する作業が不要にな るので、時間を節約できます。 EIM 構成を同期すれば、ネットワーク内のユーザー ID 同士の関連付けを EIM によって作成できます。したがって、別々のシステム上に別々のプロファイルを持つユーザーがいる 場合、そのユーザーは各システムに個別にサインオンしなくても、 Kerberos 認証を使用する分散アプリケ ーションを利用できます。

例えば、 John Smith というユーザーが、 CHICAGO1 システムでは JSMITH、 DETROIT1 システムでは JOHNSMITH、 DENVER システムでは JRSMITH というプロファイルを持っているとしましょう。その 3 つのシステムですべて EIM と Kerberos が構成されていて、その 3 つのプロファイルがすべて同じ EIM ID に関連付けられていれば、 John Smith というユーザーは、マネージメント・セントラルからその 3 つ の V5R3 システムをすべて管理できます。その 3 つのシステムでコマンドを実行することも、パフォーマ ンスやジョブや他のリソースをモニターすることなども可能です。さらに、エンタープライズ内の各システ ムで別々のパスワードを入力しなくても、 EIM と Kerberos 認証を使用する他のサービスやアプリケーシ ョンにもアクセスできます。

このようにして Kerberos と EIM を併用するしくみのことを「シングル・サインオン」といいます。この 場合は、分散アプリケーションのためにユーザー名とパスワードを複数用意する必要がないからです。シン グル・サインオンを利用すれば、基本的なセキュリティー・ポリシーを変更しなくても、多数のプラットフ ォームがかかわるパスワード管理システムを合理化できるので、ユーザーにも、管理者にも、アプリケーシ ョン開発者にもメリットがあります。ネットワーク認証サービスとエンタープライズ識別マッピング (EIM) を使用して、シングル・サインオンを有効にするための詳細については、シングル・サインオン (Single signon) を参照してください。

注**:** SNTP ボックスにチェックを付ける場合は、エンドポイントで TCP ジョブ QTOTNTP を実行中であ る必要があります。実行中でない場合は、マネージメント・セントラルがモデル・システムからの情報 を利用します。SNTP にチェックを付けたときに、クライアント QTOTNTP ジョブが実行中の場合 は、SNTP クライアントのポーリング間隔内に同期タスクを複数回実行する必要はありません。SNTP ポーリング間隔を表示するには、「使用する接続」 → 「システム」 → 「**TCP/IP**」 → 「**SNTP**」を右 クリック → 「プロパティー」 → 「クライアント」タブを選択します。

#### 関連概念

48 [ページの『マネージメント・セントラルによるユーザーおよびグループの管理』](#page-53-0) System i Navigator は、システム管理者が 1 つ以上のエンドポイント・システムで、ユーザー、グルー プ、およびそれらの特権のレベルを追跡管理するときに役立ちます。

#### 関連情報

シナリオ: シングル・サインオン用にマネージメント・セントラル・サーバーを構成する モデル・システム (システム A) からシステム B およびシステム C にシステム設定値を伝搬する

# マネージメント・セントラル・スケジューラーによるタスクまたはジョブの スケジュール

System i Navigator には、タスクまたはジョブをスケジュールするために使用できる 2 つの別個のツー ル、統合スケジューラー (マネージメント・セントラル・スケジューラー) と拡張ジョブ・スケジューラー があります。

# マネージメント・セントラル・スケジューラー

マネージメント・セントラル・スケジューラーでは、タスクを実行するタイミングを編成できます。このス ケジューラーを使用すると、タスクをすぐに実行するか、それとも後で実行するかを選択することができま す。

また、マネージメント・セントラル・スケジューラーでは、様々なタスクをスケジューリングすることが可 能です。例として、インベントリー (ハードウェア、ソフトウェア、および修正などのインベントリー) の 収集プロセスを自動化して、自分の運用スケジュールに合う日にそれが行われるようにすることができま す。例えば、毎週土曜日の夜 10 時に収集が行われるようにスケジューリングし、毎月の月初めに、修正の 保管ファイルとカバー・レターをシステムから消去するようスケジューリングすることもできます。また、 一連の修正を一度だけインストールすることが必要という場合もあるかもしれません。

タスクを後で実行するようにスケジューリングするには、「スケジュール」ボタンが表示されるウィンドウ で、そのボタンをクリックします。スケジュール情報はセントラル・システムに保管され、そこで発行され ます。エンドポイント・システムではスケジューリングの機能は全く必要ありません。スケジュールに入れ られたジョブは、「Scheduled Tasks (スケジュールされているタスク)」コンテナーのうちのいずれか 1 つ に表示されます。またジョブは、文字ベース・インターフェースの「ジョブ・スケジュール項目の処理 (Work with Job Schedule Entries)」(WRKJOBSCDE) コマンドを使用することによっても表示できます。ス ケジュールに入れられているジョブには、Q*xxxxxxxx* という形式のジョブ名が付けられます (*xxxxxxxx* は FFFFFF08 などの 16 進数)。

重要**:** マネージメント・セントラル・スケジューラーまたは拡張ジョブ・スケジューラーを使用してジョブ をスケジュールした場合、そのジョブを変更または削除するために、「ジョブ・スケジュール項目の 操作 (Work with Job Schedule Entries)」(WRKJOBSCDE) コマンドを使用しないでください。 WRKJOBSCDE コマンドを使用してジョブを変更または削除すると、マネージメント・セントラルに 変更が通知されません。タスクが予想どおりに実行されなくなり、マネージメント・セントラルのサ ーバー・ジョブ・ログにエラー・メッセージが記録される可能性があります。

次のスケジューリング・オプションを、マネージメント・セントラル・スケジューラーから選択できます。 v 日次

タスクは指定した日付から、指定した時刻に毎日実行されます。

v 週次

タスクは指定した日付から、指定した時刻に毎週実行されます。デフォルト (今日の日付) をそのまま使 用することもでき、タスクを実行する曜日を指定することもできます。

v 月次

タスクは指定した日付から、指定した時刻に毎月実行されます。デフォルト (今日の日付) をそのまま使 用することもでき、月間の日 (1 から 31)、月の最初の日、または月の最後の日を指定することもできま す。

「スケジュール」ボタンを使用できるタスクであれば、どのタスクでもスケジューリングできます。例え ば、特定の時刻にインベントリーを収集するようスケジューリングすることができます。一度だけ実行され るタスクは、実行後に「Scheduled Tasks (スケジュールされているタスク)」ビューから削除されます。そ の後、それらは「Task Activity (タスク・アクティビティー)」フォルダーに表示されます。 (高度な予定表 管理を実行したい場合には、拡張ジョブ・スケジューラーを使用してください。)

上記およびマネージメント・セントラルの他のタスクおよびトピックの詳細については、「System i Navigator」ウィンドウから利用できる詳細なタスクのヘルプを参照してください。

# マネージメント・セントラル・スケジューラーで実行できること

スケジューラーの機能を使用すると、作業を都合のよい時に柔軟に実行できます。この他に、マネージメン ト・セントラル・スケジューラーを使用して、マネージメント・セントラルのほとんどすべてのタスクを実 行できます。例えば、以下のタスクを実行する時刻をスケジュールできます。

- v 選択したエンドポイント・システムおよびシステム・グループにおいてコマンドを実行する
- v 選択したエンドポイント・システムおよびシステム・グループのインベントリーを収集する
- v 選択したエンドポイント・システムおよびシステム・グループのシステム値インベントリーを収集し、 モデル・システムのシステム値インベントリーと比較更新する
- v 複数のエンドポイント・システム間で、ユーザーおよびグループの作成、削除、編集、および送信を行 う
- v 選択したエンドポイント・システムおよびシステム・グループに、修正またはファイルとフォルダーの パッケージを送信する
- v 修正のインストール、修正のアンインストール、または修正の永久インストールを開始する
- v 選択したエンドポイント・システムおよびシステム・グループにおいて、選択した修正の保管ファイル とカバー・レターを削除する
- v 選択したエンドポイント・システムおよびシステム・グループにおいて、収集サービスを開始および停 止する

タスクを 1 回実行するようスケジュールすることもできます。この場合、タスクは指定した日付と時刻に 1 回実行開始されます。一度だけ実行されるタスクは、実行後に「Scheduled Tasks (スケジュールされてい るタスク)」コンテナーから削除されます。その後、それらは「Task Activity (タスク・アクティビティ ー)」コンテナーに表示されます。

# **Advanced Job Scheduler**

IBM Advanced Job Scheduler for i (5761-JS1) は別個のライセンス・プログラムであり、タスクやジョブを スケジューリングするためにインストールして使用することができます。このスケジューリング・ツールに は、より高度な予定表管理機能が備わっており、スケジューリングされたイベントをより効果的に制御する ことができます。拡張ジョブ・スケジューラーをインストールしておけば、「System i Navigator」ウィン ドウで「スケジュール」ボタンをクリックすることで、タスクおよびジョブをスケジュールできます。

プラグインのインストールが終了すると、マネージメント・セントラルの下に「拡張ジョブ・スケジューラ ー」コンテナーが表示されます。拡張ジョブ・スケジューラーによってスケジュールされているタスクは、 このコンテナーに入っています。

さらに、ジョブ・スケジューラーによるジョブの処理 (WRKJOBJS) コマンドを使用すれば、拡張ジョブ・ スケジューラーでスケジュールされているジョブを表示できます。しかし、WRKJOBJS 表示からスケジュ ールされているマネージメント・セントラル・タスクを削除したり、あるいはその所有者を変更したりはし ないでください。 WRKJOBJS コマンドを使用してジョブを変更または削除すると、マネージメント・セ ントラルに変更が通知されません。タスクが予想どおりに実行されなくなり、マネージメント・セントラル のサーバー・ジョブ・ログにエラー・メッセージが記録される可能性があります。

#### 関連情報

ジョブ・スケジューリングの管理

# **Advanced Job Scheduler**

IBM Advanced Job Scheduler for i (5770-JS1) ライセンス・プログラムは、毎日 24 時間、週に 7 日の無 | Ⅰ 人ジョブ処理を可能にする強力なスケジューラーです。このスケジューリング・ツールには、マネージメン | ト・セントラル・スケジューラーより高度な予定表管理機能が備わっており、スケジューリングされたイベ Ⅰ ントをより効果的に制御できます。また、完了ヒストリーを表示したり、ジョブの状況の通知を管理したり することもできます。 |

ネットワーク内の複数のシステム上でジョブをスケジュールに入れる場合、製品が各システムにインストー ルされていなければなりません。 System i Navigator内 (およびマネージメント・セントラル内) で Advanced Job Scheduler を使用する場合は、Advanced Job Scheduler のインストールされているシステムか らクライアント・プラグインをインストールする必要があります。

しかし、Advanced Job Scheduler ライセンス・プログラムをマネージメント・セントラル・ネットワーク内 の各エンドポイント・システムにインストールする必要はありません。セントラル・システムに Advanced Job Scheduler をインストールすると、エンドポイント・システムで定義するジョブまたはタスクは、必要 なジョブ情報をセントラル・システムから収集します。 セントラル・システムではすべてのジョブ定義情 報をセットアップする必要があります。

ネットワーク内のシステムに Advanced Job Scheduler がローカルでインストールされている場合は、マネ ージメント・セントラル外部でタスクをスケジュールできます。 System i Navigator の「使用する接続」 で、「実行管理機能」を展開すると、ローカル・システムで Advanced Job Scheduler にアクセスできま す。

注**:** 詳細は、[Job Scheduler for IBM i](http://www.ibm.com/systems/i/software/jscheduler/) Web サイトを参照してください。 |

## **IBM i 7.1** の新機能

今回のリリースでは、新しい Advanced Job Scheduler 機能が使用可能になっています。

IBM i 7.1 のインストール時に、新しい機能が Advanced Job Scheduler に追加されています。

v Web インターフェース内のほとんどの Advanced Job Scheduler 機能が更新されています。Web ブラウ ザーを使用して、Advanced Job Scheduler のスケジュール済みジョブ、ジョブ・グループ、報告書配 布、通知フィーチャー、スケジュール済みジョブ・アクティビティー、およびアクティビティー・ログ 情報にリモートからアクセスできます。詳しくは、 57 ページの『[Advanced Job Scheduler \(Web](#page-62-0) 対応)』 を参照してください。

<span id="page-62-0"></span>| • 追加の機能拡張について詳しくは、[Job Scheduler for IBM i](http://www.ibm.com/systems/i/software/jscheduler/v7r1_feat.html) ゼン 内のフィーチャーのページを参照して ください。 |

# 新規情報または変更情報の見分け方

技術上の変更が加えられた場所を見分けるのに役立つように、本書の情報では以下のイメージを使用してい ます。

- > イメージにより、新規または変更された情報の開始点を示します。
- ≪ イメージにより、新規または変更された情報の終了点を示します。

PDF ファイルでは、左マージンに新規および変更情報のリビジョン・バー (|) があります。

今回のリリースの新規情報または変更情報に関するその他の情報は、プログラム資料説明書を参照してくだ さい。

# **Advanced Job Scheduler** の **PDF** ファイル

この情報の PDF バージョンを表示または印刷する場合に使用します。

本書の PDF バージョンを表示あるいはダウンロードするには、拡張ジョブ・スケジューラーを選択しま す。

# **PDF** ファイルの保存

表示または印刷のために PDF をワークステーションに保存するには、以下のようにします。

- 1. ご使用のブラウザーで PDF リンクを右クリックする。
- 2. PDF をローカルに保存するオプションをクリックする。
- 3. PDF を保存したいディレクトリーに進む。
- 4. 「保存」をクリックする。

# **Adobe Reader** のダウンロード

この PDF を表示または印刷するには、Adobe Reader がご使用のシステムにインストールされている必要 があります。このアプリケーションは、 [Adobe Web](http://www.adobe.com/products/acrobat/readstep.html) サイト カら無償でダウンロードできます。

# **Advanced Job Scheduler (Web** 対応**)** |

Web ブラウザーを使用して、Advanced Job Scheduler のスケジュール済みジョブ、ジョブ・グループ、報 | Ⅰ 告書配布、通知フィーチャー、スケジュール済みジョブ・アクティビティー、およびアクティビティー・ロ グ情報にリモートからアクセスできます。IBM i Access for Windows または System i Navigator をインス | トールせずにこれらの機能をすべて使用できます。 |

System i Navigator (Web 対応) または IBM Systems Director Navigator for i を使用して、Advanced Job | Scheduler (Web 対応) にアクセスできます。Advanced Job Scheduler は「実行管理機能」タスク・グループ | の下にあります。IBM i Director の場合、「すべての実行管理機能タスクの表示」ボタンを選択しなければ | なりません。System i Navigator タスク (Web 対応) のセットアップと処理の方法については、IBM i | Information Center で『System i Navigator (Web 対応) のセットアップ』を参照してください。該当するタ | スク ID (task=id) を指定して、Advanced Job Scheduler (Web 対応) タスクに直接アクセスすることもでき | | ます。

Advanced Job Scheduler 内のほとんどのフィーチャーは、Advanced Job Scheduler (Web 対応) に追加され | ています。 System i Navigator 内で実行される Advanced Job Scheduler クライアントと、Advanced Job | Scheduler (Web 対応) の間には、インターフェースの設計と概念に多くの類似点があります。 |

フィーチャーの要約は、Advanced Job Scheduler (Web 対応) 内にあります。 |

### **Web URL** 直接アクセス**:** |

該当するタスク ID を使用して URL を指定し、Advanced Job Scheduler (Web 対応) タスクに直接アクセ | スすることもできます。 |

Advanced Job Scheduler (Web 対応) に直接アクセスする URL は、http://hostA:2001/webnav/ | WnServlet?task=schjob のようになります (hostA は IBM i の名前または IP アドレスに置き換えてくだ | さい)。 |

|                              | タスクの名前            | タスク ID (task = xxxxxx) | 説明                            |
|------------------------------|-------------------|------------------------|-------------------------------|
| $\mathbf{I}$                 | スケジュール済みジョブ       | schjob                 | スケジュール済みジョブをリストしま             |
| $\mathbf{I}$                 |                   |                        | す。                            |
| T                            | ジョブ・グループ          | jobgrp                 | ジョブ・グループをリストします。              |
|                              | スケジュール済みジョブ・アクティビ | schact                 | スケジュール済みジョブ・アクティビ             |
|                              | ティー               |                        | ティーをリストします。                   |
| L<br>$\mathbf{I}$            | アクティビティー・ログ       | actlog                 | アクティビティー・ログ項目をリスト<br>します。     |
| $\mathbf{I}$<br>$\mathbf{I}$ | AJS プロパティー        | ajsprop                | AJS のメイン・プロパティーを表示<br>します。    |
| I                            | スケジューラーの開始        | strsch                 | AJS ジョブ・モニターを開始しま<br>す。       |
| $\mathbf{I}$                 | スケジューラーの停止        | endsch                 | AJS ジョブ・モニターを停止しま<br>す。       |
| L<br>T                       | 新規スケジュール済みジョブ     | newschjob              | スケジュール済みジョブを作成しま<br>す。        |
| I<br>L                       | スケジュール済みジョブのリセット  | resetschjob            | スケジュール済みジョブをリセットし<br>ます。      |
| T<br>L                       | スケジュール済みジョブのプロパティ | schjobprop             | スケジュール済みジョブのプロパティ<br>ーを表示します。 |
| T                            | 新規ジョブ・グループ        | newjobgrp              | ジョブ・グループを作成します。               |
| T                            | 宛先                | reciplst               | 宛先をリストします。                    |
| L                            | 報告書配布リスト          | repdstlst              | 報告書配布リストをリストします。              |
|                              | 出力待ち行列モニター        | outqmon                | 出力待ち行列モニターをリストしま<br>す。        |
| L                            | Sent (送信済み)       | sentemail              | E メール・メッセージをリストしま<br>す。       |
| I<br>$\mathbf{I}$            | エスカレーション・リスト      | esclst                 | エスカレーション・リストをリストし<br>ます。      |
| L                            | 通知プロパティー          | notifyprop             | 通知プロパティーを表示します。               |
|                              | 新規電子メール           | newemail               | E メールを作成します。                  |

表 *11. Advanced Job Scheduler (Web* 対応*)* にアクセスするタスク *ID* |

表 *11. Advanced Job Scheduler (Web* 対応*)* にアクセスするタスク *ID (*続き*)* |

| タスクの名前            | タスク ID (task = xxxxxx) | 説明                |
|-------------------|------------------------|-------------------|
| 新規宛先              | newrecip               | 宛先を作成します。         |
| 新規報告書配布リスト        | newrepdstlst           | 報告書配布リストを作成します。   |
| 新規出力待ち行列モニター      | newoqmon               | 出力待ち行列モニターを作成します。 |
| 新規エスカレーション・リスト    | newesclst              | エスカレーション・リストを作成しま |
|                   |                        | す。                |
| スケジュール済みジョブのアクティビ | schactprop             | スケジュール済みジョブのアクティビ |
| ティーのプロパティー        |                        | ティーのプロパティーを表示します。 |
| アクティビティー・ログ・プロパティ | actoogprop             | アクティビティー・ログ・プロパティ |
|                   |                        | ーを表示します。          |
|                   |                        |                   |

#### **Advanced Job Scheduler** プロパティー**:** |

「拡張ジョブ・スケジューラー・プロパティー」ページは、Advanced Job Scheduler の一般プロパティーを | 定義する場所です。またこのページを使用して、事前定義済みのスケジュール、スケジューリング予定表、 | | 休日予定表、データ・ライブラリー、システムおよびグループ、ユーザーを処理することもできます。|

### 一般プロパティー*:* |

「拡張ジョブ・スケジューラー・プロパティー」ページは、Advanced Job Scheduler の一般プロパティーを | 定義する場所です。 |

#### 関連タスク |

66 [ページの『一般プロパティーの割り当て』](#page-71-0) |

Advanced Job Scheduler が使用する一般的なプロパティーを割り当てるには、以下のようにします。 |

Advanced Job Scheduler のアクティビティーおよびログ項目を保存する長さ、およびジョブの実行が許可さ |

れない期間を指定できます。 |

### スケジュール*:* |

| 「拡張ジョブ・スケジューラー・プロパティー」ページは、事前定義済みのスケジュールを処理する場所で す。 |

#### 関連タスク |

79 [ページの『事前定義されたスケジュール』](#page-84-0) |

ジョブをスケジュールするために必要な情報が含まれているスケジュールを作成したり、休日予定表内の例 | 外日を計算したりすることができます。 |

# データ・ライブラリー*:* |

| 「拡張ジョブ・スケジューラー・ブロパティー」ページは、データ・ライブラリーを処理する場所です。|

# 関連タスク |

72 [ページの『複数のスケジューリング環境をセットアップ』](#page-77-0) |

| 同じシステムに複数のスケジューリング環境をセットアップできます。オリジナル・データ・ライブラリー は、アクティブ・データ・ライブラリーとして機能し、コピーされたデータ・ライブラリーをテストに使用 | できるようになります。そのため、2 つのスケジューリング環境を用意します。1 つはテスト用、もう 1 | つは実用環境です。さらに、Advanced Job Scheduler 製品データを実動システムからバックアップ・システ | Ⅰ 厶に複製できます。バックアップ・システムへのフェイルオーバー中に、スケジュールに入れられたジョブ をサブミットするために実稼働環境を開始できます。 |

### システムおよびグループのセットアップ*:* |

「システムおよびグループ」ページによって、Advanced Job Scheduler が使用する IBM i および IBM i | 以外のシステムの既存 IP アドレスや他の情報を追加、除去、および変更することができます。 |

#### 関連概念 |

73 [ページの『システムおよびグループのセットアップ』](#page-78-0) |

「システムおよびグループ」ページによって、Advanced Job Scheduler が使用する IBM i および IBM i | 以外のシステムの既存 IP アドレスや他の情報を追加、除去、および変更することができます。 |

# ユーザー*:* |

| 「拡張ジョブ・スケジューラー・プロパティー」ページは、ユーザーを処理する場所です。|

「ユーザー」ページは、Advanced Job Scheduler に追加されたすべてのユーザーと、その関連データ・ライ | | ブラリーを表示するための場所です。ユーザーに割り当てられたデータ・ライブラリーは、そのユーザーが Advanced Job Scheduler にアクセスするときに使用されます。データ・ライブラリーとは、Advanced Job | Scheduler で使用されるデータ・ファイルおよびその他のオブジェクトのすべてから成るライブラリーで | | す。各データ・ライブラリーは、スケジューリング環境です。このページから、新しいユーザーをリストに | 追加すること、ユーザーに関するデータ・ライブラリーを変更すること、またはユーザーを除去することが できます。ユーザーはリストに追加する前にシステム上に存在していなければなりません。Advanced Job | Scheduler にアクセスするユーザーがこのリストにない場合、(デフォルト) ユーザーに指定されたデータ・ | ライブラリーが使用されます。 |

#### 予定表*:* |

| 「拡張ジョブ・スケジューラー・プロパティー」ページは、スケジューリング予定表と休日予定表を処理す る場所です。 |

詳しくは、 69 [ページの『スケジューリング予定表のセットアップ』と](#page-74-0)、 70 [ページの『休日予定表のセット](#page-75-0) | [アップ』を](#page-75-0)参照してください。 |

#### スケジュール済みジョブ**:** |

| 「スケジュール済みジョブ」の下には、すべてのスケジュール済みジョブのリストを表示したり、新しいス ケジュール済みジョブを作成したり、ジョブのスケジュールに関連したプロパティーを定義したり、すべて | のスケジュール済みジョブをリセットしたりするオプションがあります。スケジュール済みジョブをリスト | すると、スケジュール済みジョブに対してジョブ関連プロセスやジョブ管理機能を実行できます。 |

### スケジュール済みジョブ・リスト*:* |

Ⅰ スケジュール済みジョブ・リストを使用して、スケジュール済みのジョブのリストを表示したり変更したり します。 |

| ジョブをリストすると、どの列もソートまたはフィルター操作に使用できます。このリストは、先頭が特定 | の文字のジョブを選択してから、次のスケジュール済みの日時別にソートするのに役立ちます。新しいジョ Ⅰ ブを追加したり既存のジョブを変更したりできるだけでなく、スケジュール済みジョブを管理するためのオ Ⅰ ブションもあります。スケジュール済みのジョブに以下の作業を行うことができます。

# プロパティー |

 $\blacksquare$ 

|

 $\blacksquare$ 

|

|

- このオプションは、スケジュール済みのジョブの定義を表示します。スケジュール済みのジョブを 変更したり更新したりできます。 | |
- スケジュールの保留**/**保留解除 **(Hold/Release Schedule)** |
	- スケジュール済みのジョブを保留するか保留解除するには、このオプションを使用します。
- スケジュール済みジョブのリセット |
	- 現在日時に基づいて将来にジョブのスケジュールを変更するには、このオプションを使用します。

### アクティビティー |

選択したジョブが実行されるたびに項目を表示するには、このオプションを使用します。

## │ アクティビティー・ログ

選択したジョブに関するアクティビティー・ログを表示するには、このオプションを使用します。

### 選択を基にした新規作成 |

既存のジョブのプロパティーに基づいてジョブを作成するには、このオプションを使用します。

# グループへの選択したジョブの追加 |

- このオプションを使用すると、選択したジョブをジョブ・グループに追加できます。ジョブの追加 先のジョブ・グループを選択していることを確認する必要があります。ジョブはジョブ・グループ 内の最後のジョブとして追加されます。 | | |
- 許可 ジョブの許可を更新するには、このオプションを選択します。複数のジョブを選択すると、指定さ れた権限で各ジョブが更新されます。 | 許可 |

### 即時実行 |

このオプションを使用すると、ジョブを即時に、将来の特定の時点で、または特定の分数が経過し た後実行できます。リソースの依存関係を検査するかどうかを指定するオプションがあります。こ のジョブの実行により、これに依存するものの実行に影響が及ぶかどうかを指示することもできま す。 | | | |

### 次の実行をスキップ |

このオプションを使用すると、ジョブのスケジュール済みの実行をスキップします。複数回このオ | プションを使用すると、次の実行を継続的にスキップします。ジョブを元のスケジュールにリセッ  $\overline{1}$ | トするには、「スケジュール済みジョブのリセット」オプションを使用します。  $\blacksquare$ 

### 名前変更 |

|

- ジョブの名前を変更するには、このオプションを選択します。
- このオプションは、ジョブの実行時に状況情報を表示します。 | 状況

#### ジョブ依存関係 |

このオプションは、選択したジョブの先行ジョブと後続ジョブのリストと、依存関係を編集するオ プションを提供します。ジョブの依存関係は、先行ジョブおよび後続ジョブの関係を参照します。 先行ジョブは、後続ジョブが実行される前に実行される必要があるジョブです。後続ジョブは、す べての先行ジョブが処理された後で実行されるジョブです。単一の先行ジョブに複数の後続ジョブ が存在することも、単一の後続ジョブに複数の先行ジョブが存在することもあります。さらに、先 行ジョブと後続ジョブが、依存ジョブが実行されるようにスケジュールされていない日に実行され た場合は、依存ジョブをスキップするように指定することもできます。 | | | | | | |

Ⅰ 削除 このオプションは、選択したジョブを削除します。確認が必要です。

# スケジュール・ジョブの作成*:* |

Ⅰ ジョブをスケジュールし、ジョブに関連付けるコマンドを指定することができます。

新しいスケジュール済みジョブの作成に関する情報は、 76 [ページの『ジョブの作成とスケジュール』を](#page-81-0)参 | 照してください。 |

### スケジュール済みジョブのプロパティー*:* |

このページを使用すると、ジョブのスケジューリングに Advanced Job Scheduler で使用される一般制御を | 割り当てることができます。 |

- | サブミットされる各ジョブにアプリケーションが必要であるかどうかを指定することができます。この オプションは、アプリケーションが含まれていない既存のジョブがある場合は、選択できません。詳し くは、 88 [ページの『アプリケーション制御およびジョブ制御の作成と操作』を](#page-93-0)参照してください。 |  $\blacksquare$
- | ジョブの開始時刻に基づいて実行周期を決めるかどうかを指定できます。チェックした場合には、定期 的に実行されるようにスケジュールされているジョブは、その開始時刻に基づいて次の実行時刻が決ま ります。例えば、あるジョブが午前 8:00 から 30 分ごとに実行されるとします。(24 時間実行するジョ ブの場合は、終了時刻として午前 7:59 も指定します。)ジョブは合計で 20 分間実行されます。このフ ィールドにチェックを付けると、このジョブは午前 8:00、午前 8:30、午前 9:00 に実行されます。この フィールドにチェックを付けなかった場合、ジョブは午前 8:00、午前 8:50、午前 9:40、午前 10:30 と いった間隔で実行されます。 | | | | | |
- | 保留にされたジョブをリセットするかどうか指定できます。このオプションをチェックすると、保留中 でスケジュールを持つジョブには、もし保留中でなければそのジョブが実行されることになる時点を示 す、次のスケジュール済み日時が入ります。このボックスにチェックがない場合には、ジョブ・モニタ ーのパフォーマンスが高くなる可能性があります。この考慮事項は、保留されていて、定期的に実行す るようにスケジュールされているジョブの場合に、特に当てはまります。  $\blacksquare$ |  $\blacksquare$ |
- | ジョブをスケジュールした日時を変更後にリセットするかどうかを指定できます。チェックした場合、 ジョブのプロパティーが表示されているときに「OK」ボタンを使用するといつでも、ジョブがリセット されます。この動作は、変更がなかった場合にも適用されます。このボックスをチェックしないと、ジ ョブをリセットする前に、ジョブのスケジュールの変更が必要になります。ジョブをリセットすると、 そのジョブの次のスケジュール日時が再計算されます。 | |  $\blacksquare$ |
- | 開始時刻を指定できます。新しい 1 日の始まりと見なす時刻です。この「開始時刻」を使用するように 指定されているすべてのジョブは、ジョブがこの時刻より前に開始した場合、ジョブ日付が前日に変更  $\mathbf{L}$ | されます。例えば、「開始時刻」が午前 6:00 で、その「開始時刻」を使用するジョブが 2009 年 11 月  $\blacksquare$ 12 日の午後 11:00 にサブミットされたとします。そのジョブが 13 日の午前 0:00 から午前 6:00 前ま | でに開始された場合、そのジョブのジョブ日付は 2009 年 11 月 12 日に変更されます。 |
- ジョブ・グループ**:** |

ジョブ・グループとは、Advanced Job Scheduler の基本的なジョブの依存関係のことです。 |

| ジョブ・グループ内のジョブは、事前定義された順序で実行されます。ジョブ・グループ内のジョブが異常 | 終了した場合は、それ以降のジョブは実行されません。「ジョブ・グループ」の下には、すべてのジョブ・ | グルーブのリストを表示したりジョブ・グループを作成したりするオブションがあります。|

### ジョブ・グループのジョブ・リスト*:* |

| ジョブ・グループのリストを使用すると、リスト内でジョブ・グループを表示したり変更したりできます。

ジョブ・グループをリストすると、どの列もソートまたはフィルター操作に使用できます。このリストは、 | | 先頭が特定の文字のジョブ・グループを選択してから、次のスケジュール済みの日時別にソートするのに役 立ちます。新しいジョブ・グループを追加したり既存のジョブ・グループを変更したりできるだけでなく、 | | ジョブ・グループを管理するためのオブションもあります。ジョブ・グループに以下の作業を行うことがで きます。 |

開く ジョブ・グループ内のジョブをすべてリストするには、このオプションを使用します。特定のジョ ブでジョブ・グループを開始することに加えて、ジョブを管理することもできます。 | 開く |

プロパティー |

このオプションは、ジョブ・グループの定義を表示します。説明やスケジュールを変更できます。 |

保留**/**保留解除 |

|

|  $\mathbf{I}$ 

|  $\blacksquare$  ジョブ・グループを保留するか保留解除するには、このオプションを使用します。

### 選択を基にした新規作成 |

既存のジョブ・グループのプロパティーに基づいてジョブ・グループを作成するには、このオプシ ョンを選択します。作成されるジョブ・グループ内にジョブはありません。

グループへの新規ジョブの追加 |

このオプションを使用すると、ジョブを作成してジョブ・グループに追加できます。ジョブはジョ ブ・グループ内の最後のジョブとして追加されます。

#### 即時実行 |

このオプションを使用すると、ジョブ・グループ内の最初のジョブからそのグループを即時に実行 できます。 | |

グループ内のジョブの順序変更 |

ジョブ・グループ内のジョブの順序を変更するには、このオプションを使用します。 |

名前変更 |

ジョブ・グループの名前を変更するには、このオプションを選択します。 |

削除 このオプションを使用すると、選択したジョブ・グループと、そのジョブ・グループ内のすべての ジョブを削除できます。確認が必要です。 | 削除  $\blacksquare$ 

### ジョブ・グループの作成*:* |

| 指定した順序で連続して実行する一連のジョブをセットアップし、スケジュールすることができます。

#### 関連タスク |

79 [ページの『ジョブ・グループの作成とスケジュール』](#page-84-0) |

| 指定した順序で連続して実行する一連のジョブをセットアップし、スケジュールすることができます。ジョ

| ブ・グループ内のジョブは、次のジョブが処理のためにサブミットされる前に、完了する必要があります。

#### 通知**:** |

通知を使用すると、受信者のプロパティーと報告書配布リストのプロパティーを指定できます。 |

Advanced Job Scheduler には、ジョブが正常または異常に終了したとき、指定した時間内にジョブが開始し | Ⅰ ないとき、およびジョブがエラー・メッセージを出して待っているときに Ε メール通知を送信するオブシ ョンがあります。E メール・メッセージは、エスカレーションが停止するまで他の宛先にエスカレートで | きます。報告書を自動的に E メールによって配布したり他の出力キューに配布したりすることもできま | す。詳しくは、『通知の操作』を参照してください。 |

Advanced Job Scheduler 内の E メール機能を使用可能にするには、『通知に使用するメール・サーバーの | 指定』を参照してください。 |

### 関連タスク |

88 [ページの『通知の操作』](#page-93-0) |

| 通知内では、一連のタスクを実行できます。通知を使用すると、受信者のブロパティーと報告書配布リスト のプロパティーを指定できます。さらに、受信者が指定された時間内に返信しない場合を想定して、E メ |

- | -ル・メッセージを送信し、エスカレーション・リストをセットアップできます。|
- Ⅰ 71 [ページの『通知に使用するメール・サーバーの指定』](#page-76-0)
- Ⅰ Ε メール通知メッセージを送信するには、メール・サーバーが必要です。

## スケジュール済みジョブ・アクティビティー**:** |

ジョブを実行するたびに、Advanced Job Scheduler にそのジョブの履歴項目が保管されます。 |

履歴項目には、最終実行日、開始時刻と終了時刻、経過時間、および完了状況などの関連情報が含まれま | す。「スケジュール・ジョブ・アクティビティーのプロパティー (Schedule Job Activity Properties)」を使 | 用すると、履歴項目の保存を変更できます。 |

### スケジュール済みのジョブ・アクティビティー・リスト*:* |

| スケジュール済みジョブ・アクティビティーをリストすると、ジョブを実行した時点、その完了状況、およ び実行時間を即時に参照できます。どの列もソートまたはフィルター操作に使用できます。 |

| このリストは、先頭が特定の文字のジョブを選択してから、最後にジョブを実行した時刻別にソートするの | に役立ちます。各スケジュール済みジョブのアクティビティー項目のブロパティーを表示して、ジョブを実 Ⅰ 行した時点でそのジョブがどのように定義されていたかを参照できます。

### スケジュール済みジョブのアクティビティーのプロパティー*:* |

| このページを使用すると、スケジュール済みジョブのアクティビティーに保存期間を割り当てることができ | ます。

アクティビティーの保存は、Advanced Job Scheduler アクティビティー・レコードが保存される期間を指定 | します。指定可能な値は、1 から 999 までの日数またはオカレンスです。例えば、ジョブごとに直前の 30 | | 個のスケジュール済みジョブ・アクティビティー項目を保持する場合は、「ジョブ当たりのオカレンス数」 および 30 を選択します。 |

### アクティビティー・ログ**:** |

アクティビティー・ログには、Advanced Job Scheduler 処理に関連したすべてのメッセージがリストされま | す。 |

| アクティビティー・ログのリストには、ジョブの追加、変更、除去、および実行時のメッセージを含めるこ | とができます。ジョブを追加または変更したユーザーについて知るには、アクティビティー・ログを利用す | るとよいでしょう。ジョブの異常終了の原因になったエラー・メッセージを簡単に参照することもできま | す。「アクティビティー・ログ・ブロパティー」を使用すると、ログ項目の保存を変更できます。

### アクティビティー・ログ・リスト*:* |

アクティビティー・ログをリストすると、即時に Advanced Job Scheduler アクティビティーの詳細な履歴 | を参照できます。 |

| アクティビティー・ログ・リストには、ジョブ・スケジュールに対する変更、エラー・メッセージを含むジ ョブ処理、Advanced Job Scheduler ジョブ・モニターの開始または終了などに関する項目を含めることがで | きます。どの列もソートまたはフィルター操作に使用できます。このリストは、特定のメッセージを選択し | てから発行時別にソートするのに役立ちます。詳細情報については、各項目のプロパティーを表示できま | す。 |

# アクティビティー・ログ・プロパティー*:* |

| このページを使用すると、アクティビティー・ログ項目の保存を割り当てることができます。

アクティビティー・ログの保存は、Advanced Job Scheduler アクティビティー・レコードが保存される期間 | を指定します。指定可能な値は、1 から 999 までの日数です。例えば、過去 30 日間のアクティビティ | ー・ログを保持する場合は、30 と入力します。 |

#### サポートされないフィーチャー**:** |

Advanced Job Scheduler のほとんどのフィーチャーは Web インターフェース上にありますが、このリリー | スではサポートされていないフィーチャーもあります。 |

l Web インターフェース上になく、将来のリリースで提供されるフィーチャーがあります。このリストはす べてを網羅していません。これらのフィーチャーは、これまで同様、System i Navigator 内の Advanced | Job Scheduler にはあります。 |

- | リソースの依存関係
- | アクティブの依存関係
- | 会計カレンダー
- vork Flow Manager
- | ライブラリー・リストの定義
- | コマンド変数の定義
- | 機能許可
- | Advanced Job Scheduler によって送信するスプール・ファイルのオプション
- | 報告書を配布するサブミットされるジョブのオプション

### **Advanced Job Scheduler for Wireless**

Advanced Job Scheduler for Wireless は、複数のインターネット・アクセス可能装置 (例えば、インターネ ットが使用可能なテレホン、PDA Web ブラウザー、PC Web ブラウザーなど) で Advanced Job Scheduler にアクセスできるアプリケーションです。

Advanced Job Scheduler のワイヤレス・フィーチャーは、Advanced Job Scheduler がインストールされてい るシステム上にあります。これを使用すると、ジョブとアクティビティーへアクセスできるだけでなく、シ ステム上の受信者へメッセージを送信したり、Advanced Job Scheduler モニターを停止および開始したりす ることができます。 Advanced Job Scheduler for Wireless では、全ユーザーが、ブラウズ経験の設定をカ スタマイズできます。例えば、ユーザーは、アクティビティーやジョブを表示したり、表示されているジョ ブをカスタマイズしたりすることができます。

Advanced Job Scheduler では、System i 端末またはエミュレーターに通常アクセスできないときに、ジョ ブにアクセスできます。モバイル装置を使用してインターネットに接続し、Advanced Job Scheduler サーブ レットの URL を入力します。 これにより、Advanced Job Scheduler へリアルタイムでアクセスできるメ ニューが起動します。

<span id="page-71-0"></span>Advanced Job Scheduler for Wireless は、2 種類の装置で機能します。 Wireless Markup Language (WML) 装置は、インターネットが使用可能な携帯電話です。ハイパーテキスト・マークアップ言語 (HTML) は、 PDA または PC の Web ブラウザーです。このトピックでは、それぞれの装置を WML および HTML と 呼びます。

# **Advanced Job Scheduler** でのジョブのスケジュール

Advanced Job Scheduler の管理作業を実行するには、まず、ライセンス・プログラムをインストールし、次 に Advanced Job Scheduler をカスタマイズするための作業を実行する必要があります。最後に、残りのタ スクで、Advanced Job Scheduler を操作および管理できます。

## **Advanced Job Scheduler** のインストール**:**

マネージメント・セントラル・サーバーへ初めて接続すると、System i Navigator から、Advanced Job Scheduler をインストールするかどうか尋ねられます。その時点ではインストールしないように選択した が、後からインストールする必要が生じた場合は、System i Navigatorの「プラグインのインストール (Install Plug-ins)」フィーチャーを使用してインストールできます。

- 1. 「**System i Navigator**」ウィンドウでメニュー・バーの「ファイル」をクリックします。
- 2. 「インストール・オプション **(Install Options)**」 → 「プラグインのインストール **(Install Plug-ins)**」を 選択します。
- 3. Advanced Job Scheduler をインストールする起動システムをクリックし、「**OK**」をクリックします。 使用する起動システムが不明の場合は、システム管理者に問い合わせてください。
- 4. i5/OS の「ユーザー **ID (User ID)**」および「パスワード **(Password)**」を入力し、「**OK**」をクリックし ます。
- 5. プラグイン選択リストで「**Advanced Job Scheduler**」をクリックします。
- 6. 「次へ」をクリックし、もう一度「次へ」をクリックします。
- 7. 「完了 **(Finish)**」をクリックして完了し、セットアップを終了します。

これで、Advanced Job Scheduler がインストールされました。

# スケジューラーの位置指定*:*

スケジューラーの位置を指定するには、以下の手順に従ってください。

- 1. 「マネージメント・セントラル」を展開します。
- 2. System i Navigator ナビゲーターが新規コンポーネントを検出した旨のメッセージに対する応答とし て、「すぐにスキャン **(Scan Now)**」をクリックします。 「使用する接続」コンテナーからシステムへ アクセスすると、再びこのメッセージが表示されることがあります。
- 3. 「使用する接続」を展開し、Advanced Job Scheduler ライセンス・プログラムがインストールされてい るシステムを選択してから、「実行管理機能」 → **Advanced Job Scheduler**を選択します。

Advanced Job Scheduler に関するこの準備作業が終わったら、次に Advanced Job Scheduler をセットアッ プできます。

#### **Advanced Job Scheduler** のセットアップ**:**

ジョブのスケジューリングを開始する前に、Advanced Job Scheduler の構成作業を実行する必要がありま す。

一般プロパティーの割り当て*:*
Advanced Job Scheduler が使用する一般的なプロパティーを割り当てるには、以下のようにします。 Advanced Job Scheduler のアクティビティーおよびログ項目を保存する長さ、およびジョブの実行が許可さ れない期間を指定できます。

ジョブで処理する作業日、およびスケジュールされた各ジョブにアプリケーションが必要かどうかを指定で きます。 通知製品がインストールされている場合は、ジョブ完了時または失敗時に通知を送信するために 使用するコマンドをセットアップしたり、ジョブ・スケジューラーの配布送信 (SNDDSTJS) コマンドを使 用して受信者に通知したりすることもできます。

ジョブのアクティビティー・レコードを保存する長さ、およびジョブの実行が許可されない期間を指定でき ます。ジョブが処理を許可される作業日、およびサブミットされた各ジョブにアプリケーションが必要かど うかを指定できます。

通知製品をインストールできます。これにより、ジョブの終了時に通知 (メッセージ) を受け取ることがで きます。ジョブの完了時または失敗時に通知を送信する通知コマンドを定義できます。またはジョブ・スケ ジューラーによる配布送信 (SNDDSTJS) コマンドを使用して受信者に通知できます。

Advanced Job Scheduler の一般プロパティーをセットアップするには、以下の手順に従ってください。

- 1. 「System i Navigator ナビゲーター」ウィンドウの「実行管理機能」を展開します。
- 2. 「**Advanced Job Scheduler**」を右クリックしてから、「プロパティー」をクリックします。
- 3. 「アクティビティー保存 **(Activity Retention)**」を指定します。アクティビティー保存は、ジョブのア クティビティー・レコードを保存する長さです。指定可能な値は、1 から 999 までの日数またはオカ レンスです。「日数 **(Days)**」をクリックして、特定の日数だけアクティビティーを保持するように指 定するか、または「ジョブごとのオカレンス **(Occurrences per job)**」をクリックして、ジョブごとの 特定のオカレンス数だけアクティビティーを保持するように指定します。
- 4. 「ログ保存 **(Log retention)**」を指定します。ログ保存は、Advanced Job Scheduler ログ項目を保存す る長さを日数で指定します。
- 5. 「予約期間 **(Reserved period)**」を指定できます。ジョブはこの期間には実行されません。
- 6. リストから作業日を指定します。日を選択した場合は、作業日として指定され、ジョブのスケジュール 作成時に参照できます。
- 7. 「スケジュールされたジョブに必要なアプリケーション **(Application required for scheduled job)**」を クリックして、スケジュールされた各ジョブに必要なアプリケーションを指定します。このアプリケー ションとは、処理のためにグループ化されるジョブです。これは、既存のジョブにアプリケーションが 含まれていない場合は、選択できません。特定のジョブにアプリケーションが必要であると選択した場 合は、アプリケーションの操作に進みます。
- 8. 「予定表 **(Calendars)**」をクリックして、使用するスケジューリング、休日、および会計予定表をセッ トアップし、休日予定表をセットアップし、会計予定表をセットアップします。
- 9. 「定期頻度の基準を開始時刻にする **(Base periodic frequency on start time)**」をクリックして、定期 的に実行されるようにスケジュールされているジョブの開始時刻に基づいて次の実行時刻が決まるよう にします。例えば、ジョブは午前 8:00 から 30 分ごとに実行されます。 (12 時間実行するジョブの 場合は、終了時刻として午前 7:59 を指定します。) ジョブは合計で 20 分間実行されます。このフィ ールドにチェックを付けると、ジョブは午前 8:00、午前 8:30、午前 9:00 といった間隔で実行されま す。 このフィールドにチェックを付けなかった場合、ジョブは午前 8:00、午前 8:50、午前 9:40、午 前 10:30 といった間隔で実行されます。
- 10. 「保留状態のジョブをリセット **(Reset held jobs)**」をクリックして、再計算を行い、保留状態のジョ ブが次に実行される日時を表示します。
- 11. 「**1** 日の開始時刻 **(Start time of day)**」を指定します。これは、日付が変わると見なす時刻です。ジ ョブ開始時刻が「**1** 日の開始時刻 **(Start time of day)**」フィールドより前である場合、この時刻を使 用するように指定されているすべてのジョブ日付が前日に変更されます。
- 12. 「ジョブ・モニター・ユーザー **(Job monitor user)**」を指定します。このフィールドには、モニター・ ジョブの所有者として使用するユーザー・プロファイルの名前を指定します。「現行ユーザー **(Current user)**」が指定されたすべてのジョブで、モニター・ジョブのユーザー・プロファイルが使用 されます。モニター・ジョブのデフォルト・ユーザー・プロファイルは QIJS です。
- 13. 「通知コマンド **(Notification command)**」フィールドに、コマンドを指定できます。システムから提供 されるジョブ・スケジューラー通知の配布送信 (SNDDSTJS) コマンドを使用するか、またはお手持ち の通知ソフトウェアで指定されるコマンドを使用します。SNDDSTJS コマンドは、Advanced Job Scheduler の通知機能を使用します。 指定された受信者は、ジョブ・スケジュール項目の通常完了およ び異常終了のメッセージを受け取ることができます。

#### 関連概念

59 [ページの『一般プロパティー』](#page-64-0)

「拡張ジョブ・スケジューラー・プロパティー」ページは、Advanced Job Scheduler の一般プロパティーを 定義する場所です。

#### 許可レベルの指定*:*

この情報では、ジョブの許可レベルを指定し、製品の機能を指定し、新しいジョブにデフォルトの許可を与 える方法を説明します。

ジョブの許可レベル、製品の機能を指定でき、新規ジョブにデフォルト許可を与えて、各ジョブ制御/アプ リケーションに関連付けることができます。ジョブの許可により、サブミット、管理、許可、表示、コピ ー、更新、削除などのアクションへのアクセス権を付与または否認できます。また、「スケジュール予定表 の操作 (Work with Schedule Calendars)」、「報告書の送信 (Send Reports)」、および「ジョブの追加 (Add Job)」などの製品の個々の機能へのアクセス権を付与または否認することもできます。

デフォルト許可レベルは、新規ジョブの追加時にジョブに転送されます。そのような場合は、システムが、 ジョブ定義内で指定されたアプリケーションに基づいて、新規ジョブ許可を転送します。 アプリケーショ ンが使用されない場合は、\*SYSTEM 新規ジョブ許可を転送します。

## 製品の機能の許可レベルを指定*:*

製品の機能の許可レベルを指定するには、以下の手順に従ってください。

- 1. System i Navigatorから、「実行管理機能」を展開します。
- 2. 「**Advanced Job Scheduler**」を右クリックしてから、「プロパティー」をクリックします。
- 3. 「許可 **(Permissions)**」をクリックします。
- 4. 機能を選択し、「プロパティー」をクリックします。
- 5. 「機能許可のプロパティー (Function Permissions Properties)」ウィンドウで、必要に応じて許可レベル を編集します。共通ユーザーまたは特定のユーザーへのアクセス権を付与または否認できます。

#### ジョブの許可レベルを指定*:*

ジョブに対する許可レベルを指定するには、以下の手順に従ってください。

- 1. System i Navigatorから、「実行管理機能」を展開します。
- 2. 「**Advanced Job Scheduler**」を右クリックしてから、「スケジュールされたジョブ **(Scheduled Jobs)**」 をクリックして、ジョブをリストします。
- 3. スケジュールされたジョブを右クリックしてから、「許可 **(Permissions)**」をクリックします。
- 4. 「許可のプロパティー (Permissions Properties)」ウィンドウで、必要に応じて許可レベルを編集しま す。共通ユーザーまたは特定のユーザーへのアクセス権を付与または否認できます。さらに、サブミッ ト、管理、許可、表示、コピー、更新、または削除許可を指定できます。

#### デフォルトの許可レベルを指定*:*

ジョブ制御/アプリケーションに関連付けられた新規ジョブのデフォルト許可レベルを指定するには、以下 の手順に従ってください。

- 1. System i Navigatorから、「実行管理機能」を展開します。
- 2. 「**Advanced Job Scheduler**」を右クリックしてから、「プロパティー」をクリックします。
- 3. 「ジョブ制御**/**アプリケーション **(Job Controls/Applications)**」をクリックします。
- 4. リストからジョブ制御またはアプリケーションを選択し、「新規ジョブの許可 **(New Job Permissions)**」をクリックします。
- 5. 「機能許可のプロパティー (Function Permissions Properties)」ウィンドウで、必要に応じて許可レベル を編集します。共通ユーザーまたは特定のユーザーへのアクセス権を付与または否認できます。さら に、サブミット、管理、許可、表示、コピー、更新、または削除許可を指定できます。

## スケジューリング予定表のセットアップ*:*

以下の手順は、ジョブまたはジョブ・グループをスケジューリングするために選択した日付の予定表をセッ トアップする方法を示すものです。この予定表では、ジョブのスケジューリングに使用する日付を指定でき ます。また、この予定表は他のスケジュールと共に使用できます。

スケジューリング予定表は、ジョブまたはジョブ・グループをスケジューリングするために使用できる選択 した日付の予定表です。スケジューリング予定表を表示したり、新規スケジューリング予定表を追加した り、新規スケジューリング予定表を既存のスケジューリング予定表に基づいて追加したり、既存予定表を削 除したりすることができます (ただし、現在スケジュールされているジョブで使用されていない場合の み)。

予定表を選択し、そのプロパティーを表示して、変更を加えることができます。予定表を選択すると、予定 表の詳細が「詳細」欄に表示されます。

スケジューリング予定表をセットアップするには、以下の手順に従ってください。

- 1. 「System i Navigator ナビゲーター」ウィンドウの「実行管理機能」を展開します。
- 2. 「**Advanced Job Scheduler**」を右クリックしてから、「プロパティー」をクリックします。
- 3. 「一般」ページで「予定表 **(Calendars)**」をクリックします。
- 4. 「スケジューリング予定表 (Scheduling Calendars)」ページで「新規 **(New)**」をクリックします。
- 5. 「名前」を指定します。
- 6. 「説明」フィールドに、予定表について説明するテキストを指定します。
- 7. 必要に応じて「参照予定表 **(Reference calendar)**」を選択します。これは、以前にセットアップされた 予定表で、そのプロパティーは、2 つの予定表をマージしたかのように新規予定表に適用されます。 初 めて Advanced Job Scheduler を使用するときには、参照予定表はありません。
- 8. 予定表に組み込む日付を選択します。予定表に別の日付を追加する前に、選択した各日付がその年だけ の日付であるか、毎年適用されるものであるかを「選択された日付 **(Selected date)**」フィールドで指定 する必要があります。それ以外の場合は、別の日付をクリックすると、選択していた日付が選択解除さ れます。

9. 特定の曜日を予定表に組み込む場合は、そのように指定します。

#### 休日予定表のセットアップ*:*

以下の手順は、スケジュールされたジョブの処理を許可しない日付について予定表をセットアップする方法 を示すものです。各例外日ごとに別の日を指定できます。また、その日の処理を完全にスキップすることも できます。

休日予定表は、Advanced Job Scheduler ジョブの処理を行わない日付の例外予定表です。休日予定表に指定 した各例外日ごとに別の日を指定できます。休日予定表を表示したり、新規休日予定表を追加したり、新規 休日予定表を既存の休日予定表に基づいて追加したり、既存予定表を削除したりすることができます (ただ し、現在スケジュールされているジョブで使用されていない場合のみ)。

休日予定表には、事前定義されたスケジュールを使用できます。頻度として各月の第 3 金曜日が設定され たスケジュール THIRDFRI を作成できます。休日予定表で THIRDFRI を使用すると、この休日予定表を 使用するすべてのジョブが各月の第 3 金曜日に実行されなくなります。休日予定表には、1 つ以上のスケ ジュールを使用できます。スケジュールで生成された日付は、予定表では黒い枠が付いて表示されます。

予定表を選択し、そのプロパティーを表示して、変更を加えることができます。予定表を選択すると、予定 表の詳細が「詳細」欄に表示されます。

## 休日予定表のセットアップ*:*

休日予定表をセットアップするには、以下の手順に従ってください。

- 1. 「System i Navigator ナビゲーター」ウィンドウの「実行管理機能」を展開します。
- 2. 「**Advanced Job Scheduler**」を右クリックしてから、「プロパティー」を選択します。
- 3. 「一般」ページで「予定表 **(Calendars)**」をクリックします。
- 4. 「休日予定表 **(Holiday Calendars)**」タブをクリックします。
- 5. 「新規 **(New)**」をクリックし、予定表の名前を入力します。
- 6. 「説明」フィールドに、予定表について説明するテキストを指定します。
- 7. 必要に応じて「参照予定表 **(Reference calendar)**」を選択します。これは、以前にセットアップされた 予定表で、そのプロパティーは、2 つの予定表をマージしたかのように新規予定表に適用されます。 初めて Advanced Job Scheduler を使用するときには、参照予定表はありません。
- 8. 予定表に組み込む日付を選択します。予定表に別の日付を追加する前に、選択した各日付がその年だけ の日付であるか、毎年適用されるものであるかを「選択された日付 **(Selected date)**」フィールドで指定 する必要があります。それ以外の場合は、別の日付をクリックすると、選択していた日付が選択解除さ れます。
- 9. ジョブを実行する代替日を選択します。前の作業日、次の作業日、または特定の日付を選択できます。 また、何も選択しないままにしておくこともできます。特定の日付を選択するには、「特定の代替日 **(Specific alternate date)**」をクリックし、日付を入力します。
- 10. 予定表に組み込む特定の曜日を指定します。

## 休日予定表にスケジュールを追加*:*

スケジュールされたジョブに休日予定表を追加するには、以下の手順に従ってください。

- 1. 「System i Navigator ナビゲーター」ウィンドウの「実行管理機能」を展開します。
- 2. 「**Advanced Job Scheduler**」を右クリックしてから、「プロパティー」をクリックします。
- 3. 「一般」ページで「予定表 **(Calendars)**」をクリックします。
- <span id="page-76-0"></span>4. 「休日予定表 (Holiday calendar)」ページで、休日予定表を選択し、「プロパティー」をクリックしま す。
- 5. タブの左下隅にある「スケジュール **(Schedules)**」をクリックします。
- 6. 適切なスケジュールを選択し、「追加」をクリックします。
- 7. 代替日を変更するには、「選択されたスケジュール **(Selected Schedules)**」リストでスケジュールを右ク リックし、適切な「代替日 **(Alternate Day)**」をクリックします。

#### 会計予定表のセットアップ*:*

会計年を月以外の期間に分割する場合は、以下の手順を実行することにより、ジョブまたはジョブ・グルー プをスケジューリングするために選択した日付の予定表をセットアップします。

会計予定表は、ジョブまたはジョブ・グループをスケジューリングするために使用できる選択した日付の予 定表です。会計予定表を使用して、ビジネスに固有の会計予定表を定義します。会計年度の各期間の開始日 および終了日を指定できます。

会計予定表をセットアップするには、以下の手順に従ってください。

- 1. 「System i Navigator ナビゲーター」ウィンドウの「実行管理機能」を展開します。
- 2. 「**Advanced Job Scheduler**」を右クリックしてから、「プロパティー」をクリックします。
- 3. 「一般」ウィンドウで「予定表 **(Calendars)**」をクリックします。
- 4. 「会計予定表 (Fiscal Calendars)」ページで「新規 **(New)**」をクリックします。
- 5. 「名前」を指定します。
- 6. 「説明」フィールドに、予定表について説明するテキストを入力します。
- 7. 「会計予定表のプロパティー (Fiscal Calendar Properties)」ウィンドウで「新規 **(New)**」をクリックし て、新規項目を作成します。
- 8. 期間を選択し、開始日と終了日を指定します。期間は最大 13 個指定できます。
- 9. 「**OK**」をクリックして、会計予定表の項目を保管します。
- 10. 必要に応じて、ステップ 7 から 9 を繰り返します。

#### 通知に使用するメール・サーバーの指定*:*

E メール通知メッセージを送信するには、メール・サーバーが必要です。

通知プロパティーをセットアップするには、以下の手順に従ってください。

- 1. 「System i Navigator ナビゲーター」ウィンドウの「実行管理機能」を展開します。
- 2. 「**Advanced Job Scheduler**」を展開します。
- 3. 「通知 **(Notification)**」を右クリックしてから、「プロパティー」をクリックします。
- 4. メッセージを保管する日数を指定します。「メッセージ保存 **(Message retention)**」フィールドに数値 を指定します。
- 5. 「送信メール・サーバー **(SMTP) (Outgoing mail server (SMTP))**」を指定します。例えば、 SMTP.yourserver.com と指定します。
- 6. 「ポート」を指定します。デフォルトのポート番号は 25 です。
- 7. 「返信アドレス **(Reply address)**」フィールドに E メール・アドレスを指定します。すべての応答メ ッセージがこのアドレスに送信されます。
- 8. 「送信アクティビティーをログに記録する **(Log send activity)**」フィールドで「はい」または「いい え」を選択します。送信アクティビティーは問題判別に使用されます。
- 9. 許可する「バナー・ページの数 **(Number of banner pages)**」を指定します。これは、報告書配布で使 用されます。
- 10. 「**OK**」をクリックして、通知プロパティーを保管します。

#### 関連概念

63 [ページの『通知』](#page-68-0)

通知を使用すると、受信者のプロパティーと報告書配布リストのプロパティーを指定できます。

#### 関連タスク

76 [ページの『ジョブの作成とスケジュール』](#page-81-0)

スケジュールに入れられるジョブは、単一ジョブ、ジョブのグループのメンバー、またはアプリケーション とすることができます。指定するスケジュールに基づいて、毎週、毎月、一定の間隔などで、バッチ・ジョ ブのサブミットをスケジュールすることができます。ユーザー定義の予定表、休日例外予定表、および会計 年度予定表でジョブをスケジュールすることができます。

## 複数のスケジューリング環境をセットアップ*:*

| 同じシステムに複数のスケジューリング環境をセットアップできます。オリジナル・データ・ライブラリー | は、アクティブ・データ・ライブラリーとして機能し、コピーされたデータ・ライブラリーをテストに使用 できるようになります。そのため、2 つのスケジューリング環境を用意します。1 つはテスト用、もう 1 | つは実用環境です。さらに、Advanced Job Scheduler 製品データを実動システムからバックアップ・システ | Ⅰ 厶に複製できます。バックアップ・システムへのフェイルオーバー中に、スケジュールに入れられたジョブ をサブミットするために実稼働環境を開始できます。 |

複数のスケジューリング環境をセットアップする理由はいくつかあります。実動版とテスト版を同時に実行 することができます。このタイプの環境では、実動システムでデータ・ライブラリー内のジョブ・スケジュ ールを実際に使用する前に、さまざまなジョブ・スケジュールをテストできます。また、データ・ミラー保 護製品を使用して、起動システムから別の名前のライブラリーへ Advanced Job Scheduler データ・ライブ ラリー (QUSRIJS) を複製できる 1 つ以上の他のシステムのバックアップとなるシステムを所有できま す。この場合は、データ・ライブラリーが、起動システムに問題が発生するまで、アクティブであり続けま す。

スケジューリング環境は、データが異なる点を除いて、QUSRIJS ライブラリーの複製です。例えば、すべ てのオブジェクトが QUSRIJS である QUSRIJSTST という名前の別のデータ・ライブラリーを所有できま す。それぞれがデータ・ライブラリーと見なされます。

複数のスケジューリング環境をセットアップするには、以下の手順に従ってください。

- 1. Advanced Job Scheduler へのデータ・ライブラリーの追加 |
- Advanced Job Scheduler にはデータ・ライブラリー (スケジューリング環境) のリストが含まれます。 |
- データ・ライブラリーをリストに追加するには、データ・ライブラリーが存在していなければなりませ |
- ん。または、新しいデータ・ライブラリーの作成を選択できます。以下は、データ・ライブラリーを取 得できる 3 つの追加の方法です。 | |
	- v システムからデータ・ライブラリーを保管し、それを実動システムでリストアする。
	- v ライブラリーのコピー (CPYLIB) コマンドを使用して、現行システムにデータ・ライブラリーを複製 する。
- v 別のシステムからデータ・ライブラリーをミラー保護する。これらのシステムは、同じバージョン・ リリース・レベルで実行されている必要があります。 | |
- 注**:** コピー、リストア、またはミラー保護されたデータ・ライブラリーでは、オリジナル・システムと は異なる名前を使用しなければなりません。 | |
	- 2. ユーザーへのデータ・ライブラリーの割り当て

テスト・データ・ライブラリーを取得したら、Advanced Job Scheduler のプロパティーにデータ・ライ ブラリーを追加し、ユーザーをデータ・ライブラリーに割り当てます。そのため、ユーザーが Advanced Job Scheduler を使用すると、ユーザーが行った変更が、ユーザーに割り当てられたデータ・ ライブラリーに保管されます。

3. ジョブをテスト・データ・ライブラリーから実際のデータ・ライブラリーにコピーする (オプション)

テスト目的でデータ・ライブラリーを使用する場合は、テスト・データ・ライブラリーから使用中の実 際のデータ・ライブラリーへジョブをコピーします。ステップ 1 でデータ・ライブラリーをリストアま たはコピーし、使用中の実際のデータ・ライブラリーに移動するジョブがある場合は、これを実行する 必要があります。データ・ライブラリーを実際のシステムからテスト・システムへミラー保護した場合 は、これを実行する必要はありません。

1 つのシステムのデータ・ライブラリーから別のデータ・ライブラリーへジョブをコピーするには、ジ ョブ・スケジューラーのジョブ・コピー (CPYJOBJS) コマンドを使用します。このコマンドの特定のパ ラメーターについての詳細は、オンライン・ヘルプを参照してください。

#### 関連概念

59 [ページの『データ・ライブラリー』](#page-64-0) 「拡張ジョブ・スケジューラー・プロパティー」ページは、データ・ライブラリーを処理する場所です。

## ユーザーへのデータ・ライブラリーの割り当て*:*

データ・ライブラリーには、ユーザーが Advanced Job Scheduler を使用して実行した変更内容が保管され ます。 データ・ライブラリーには、QUSRIJS ライブラリーで検出されたすべてのオブジェクトが含まれま す。所有できるデータ・ライブラリーの数は無制限です。

データ・ライブラリーをユーザーに割り当てるには、以下の手順に従ってください。

- 1. 「System i Navigator ナビゲーター」ウィンドウの「実行管理機能」を展開します。
- 2. 「**Advanced Job Scheduler**」を右クリックしてから、「プロパティー」をクリックします。
- 3. 「データ・ライブラリー (Data Libraries)」ウィンドウで、「追加」をクリックして、データ・ライブラ リーを指定します。リストされているデータ・ライブラリーは、システム上のすべてのユーザーが使用 可能です。
- 4. 「ユーザー (Users)」ウィンドウで、「追加」をクリックして、新規ユーザーを追加します。
- 5. 「名前」を指定します。
- 6. データ・ライブラリーを選択します。
- 7. 「**OK**」をクリックすると、ユーザーが追加されます。
- 8. 「プロパティー」をクリックして、ユーザーに割り当てられたデータ・ライブラリーを変更します。
- | データ・ライブラリーを使用すると、複数のスケジューリング環境をセットアップできます。

## システムおよびグループのセットアップ*:* |

「システムおよびグループ」ページによって、Advanced Job Scheduler が使用する IBM i および IBM i | 以外のシステムの既存 IP アドレスや他の情報を追加、除去、および変更することができます。 |

システムに定義できるシステム・タイプには、IBM i、AIX®、UNIX®、Windows など、さまざまなものが | あります。システム・グループは、1 つ以上の IBM i 以外のシステムで定義できます。スケジュール済み | | ジョブが IBM i 以外のシステムでコマンドを処理するには、コマンド・リストの下の「**リモート・コマン** | ドとして実行」ボックスにチェック・マークを付けて、ジョブの「バ<mark>ッチ情報</mark>」タブで該当の単一システム またはシステム・グループを選択する必要があります。リモート IBM i または LPAR でスケジュール済 | | みジョブを実行するには、「**リモート・コマンドとして実行**」ボックスにチェック・マークを付けずに、 「バッチ情報」タブで該当の単一システムを選択します。Advanced Job Scheduler は、リモート IBM i 上 にインストールしなければなりません。 | |

l IBM i 以外のシステム上でコマンドを発行するには、リモート・コマンド実行 (RUNRMTCMD) コマンド が使用されます。RUNRMTCMD コマンドにより、サーバー・ユーザーはこの機能のターゲット部分を実 | | 行しているリモート・システム上でコマンドを実行することができます。この機能のターゲット部分には、 リモート実行デーモン (rexecd) が可能です。コマンドを処理するために、リモート・システム上に IBM i | Access for Windows の着呼リモート・コマンド (IRC) サービスが推奨されます。 |

重要**:** IBM i 以外のシステムで処理されたコマンドが、正常に完了しなかったのに正常に終了したと報告 | することがあります。主な理由は、使用されている rexecd が、適切なエラー・コード情報を |

RUNRMTCMD に返さないというものです。処理によって生成されるスプール・ファイルに含まれた、処 | | 理に関する情報は、コマンドが正常に完了したかどうかを判断する上で役立ちます。変換の問題と不整合の

ために、スケジューラーがスプール・ファイルを使用することはできません。 |

#### 関連概念 |

60 [ページの『システムおよびグループのセットアップ』](#page-65-0) |

「システムおよびグループ」ページによって、Advanced Job Scheduler が使用する IBM i および IBM i | 以外のシステムの既存 IP アドレスや他の情報を追加、除去、および変更することができます。 |

## 新規システムまたはシステム・グループの追加*:* |

新規システムまたはシステム・グループを追加するには、以下の手順に従ってください。 |

| 新規システムまたはシステム・グループを追加するには、以下のステップを実行します。

- | 1. 「拡張ジョブ・スケジューラー・プロパティー」にアクセスし、「**システムおよびグループ**」タブを選 択します。 |
- l 2. Advanced Job Scheduler の既存のシステムおよびグループがリストされます。新規記入項目を追加する には、「新規作成」を選択して記入項目タイプを選択します。 |
- 3. 単一システム・タイプまたはシステム・グループを選択します。 |
- 4. 単一システムで IBM i の場合には、「システム名」、「ネットワーク ID」、「IP アドレス」、「記 | 述」の情報を入力し、「通信タイプ」を選択します。システム名およびネットワーク ID は、ジョブが 実行されるリモート・システムの IP アドレスを判別するために、スケジュール済みジョブの定義で使 用されます。ソース・マシン上で受動システムを定義した後で、ターゲット・マシン上でソースを定義 します。両方とも同じ通信タイプを使用してください。通信タイプについて詳しくは、 75 [ページの『通](#page-80-0) [信タイプ』を](#page-80-0)参照してください。 |  $\blacksquare$  $\blacksquare$ | |
- 5. 単一システムで IBM i 以外の場合には、「システム名」、「IP アドレス」、「記述」、「ユーザー」 | および「パスワード」の情報を入力します。「ユーザー」と「パスワード」はオプションで、リモー ト・システムで処理されるコマンドと、リモート・システムで稼働するリモート実行デーモン (rexecd) に関連します。 | | |
- | 6. システム・グループの場合には、「グループ名」、「記述」の情報を入力し、グループに関連付けられ るシステムを選択します。 |
- l 7. 完了したら「OK」をクリックします。
	- **74** IBM i: システム管理 マネージメント・セントラル

## <span id="page-80-0"></span>通信タイプ*:* |

受動システムとの通信方法を記述します。 |

リモートの IBM i 上でジョブの実行準備ができると、Advanced Job Scheduler は「通信タイプ」を使用し | | て、受動システムとの通信方法を決定します。起動システムは受動システムにジョブ投入情報およびコマン | ドを出し、受動システムは起動システムに完了およびログ情報を戻します。

状態に最も適した通信タイプを選択します。 |

## 分散データ管理 **(DDM)** を使用 |

起動システムと受動システムの間のすべての通信には DDM over TCP/IP が使用されます。DDM を使用す | るための考慮事項として、DDM TCP/IP 属性変更 (CHGDDMTCPA) コマンドのパスワードが必要 | (PWDRQD) パラメーターを \*NO に設定する必要があります。これは、ユーザーによっては変更を許可さ | れていないセキュリティー事項である場合があります。このタイプを使用する場合には、DDM サーバーは | 始動プロセスで手動で始動する必要があります。DDM TCP/IP 属性変更 (CHGDDMTCPA) コマンドのサー | バー自動始動 (AUTOSTART) パラメーターを \*YES に設定して、DDM サーバーを自動的に始動できま | す。 |

## 製品の **TCP/IP** サーバーを使用 |

起動システムと受動システムの間のすべての通信では、Advanced Job Scheduler によって提供された | TCP/IP サーバーが使用されます。この通信タイプは、DDM を使用して DDM のパスワード要件を排除し | ます。サーバー・ジョブは QIJSSRVZ です。これは QSYSWRK サブシステム内にあって、この製品が | Advanced Job Scheduler 開始 (STRJS) コマンドを使用して開始された時に自動的に開始されます。ジョブ | QIJSXRMTT もリモート・ジョブ処理で使用され、QSYSWRK および QUSRWRK サブシステムで見つけ | ることができます。使用されるデフォルトのポートは 8250 です。 |

以下の例は、システム PROD 上で IBM i 受動システムを定義する方法を示しています。 |

```
システム名
|
       TEST
ネットワーク ID
|
       APPN
IP アドレス
|
       192.168.200.201
│ 通信タイプ
       製品の TCP/IP サーバーを使用
システム TEST で定義された起動システム
|
システム名
|
       PROD
ネットワーク ID
|
       APPN
IP アドレス
|
       192.168.200.247
│ 通信タイプ
       製品の TCP/IP サーバーを使用
|
|
|
|
|
\blacksquare|
|
```
#### <span id="page-81-0"></span>**Advanced Job Scheduler** の管理**:** |

この情報は、Advanced Job Scheduler を使用してジョブをスケジュールする方法を示すものです。

## ジョブの作成とスケジュール*:*

スケジュールに入れられるジョブは、単一ジョブ、ジョブのグループのメンバー、またはアプリケーション とすることができます。指定するスケジュールに基づいて、毎週、毎月、一定の間隔などで、バッチ・ジョ ブのサブミットをスケジュールすることができます。ユーザー定義の予定表、休日例外予定表、および会計 年度予定表でジョブをスケジュールすることができます。

スケジュールに入れられたジョブ定義の中には、処理するコマンド、ジョブの実行の元になるジョブ記述お よびユーザー・プロファイル、ジョブがサブミットされるジョブ待ち行列、メッセージが送られるメッセー ジ待ち行列など、ジョブをサブミットするのに必要なすべての情報が含まれています。

新規のスケジュールされたジョブを作成およびスケジュールするには、以下の 2 つの手順のどちらかに従 ってください。

- 1. System i Navigatorから、「実行管理機能」 → **Advanced Job Scheduler**を展開します。「スケジュール 済みジョブ」を右クリックしてから、「新規スケジュール済みジョブ」を選択します。
- 2. Advanced Job Scheduler (Web 対応) から、「実行管理機能」 → 「拡張ジョブ・スケジューラー」を展 開して、「新規スケジュール済みジョブ」を選択します。

以下のページを完成させなければなりません。

「一般」ページ

- 1. 「ジョブ名」フィールドにジョブ名を入力します。この名前の最大長は 10 文字です。新しい ジョブ名はすべて固有でなければなりません。
- 2. 新しいジョブの要旨を入力します。このフィールドはオプションです。
- 3. ジョブをスケジュール済みジョブにするか、スケジュールなしジョブにするか、または代替ジ ョブにするか選択します。注: スケジュールなしジョブを作成することにした場合は、「スケジ ュール」ページは省略されます。
- 4. コマンド・リストにコマンドを追加します。
	- a. 「コマンド」ボックスの隣の「追加」を選択します。
	- b. コマンド・ストリングを入力します。コマンドを入力するための支援が必要な場合は「プロ ンプト」を選択します。
	- c. このコマンドと関連付けるメッセージ ID を追加します。ジョブが実行され、選択したコマ ンドに対して入力したメッセージの 1 つに一致するエラー・メッセージが発行されると、 ジョブによってエラーがログに記録されますが、処理はリスト内の次のコマンドに進みま す。
	- d. 「**OK**」を選択してコマンドを追加します。
- 5. 提供されたスペースに、新しいジョブに関連付けるアプリケーションを入力します。アプリケ ーションを既存のアプリケーションのリストから選択することもできます。詳しくは、 88 [ペー](#page-93-0) [ジの『アプリケーション制御およびジョブ制御の作成と操作』を](#page-93-0)参照してください。
- 6. ユーザーの出力待ち行列へのスプール・ファイルの配布時にジョブが使用する報告書配布リス トの名前を入力します。配布のためのスプール・ファイルは、スケジュール済みジョブによっ て生成されます。報告書配布リストを既存のリストから選択することもできます。

「スケジュール」ページ

- 1. スケジュール済みジョブに関するスケジュールを指定する方法は 2 つあります。ジョブと関連 付ける定義済みスケジュールを選択するか、またはジョブ内でスケジュールを定義することが できます。定義済みスケジュールを使用する場合でも、スケジュールする時刻を入力する必要 があります。ジョブは、スケジュール済みの日につき最大 10 回まで実行するように定義する か、相当な分数の間隔で実行するようスケジュールできます。ジョブ内でスケジュールを定義 するには、以下のステップを続けます。
- 2. スケジュールに特定日を選択するには、「実行する日付」ボックスの「頻度」パラメーターの 下の「選択した日に実行」を選択します。特定の日付を追加するには、予定表に組み込む日付 をクリックします。最大 30 個までの日付を選択することができます。選択した日付はすべ て、「詳細」ボックスに要約されます。予定表の日付範囲が、自動的にその予定表の下に記入 されます。
- 3. スケジュールに曜日を選択するには、「実行する日付」ボックスの「頻度」パラメーターの下 の「週次」を選択します。曜日を選択する方法は、次の 2 とおりあります。
	- a. 曜日を選んで、その特定の曜日を選択することができます。例えば、その月のすべての月曜 日を組み込みたい場合には、示されているいずれかの月曜日を選択すると、すべての月曜日 が強調表示されて、予定表に追加されます。
	- b. あるいは「詳細」ボックスの下で、予定表に追加する曜日を選択することができます。

例えば、すべての金曜日を予定表に組み込みたい場合には、「詳細」の下の「金曜日」を選択 するだけで済みます。すべての「金曜日」が強調表示され、予定表に自動的に追加されます。 いずれかの日付を予定表から除去する必要がある場合には、その日付を選択解除して除去しま す。

- 4. スケジュールに月の特定日を選択するには、「実行する日付」ボックスの「頻度」パラメータ ーの下の「月次」を選択します。予定表に組み込みたい日を選択し、強調表示します。それら の日は「詳細」ボックスに要約されます。例えば、毎月初日を予定表に組み込みたい場合に は、現在の月の最初の日を選択します。この日が毎月引き継がれます。「詳細」ボックスに は、「毎月 1 日」と表示されます。最大 30 日までを追加することができます。また、毎月の 最初の稼働日、最後の稼働日、月の 1 日目、2 日目、3 日目、4 日目、5 日目、または最後の 日をジョブのスケジュールに含めるかどうかを指定することもできます。
- 5. スケジュールに毎年の特定日を選択するには、「実行する日付」ボックスの「頻度」パラメー ターの下の「毎年」を選択します。予定表に組み込みたい特定の日を選択し、強調表示しま す。この日付は毎年引き継がれます。それらの日付は「詳細」ボックスに要約されます。例え ば、9 月 1 日を選択した場合には、この日付が毎年スケジュールされます。「詳細」ボックス には、「毎年 09/01」と表示されます。最大で 30 の日付を追加することができます。

「バッチ情報」ページ

新規スケジュール済みジョブをバッチでサブミットする時に使用される情報を指定します。

「通知」ページ

「通知」ページは、ジョブの状況をユーザーに通知する方法を指定する場所です。完了メッセージ をメッセージ待ち行列に送信するように選択することができます。メッセージの送信先のメッセー ジ待ち行列およびライブラリーを指定しなければなりません。メッセージ待ち行列を既存待ち行列 のリストから選択することが必要な場合には、「参照」をクリックします。ジョブがサブミットさ れたものの、一定の時間制限内に開始されなかった場合、またはジョブがエラー・メッセージの待 機中の場合は、E メール通知を用いて、ジョブの正常完了または失敗完了に関するメッセージを送 信することができます。メッセージの宛先とメッセージそのものを両方とも指定しなければなりま せん。

注**:** E メール・メッセージを送信する前に、通知に使用するメール・サーバーを指定する必要があ ります。詳しくは、 71 [ページの『通知に使用するメール・サーバーの指定』を](#page-76-0)参照してくださ  $\mathcal{U}^{\mathcal{A}}$ 

## 「問題回復」ページ

- 1. ジョブを実行できる最大時間 (分数) を入力します。1 から 9999 までの間の数値を入力できま す。最大実行時間を経過した後で行いたいアクションを指定してください。ジョブを終了する ことも、最大実行時間が満了したことをシステム・オペレーターに通知することもできます。
- 2. 現行ジョブが失敗した場合に代替ジョブを使用する場合は、「ジョブが失敗した場合は代替ジ ョブを使用」を選択します。代替ジョブは、正常に処理を行わないジョブで使用されます。 Advanced Job Scheduler が、ジョブの異常終了を検出すると、異常終了したジョブと関連付け られた代替ジョブがあるかどうかを調べます。代替ジョブがある場合には、Advanced Job Scheduler はその代替ジョブを処理します。ジョブは必ずしも代替ジョブをもつ必要はありませ  $h<sub>o</sub>$
- 3. システムが電源遮断されているか、システムが制限状態になっているために、指定の時刻にジ ョブをサブミットできない場合に行われる回復アクションを入力します。パラメーターに指定 されるアクションは、次の IPL 時または Advanced Job Scheduler システムがアクティブにな った時に行われます。IPL 後またはシステムが制限状態でなくなった時にサブミットされるジ ョブは、ジョブ・スケジュール項目に指定された時にジョブがサブミットされたのと同じ順序 でサブミットされます。繰り返し実行するジョブの複数のオカレンスが欠けている場合、その ジョブは一度しかサブミットされません。欠けているジョブの最初のオカレンスは、現在日か ら計算されます。
- 4. 照会メッセージに割り当てる応答を入力します。事前定義メッセージに応答する方法に変更を 加えないこと、すべての照会メッセージに応答が必要であること、デフォルト応答を発行する こと、または各事前定義照会メッセージの送信時に一致する応答のためにシステム応答リスト を選択することを指定することができます。注: インストール時の製品デフォルトは、デフォル ト応答の使用です。
- 5. Advanced Job Scheduler により、広範なメッセージ・ロギングが可能になります。メッセー ジ・レベルを「レベル」ボックスに入力するか、またはドロップダウン矢印を使用して、使用 可能な値のリストを表示します。
- 6. メッセージ重大度を「重大度」ボックスに入力するか、またはドロップダウン矢印を使用し て、使用できる値のリストを表示します。
- 7. メッセージ・テキストを「テキスト」ボックスに入力するか、またはドロップダウン矢印を使 用して、使用できる値のリストを表示します。

## 「ローカル・データ域」ページ

「ローカル・データ域」(LDA) ページによって、このジョブ用に保管された LDA を変更し、変数 を LDA の特定位置に割り当てることができます。ここに表示される LDA 値は、ジョブが Advanced Job Scheduler からサブミットされたときに使用する LDA 値です。

## 「文書」ページ

スケジュール済みジョブの任意のテキスト文書を指定します。例えば、ジョブの再始動、担当者、 または障害時の連絡先に関する情報を指定します。

## 関連タスク

88 [ページの『アプリケーション制御およびジョブ制御の作成と操作』](#page-93-0)

アプリケーションとは、処理のためにグループ化されるジョブです。ジョブ・グループより広範囲で、順次 に処理する必要はありません。アプリケーション内のジョブは同時に処理でき、あるジョブが別のジョブの 処理を待機する必要はありません。アプリケーション内のすべてのジョブは操作可能で、独自のジョブ・デ フォルトのセットを作成できます。ジョブ制御は、ジョブ・スケジューラーへの追加時にジョブに割り当て られるデフォルトであると同時に、ジョブのサブミット時に使用されるデフォルトでもあります。

71 [ページの『通知に使用するメール・サーバーの指定』](#page-76-0)

E メール通知メッセージを送信するには、メール・サーバーが必要です。

## ジョブ・グループの作成とスケジュール*:*

指定した順序で連続して実行する一連のジョブをセットアップし、スケジュールすることができます。ジョ ブ・グループ内のジョブは、次のジョブが処理のためにサブミットされる前に、完了する必要があります。

ジョブ・グループは、指定した順序で連続して実行されるようにグループ化されたジョブです。グループ内 の次のグループが処理のためにサブミットされる前に、グループ内の各ジョブが正常に完了する必要があり ます。グループ内のジョブが正常に完了しなかった場合は、そのグループの処理が停止します。

新規ジョブ・グループを作成およびスケジュールするには、以下の手順に従ってください。

- 1. 「System i Navigator ナビゲーター」ウィンドウの「実行管理機能」を展開します。
- 2. 「**Advanced Job Scheduler**」をクリックします。
- 3. 「ジョブ・グループ **(Job Groups)**」を右マウス・ボタンでクリックし、「新規ジョブ・グループ **(New Job Group)**」をクリックします。

新しいジョブ・グループの詳細を入力する際には、詳細情報についてオンライン・ヘルプを参照してくださ  $\mathcal{U}^{\lambda}$ 

#### 関連概念

63 [ページの『ジョブ・グループの作成』](#page-68-0) 指定した順序で連続して実行する一連のジョブをセットアップし、スケジュールすることができます。

## 事前定義されたスケジュール*:*

ジョブをスケジュールするために必要な情報が含まれているスケジュールを作成したり、休日予定表内の例 外日を計算したりすることができます。

例えば、実行する曜日が含まれている ENDOFWEEK スケジュールと共に、追加の予定表を作成できま す。ENDOFWEEK スケジュールは、そのスケジューリング頻度に一致するすべてのジョブで使用できま す。この機能には、System i Navigator からしかアクセスできません。

休日予定表のあるジョブで使用されるのと同じ事前定義スケジュールを使用できます。頻度として各月の第 3 金曜日が設定されたスケジュール THIRDFRI を作成できます。休日予定表で THIRDFRI を使用する と、この休日予定表を使用するすべてのジョブが各月の第 3 金曜日に実行されなくなります。休日予定表 内の 1 つ以上のスケジュールを使用できます。スケジュールで生成された日付は、予定表では黒い枠が付 いて表示されます。

関連概念

59 [ページの『スケジュール』](#page-64-0)

「拡張ジョブ・スケジューラー・プロパティー」ページは、事前定義済みのスケジュールを処理する場所で す。

## 事前定義スケジュールのセットアップ*:*

事前定義スケジュールをセットアップするには、以下の手順に従ってください。

- 1. 「System i Navigator ナビゲーター」ウィンドウの「実行管理機能」を展開します。
- 2. 「**Advanced Job Scheduler**」を右クリックしてから、「プロパティー」をクリックします。
- 3. 「スケジュール」タブをクリックします。
- 4. 「新規 **(New)**」をクリックし、スケジュールの名前を入力します。
- 5. スケジュールの説明を入力します。
- 6. 追加の予定表と共に、スケジュールに組み込む頻度と日付を選択します。

新規スケジュールの詳細を入力するときには、詳細情報についてオンライン・ヘルプを参照してください。

## スケジュールされたジョブにスケジュールを追加*:*

スケジュールされたジョブにスケジュールを追加するには、以下の手順に従ってください。

- 1. 「System i Navigator ナビゲーター」ウィンドウの「実行管理機能」を展開します。
- 2. 「**Advanced Job Scheduler**」を右クリックします。
- 3. 「スケジュールされたジョブ **(Scheduled jobs)**」をクリックして、ジョブをリストします。
- 4. スケジュールされたジョブを右クリックしてから、「プロパティー」をクリックします。
- 5. 「スケジュール」タブをクリックします。
- 6. タブの右上隅にある適切なスケジュール・オプションを選択します。

## 休日予定表にスケジュールを追加*:*

休日予定表は、Advanced Job Scheduler ジョブの処理を行わない日付の例外予定表です。休日予定表に指定 した各例外日ごとに別の日を指定できます。

スケジュールを休日予定表に追加するには、以下の手順に従ってください。

- 1. 「System i Navigator ナビゲーター」ウィンドウの「実行管理機能」を展開します。
- 2. 「**Advanced Job Scheduler**」を右クリックしてから、「プロパティー」をクリックします。
- 3. 「一般」ページで「休日予定表 **(Holiday Calendars)**」をクリックします。
- 4. 「休日予定表 (Holiday Calendars)」ページで、休日予定表を選択し、「プロパティー」をクリックしま す。
- 5. タブの左下隅にある「スケジュール **(Schedules)**」をクリックします。
- 6. 適切なスケジュールを選択し、「追加」をクリックします。
- 7. 代替日を変更するには、「選択されたスケジュール **(Selected Schedules)**」リストでスケジュールを右ク リックし、適切な「代替日 **(Alternate Day)**」をクリックします。

詳しくは、オンライン・ヘルプを参照してください。

一時スケジュール・ジョブを作成*:*

通常のスケジュールに加えて、スケジュールされたジョブをすぐに、または後から実行しなければならない 場合があります。 「ジョブの操作 (Work with Jobs)」表示のオプション 7 であるジョブ・スケジューラー でのジョブのサブミット (SBMJOBJS) コマンドを使用するか、または System i Navigator の「実行 **(Run)**」オプションを使用します。また、この特殊実行をセットアップするときにコマンド・リスト内のコ マンドの一部のみを処理する必要のある場合があります。

SBMJOBJS コマンドでは、開始コマンド・シーケンスおよび終了コマンド・シーケンスを指定できます。 例えば、JOBA に 5 個のコマンドがあり、シーケンスが 10 から 50 であるとします。SBMJOBJS コマン ドで、シーケンス 20 で開始され、シーケンス 40 で終了するように指定できます。 これにより、シーケ ンス 10 と 50 はバイパスされます。

System i Navigator では、コマンド・リスト内で開始コマンドと終了コマンドを選択できます。

System i Navigator で、スケジュールされたジョブの特別版を実行するには、以下の手順に従ってくださ い。

- 1. 「System i Navigator ナビゲーター」ウィンドウの「実行管理機能」を展開します。
- 2. 「**Advanced Job Scheduler**」を右クリックします。
- 3. 「スケジュールされたジョブ **(Scheduled jobs)**」をクリックして、ジョブをリストします。
- 4. スケジュールされたジョブを右クリックしてから、「実行 **(Run)**」をクリックします。
- 5. ジョブをすぐに実行するか、後から実行するかを指定します。
- 6. 開始コマンドと終了コマンドを選択します。

新規ジョブの詳細を入力するときには、詳細情報についてオンライン・ヘルプを参照してください。

## ジョブ依存関係のスケジュール*:*

Advanced Job Scheduler では、その環境でジョブが処理される方法に反映する依存関係をセットアップでき ます。 依存関係によって、ジョブまたはジョブのグループを実行できる時期が決まります。すべての依存 関係が適合しないと、ジョブを実行できないように選択できます。また、1 つ以上の依存関係が適合しない と、ジョブを実行できない設定することもできます。

依存関係には、次のようなものがあります。

## • ジョブの依存関係

ジョブの依存関係は、先行ジョブおよび後続ジョブの関係を参照します。先行ジョブは、後続ジョブが 実行される前に実行される必要があります。 後続ジョブは、すべての先行ジョブが処理された後で実行 されるジョブです。単一の先行ジョブに複数の後続ジョブが存在することも、単一の後続ジョブに複数 の先行ジョブが存在することもあります。さらに、先行ジョブと後続ジョブが、依存ジョブが実行され るようにスケジュールされていない日に実行された場合は、依存ジョブをスキップするように指定する こともできます。

• アクティブの依存関係

アクティブの依存関係は、選択されたジョブがサブミットされるときにアクティブにできないジョブの リストです。いずれかのジョブがアクティブである場合、Advanced Job Scheduler では、指定されたジ ョブを実行させません。選択されたジョブは、リスト内のすべてのジョブが非アクティブになるまで、 遅延します。

• リソースの依存関係

リソースの依存関係は、複数の事項に基づきます。次の各タイプごとに、チェックされる領域を示しま す。以下は、リソースの依存関係のタイプです。

ファイル

ジョブが処理されるかどうかは、ファイルが存在するかどうかに依存し、指定された割り振りレ ベルにそのファイルが適合するかどうかにも依存します。また、ジョブの処理前にレコードが存 在するかどうかも確認できます。例えば、JOBA は、ファイル ABC が存在する場合にのみ実行 されるようにセットアップでき、ファイルは、レコードがファイルに存在する場合に排他的に割 り振ることができます。

オブジェクト

ジョブが処理されるかどうかは、オブジェクトが存在するかどうかに依存し、指定された割り振 りレベルにそのオブジェクトが適合するかどうかにも依存します。例えば、JOBA は、データ域 XYZ が存在する場合にのみ実行されるようにセットアップできます。また、ジョブは、統合フ ァイル・システムで検出されるオブジェクトが存在するかどうかにも依存させることができま す。依存関係がパス内のオブジェクトに基づく場合は、統合ファイル・システムのパスをスラッ シュ「/」で終わらせます。

ハードウェア構成

ジョブが処理されるかどうかは、ハードウェア構成およびその状況が存在するかどうかに依存し ます。例えば、JOBA は、装置 TAP01 が存在し、状況が「Available (使用可能)」である場合に のみ実行されるようにセットアップできます。

ネットワーク・ファイル

ジョブが処理されるかどうかは、ネットワーク・ファイルの状況に依存します。

サブシステム

ジョブが処理されるかどうかは、サブシステムの状況に依存します。

ジョブの依存関係を操作するには、以下の手順に従ってください。

- 1. 「System i Navigator ナビゲーター」ウィンドウの「実行管理機能」を展開します。
- 2. 「**Advanced Job Scheduler**」を展開します。
- 3. 「スケジュールされたジョブ **(Scheduled Jobs)**」をクリックします。
- 4. 依存関係を操作する「ジョブ名 **(Job Name)**」を右クリックします。
- 5. 「ジョブの依存関係 **(Job Dependencies)**」、「アクティブの依存関係 **(Active Dependencies)**」、または 「リソースの依存関係 **(Resource Dependencies)**」のいずれかを選択します。詳しくは、オンライン・ヘ ルプを参照してください。

## *Work Flow Manager:*

Work Flow Manager を使用すると、自動または手動ステップで構成された作業単位を定義できます。これ らの作業単位は、対話式にスケジュールしたり、実行したりすることができます。Work Flow Manager は、System i Navigator のインターフェースにある Advanced Job Scheduler コンテナーに含まれていま す。

ワークフローの各ステップに、1 つ以上の先行 Advanced Job Scheduler ジョブおよび 1 つ以上の後続 Advanced Job Scheduler ジョブを含めることができます。ワークフローが開始されると、最初のステップが 実行されるようにフラグが立てられます。これが完了すると、次のステップが実行されるようにフラグが立 てられ、以降同様に続きます。

以下は、Work Flow Manager を使用する際のその他の考慮事項です。

- v どのステップのワークフローも、手動で開始できます。その際には、ワークフローでそれより前にある すべてのステップがバイパスされます。
- v 自動ステップは、それより前にあるすべてのステップが完了した後で、完了します。これには、すべて の先行 Advanced Job Scheduler ジョブが含まれます。
- v ステップが完了したら、後続 Advanced Job Scheduler ジョブが実行されるようにフラグが立てられま す。
- v 手動ステップは、その先行ジョブが完了していれば、どのシーケンスでも完了できます。
- v 完了した手動ステップは、それより後に未完了の自動ステップがない場合は、未完了のマークを付け て、もう一度実行できます。
- v 前のステップの後続ジョブと同じ先行ジョブを指定すると、ステップの完了が通知される前に、ジョブ が完了するのをステップに待機させることができます。
- v 特定のステップが開始、停止されたとき、特定の時刻に開始されなかったとき、または時間が長くかか りすぎているときには、他のユーザーに通知できます。例えば、特定の手動ステップを担当するユーザ ーに、それより前の自動ステップが完了したことを通知できます。

ワークフローを使用すると、アクティビティー・ログに、ワークフローの開始時、実行されたステップ、自 動ステップの状況 (成功または失敗)、ワークフローの終了時、およびワークフローの最終状況が表示され ます。

表 *12.* ワークフローの例

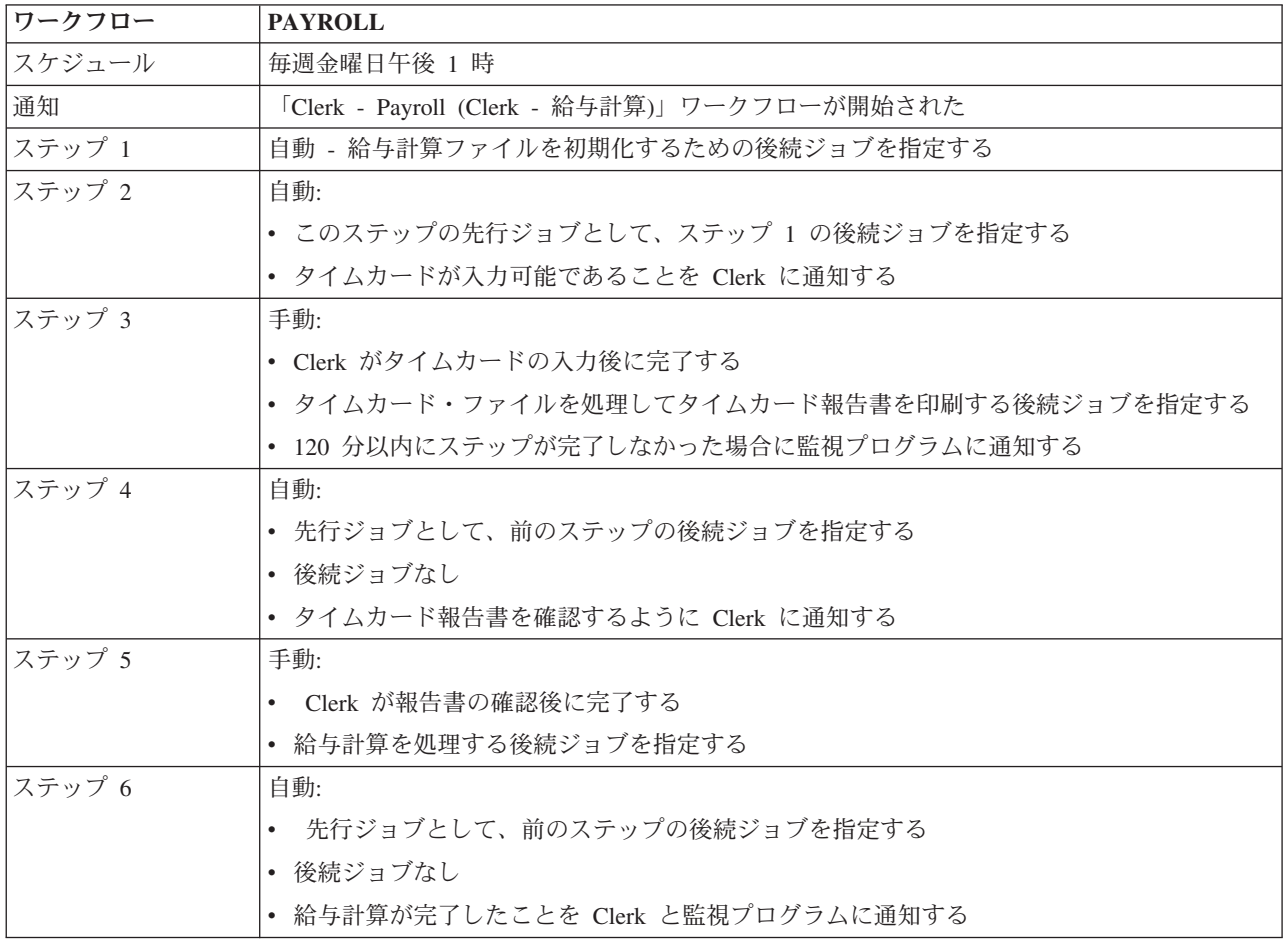

この例では、ワークフロー PAYROLL (給与計算) が毎週金曜日午後 1:00 に開始されます。ワークフロー が開始されると、Clerk に通知が送られます。

ステップ 1 は自動で、先行ジョブがないため、給与計算ファイルを初期化して実行し、完了する後続ジョ ブにフラグを立てます。ステップ 2 には、その先行ジョブとしてステップ 1 の後続ジョブがあります。ス テップ 2 は、給与計算ファイルを初期化して完了するジョブを待機します。完了したら、ステップ 2 は、 タイムカードが入力可能になったことを Clerk に通知します。実行するようにフラグを立てる後続ジョブ はありません。

Clerk はすべてのタイムカードの入力が終わったら、ステップ 3 を手動で完了します。タイムカード・フ ァイルを処理し、タイムカード報告書を印刷する後続ジョブに、実行のフラグが立てられます。予防措置と して、監視プログラムには、ステップが 120 分以内に完了しなかった場合に通知が送られます。ステップ 4 の先行ジョブはステップ 3 の後続ジョブであるため、ステップ 4 は、タイムカード・ファイルを処理 し、タイムカード報告書を印刷するジョブが完了するまで待機します。

ジョブが完了したら、タイムカード報告書を確認できるようになったことが Clerk に通知されます。実行 するようにフラグを立てる後続ジョブはありません。タイムカード報告書を確認したら、Clerk は手動でス テップ 5 を完了します。給与計算を処理して伝票を作成する後続ジョブに、実行のフラグが立てられま す。

ステップ 6 の先行ジョブはステップ 5 の後続ジョブであるため、ステップ 6 は、給与計算を処理して伝 票を作成するジョブが完了するまで待機します。ジョブが完了したら、給与計算が完了したことが Clerk と監視プログラムに通知されます。これで、伝票を印刷し、配布できます。

Work Flow Manager についての詳細は、オンライン・ヘルプを参照してください。

## 新しいワークフローの作成*:*

新しいワークフローを作成する際には、ワークフローの開始方法、その最大処理時間、タスク・ステップと 実行順序、スケジューリング、通知、および文書の詳細を指定する必要があります。

新しいワークフローを作成するには、次の手順を実行する必要があります。

- 1. System i Navigatorから、「使用する接続」 → 実際のシステム → 「実行管理機能」 → 「**Advanced Job Scheduler**」を展開します。
- 2. 「**Work Flow Manager**」を右クリックしてから、「新しいワークフロー」を選択します。「新しいワー クフロー」ウィンドウが表示されます。

「新しいワークフロー」ウィンドウを完了する方法についての詳細は、オンライン・ヘルプを参照してくだ さい。

ワークフローをセットアップしたら、ワークフローを管理できます。これには、ワークフロー名を右クリッ クし、「ワークフローの状況 **(Work Flow Status)**」をクリックします。

#### ワークフローの開始*:*

ワークフローを開始するときには、最初のシーケンスまたは特定のシーケンスでワークフローを開始する必 要があるかどうかを選択できます。

ワークフローを開始するには、以下の手順に従ってください。

- 1. System i Navigatorから、「実行管理機能」 → 「**Advanced Job Scheduler**」 → 「**Work Flow Manager**」を展開し、ワークフローを右クリックして「開始」を選択します。 「ワークフローの開始 (Start Work Flow)」ウィンドウが表示されます。
- 2. 最初のシーケンスまたは特定のシーケンスでワークフローを開始するかどうかを選択します。最初のシ ーケンス以外のシーケンスで開始するように選択した場合は、それより前のすべてのステップに完了の マークが付けられます。

「ワークフローの開始 (Start Work Flow)」についての詳細は、オンライン・ヘルプを参照してください。

#### ワークフローの操作*:*

「ワークフローの状況 (Work Flow Status)」ウィンドウを使用すると、ワークフローの実行時にそれを制御 およびモニターできます。

「ワークフローの状況 (Work Flow Status)」ウィンドウにアクセスするには、「使用する接続」 → 使用し ているシステム → 「実行管理機能」 → 「**Advanced Job Scheduler**」 → 「**Work Flow Manager**」を展開 します。ワークフローを右クリックして「状況」を選択します。

- v 「一般 (General)」ウィンドウに、ワークフローの現在の状況が表示されます。
- v 「ステップ (Steps)」ウィンドウに、現在ワークフローに定義されているすべてのステップがリストされ ます。

ステップが自動と手動のどちらで定義されているか、およびステップの開始時と終了時を確認できま す。

- 手動ステップに完了のマークを付けるには、該当するステップを選択し、「完了 **(Complete)**」ボック スにチェックを付けます。
- ステップのすべての先行 Advanced Job Scheduler ジョブが完了したら、手動ステップに任意の順序で 完了のマークを付けることができます。
- リスト内に完了する予定の自動ステップがない場合は、手動ステップに未完了のマークを付けること ができます。
- ワークフローはどのステップでも手動で開始できます。これにより、その前にあるすべてのステップ がバイパスされます。

リストを最新表示するには、「最新表示 **(Refresh)**」をクリックします。

v 「文書 (Documentation)」ウィンドウに、ワークフローの文書テキストが表示されます。

## *Advanced Job Scheduler* のジョブ・アクティビティーのモニター*:*

Advanced Job Scheduler を使用すると、ジョブまたはジョブ・グループの履歴または状況を表示できます。 また、ジョブのアクティビティー・レコードを保存する長さであるアクティビティー保存をセットアップで きます。

## スケジュール済みジョブ・アクティビティー*:*

スケジュールされたジョブ・アクティビティーでは、Advanced Job Scheduler のアクティビティー・レコー ドを保存する長さを指定できます。指定可能な値は、1 から 999 までの日数またはオカレンスです。特定 の日数だけ、またはジョブごとの特定のオカレンス数だけ、アクティビティーを保持するように指定できま す。

スケジュールされたジョブに関する以下の詳細情報が表示されます。

- v 名前 (Name) スケジュールされたジョブの名前。
- v グループ (Group) ジョブのジョブ・グループの名前。
- v 順序 (Sequence) ジョブがジョブ・グループに属している場合、そのグループ内でのジョブの順序番号。
- v 完了状況 (Completion Status) ジョブの状況。
- v 開始済み (Started) ジョブの実行開始時刻。
- v 終了済み (Ended) ジョブが終了した時刻。
- v 経過時間 (Elapsed Time) ジョブの処理にかかった時間 (時分)。

## アクティビティー保存の指定*:*

以下の手順は、アクティビティー保存を指定する方法を示すものです。

- 1. 「System i Navigator ナビゲーター」ウィンドウの「実行管理機能」を展開します。
- 2. 「**Advanced Job Scheduler**」を展開します。
- 3. 「スケジュールされたジョブ・アクティビティー **(Scheduled Job Activity)**」を右クリックしてから、 「プロパティー」をクリックします。

## スケジュールされたジョブ・アクティビティーの詳細を表示*:*

以下の手順は、スケジュールされたジョブ・アクティビティーの詳細を表示する方法を示すものです。

- 1. 「System i Navigator ナビゲーター」ウィンドウの「実行管理機能」を展開します。
- 2. 「**Advanced Job Scheduler**」を展開します。
- 3. 「スケジュールされたジョブ・アクティビティー **(Scheduled Job Activity)**」をダブルクリックします。

## 特定のジョブのスケジュールされたジョブ・アクティビティーを表示*:*

以下の手順は、特定のジョブのスケジュールされたジョブ・アクティビティーを表示する方法を示すもので す。

- 1. 「System i Navigator ナビゲーター」ウィンドウの「実行管理機能」を展開します。
- 2. 「**Advanced Job Scheduler**」を展開します。
- 3. 「スケジュールされたジョブ **(Scheduled jobs)**」をクリックします。
- 4. アクティビティーを表示するジョブ名を右クリックし、「アクティビティー **(Activity)**」をクリックし ます。

#### アクティビティー・ログの詳細を表示*:*

アクティビティー・ログには、追加、変更、またはサブミットされたジョブなどのスケジューラー内のアク ティビティーが表示されます。セキュリティー違反、スケジュール・ジョブで処理されたシーケンス、およ び受け取ったエラーが表示されます。前のアクティビティーの日時も表示されます。

詳細なメッセージ情報を表示するには、日時をダブルクリックします。アクティビティー・ログの詳細を表 示するには、以下の手順に従ってください。

- 1. 「System i Navigator ナビゲーター」ウィンドウの「実行管理機能」を展開します。
- 2. 「**Advanced Job Scheduler**」を展開します。
- 3. 「アクティビティー・ログ **(Activity Log)**」をクリックします。現在の日付の項目が表示されます。選 択基準を変更するには、「オプション」メニューの「組み込み」を選択します。

## 特定のジョブのアクティビティー・ログを表示*:*

以下の手順は、特定のジョブのアクティビティー・ログを表示する方法を示すものです。

- 1. 「System i Navigator ナビゲーター」ウィンドウの「実行管理機能」を展開します。
- 2. 「**Advanced Job Scheduler**」を展開します。
- 3. 「スケジュールされたジョブ **(Scheduled jobs)**」をクリックします。
- 4. アクティビティー・ログを表示するジョブ名を右クリックし、「アクティビティー・ログ **(Activity log)**」をクリックします。

また、ジョブのプロパティーの「最終実行 **(Last Run)**」ページを使用して、ジョブの進行状況を表示する こともできます。ジョブの進行状況を示す記述と共に制御言語プログラム内のステップの前後で、ジョブ・ スケジューラーのステップの設定 (SETSTPJS) コマンドを指定します。 ジョブがプログラム内で SETSTPJS コマンドに達すると、関連付けられた記述が「最終実行 (Last Run)」ページとワイヤレス装置に 表示されます。

#### *Advanced Job Scheduler* でのメッセージのモニター*:*

ジョブのコマンド・リスト内の各コマンドには、モニターに使用するメッセージ ID が含まれています。 ジョブが実行され、選択したコマンドに対して入力したメッセージの 1 つに一致するエラー・メッセージ が発行されると、ジョブによってエラーがログに記録されますが、処理はリスト内の次のコマンドに進みま す。

右端の 2 桁または 4 桁すべてにゼロが指定されると (例えば、ppmm00 など)、総称メッセージ ID にな ります。例えば、CPF0000 が指定されると、すべての CPF メッセージがモニターされます。

コマンドにメッセージ ID を追加するには、以下の手順に従ってください。

- 1. 「System i Navigator ナビゲーター」ウィンドウの「実行管理機能」を展開します。
- 2. 「**Advanced Job Scheduler**」を右クリックします。
- 3. 「スケジュールされたジョブ **(Scheduled jobs)**」をクリックして、ジョブをリストします。
- 4. スケジュールされたジョブを右クリックしてから、「プロパティー」をクリックします。
- 5. リストからコマンドを選択し、「プロパティー」をクリックします。
- 6. 「メッセージ **(Messages)**」をクリックします。
- 7. モニターするメッセージ ID を入力して、「追加」をクリックします。

#### ローカル・データ域の作成と操作*:*

ローカル・データ域は、ジョブに割り振られるスペースの一部です。すべてのジョブでローカル・データ域 が使用されるわけではありませんが、一部のジョブでは使用されます。ジョブ内の各コマンドは、ジョブの ローカル・データ域にアクセスできます。以前に手動で追加のパラメーターを指定するように要求していた ジョブをスケジューリングする場合は、ローカル・データ域の使用が可能です。ローカル・データ域を使用 して、追加のパラメーターを指定します。これにより、ジョブが開始されるたびにパラメーターを手動で指 定する必要性がなくなります。

スケジュールされたジョブにローカル・データ域を指定するには、以下の手順に従ってください。

- 1. 「System i Navigator ナビゲーター」ウィンドウの「実行管理機能」を展開します。
- 2. 「**Advanced Job Scheduler**」 → 「スケジュールされたジョブ **(Scheduled Jobs)**」を展開します。
- 3. ジョブを右クリックしてから、「プロパティー」をクリックします。
- 4. 必要に応じて、「ローカル・データ域 (Local Data Area)」を編集します。

<span id="page-93-0"></span>ローカル・データ域の詳細を入力するときには、詳細情報についてオンライン・ヘルプを参照してくださ い。

#### アプリケーション制御およびジョブ制御の作成と操作*:*

アプリケーションとは、処理のためにグループ化されるジョブです。ジョブ・グループより広範囲で、順次 に処理する必要はありません。アプリケーション内のジョブは同時に処理でき、あるジョブが別のジョブの 処理を待機する必要はありません。アプリケーション内のすべてのジョブは操作可能で、独自のジョブ・デ フォルトのセットを作成できます。ジョブ制御は、ジョブ・スケジューラーへの追加時にジョブに割り当て られるデフォルトであると同時に、ジョブのサブミット時に使用されるデフォルトでもあります。

このアプリケーションとは、処理のためにグループ化されるジョブです。例えば、給与計算に使用する一連 のジョブがあるとします。これを会計処理別にグループ分けしたい場合があります。

ジョブ制御は、ジョブ・スケジューラーへの追加時にジョブに割り当てられるデフォルトであると同時に、 ジョブのサブミット時に使用されるデフォルトでもあります。ジョブ制御のデフォルトには、予定表、休日 予定表、ジョブ・キュー、ジョブ記述などが含まれます。

システム上の既存のアプリケーションまたはジョブ制御をすべて表示できます。新しいアプリケーション制 御またはジョブ制御を追加したり、新しいアプリケーション制御またはジョブ制御を既存のものに基づいて 追加したり、アプリケーション制御またはジョブ制御を削除したりすることができます。また、アプリケー ションまたはジョブ制御を選択し、そのプロパティーを表示して、変更を加えることができます。

新規アプリケーション/ジョブ制御を作成するには、以下の手順に従ってください。

- 1. 「System i Navigator ナビゲーター」ウィンドウの「実行管理機能」を展開します。
- 2. 「**Advanced Job Scheduler**」を右クリックしてから、「プロパティー」をクリックします。
- 3. 「アプリケーション**/**ジョブ制御 **(Applications/Job Controls)**」タブをクリックします。
- 4. 「新規 **(New)**」をクリックし、アプリケーションの名前を入力します。
- 5. アプリケーションの説明を入力します。
- 6. アプリケーションの連絡先を選択します。連絡先は、アプリケーション内のジョブに問題がある場合に 連絡を取るユーザーの名前です。各アプリケーションごとに最高 5 件の連絡先を指定できます。また、 連絡先リストに連絡先を追加したり、削除したりすることもできます。
- 7. 追加情報を入力すると、アプリケーションの識別に役立ちます。情報は、新規アプリケーションに関連 付けられます。この情報は、問題発生時に役立つことがあります。

#### 関連タスク

76 [ページの『ジョブの作成とスケジュール』](#page-81-0)

スケジュールに入れられるジョブは、単一ジョブ、ジョブのグループのメンバー、またはアプリケーション とすることができます。指定するスケジュールに基づいて、毎週、毎月、一定の間隔などで、バッチ・ジョ ブのサブミットをスケジュールすることができます。ユーザー定義の予定表、休日例外予定表、および会計 年度予定表でジョブをスケジュールすることができます。

## 通知の操作*:*

通知内では、一連のタスクを実行できます。通知を使用すると、受信者のプロパティーと報告書配布リスト のプロパティーを指定できます。さらに、受信者が指定された時間内に返信しない場合を想定して、E メ ール・メッセージを送信し、エスカレーション・リストをセットアップできます。

E メール・メッセージを送信する前に、通知に使用するメール・サーバーを指定する必要があります。

以下は、Advanced Job Scheduler の通知機能の主な特長です。

受信者 ジョブをスケジュールするときには、指定した受信者に通知メッセージを送信するかどうかを指定 できます。ジョブが失敗した場合、正常に完了した場合、または指定した制限時間内に開始されな い場合に、通知メッセージを送信できます。指定した各受信者ごとに、受信者のプロパティーを定 義する必要があります。受信者のプロパティーにアクセスするには、「**Advanced Job Scheduler**」 → 「通知 **(Notification)**」 → 「受信者 **(Recipients)**」を選択し、受信者のリストから受信者を選択し ます。

#### 報告書配布リスト

報告書配布リストを使用して、配布に適したスプール・ファイルのリストを指定します。ジョブで 生成された各スプール・ファイルは、スプール・ファイル・リスト内に一致するものが存在しない か確認されます。一致するものがある場合は、そのスプール・ファイルに関連付けられた受信者 が、E メールでスプール・ファイルのコピーを受け取るか、出力キューに入れられたスプール・フ ァイルの複製を受け取るか、あるいはその両方を受け取ります。報告書配布リストにアクセスする には、「**Advanced Job Scheduler**」 → 「通知 **(Notification)**」 → 「報告書配布リスト **(Report distribution list)**」を選択します。

## 出力待ち行列モニター |

出力待ち行列モニターは、選択した出力待ち行列に作成されたスプール・ファイルをモニターしま す。スプール・ファイルが作成されると、出力待ち行列モニターに割り当てられた報告書配布リス ト内のスプール・ファイル記入項目と照合されます。一致が見つかると、1 つ以上の出力待ち行 列、1 つ以上の電子メール・アドレス、またはその両方にスプール・ファイルが配布されます。リ ストの定義に基づいて配布されます。 | | | | |

## 出力待ち行列モニターの考慮事項**:**

- 1. ライブラリー QUSRIJS のデータ待ち行列 QIJSOQM が出力待ち行列に関連付けられます。新 しいモニターを追加したときに、その出力待ち行列に別のデータ待ち行列が既に関連付けられ ていると、エラーが発生します。
	- 2. 出力待ち行列モニターがスプール・ファイルを配布するには、出力待ち行列モニターを含むデ ータ・ライブラリーの主要なジョブ・モニターがアクティブでなければなりません。
	- 3. モニターが配布を試行するには、スプール・ファイルが「準備可能」の状況で作成されていな ければなりません。
	- 4. 保留されたスプール・ファイルを解放すると、データ待ち行列が起動され、スプール・ファイ ルが配布される可能性があります。
	- 5. 同じ出力待ち行列を複数回モニターすることが可能です。また、1 つのモニターでスプール・ ファイルを除去した後に、他のモニターでそれを配布することも可能です。
- 6. グラフィックスを含むスプール・ファイルは配布できません。

**E** メール

| | | | | | | | | | | | |

> E メール・メッセージを、受信者のリストに定義されている受信者、および特定の E メール・ア ドレスへ送信できます。受信者のプロパティーには、メッセージを送信する先の E メール・アド レスを指定する必要があります。E メール・メッセージを送信するときには、スプール・ファイル を添付できます。スプール・ファイルは PDF 形式で送信できます。さらに、対象とする受信者が 指定された時間内に返信しない場合に使用するエスカレーション・リストを指定できます。

関連概念

63 [ページの『通知』](#page-68-0) 通知を使用すると、受信者のプロパティーと報告書配布リストのプロパティーを指定できます。

#### *E* メールに添付するスプール・ファイルの指定*:*

E メールに添付するスプール・ファイルを指定するには、以下の手順に従ってください。

- 1. 「System i Navigator」ウィンドウの「基本操作 **(Basic Operations)**」を展開します。
- 2. 「プリンター出力 **(Printer Output)**」をクリックします。

3. スプール・ファイルを右クリックし、「**AJS** で送信 **(Send via AJS)**」をクリックします。

4. 受信者、件名、およびメッセージを指定します。

注**:** これは、出力キューから行うこともできます。

#### エスカレーション・リスト

エスカレーション・リストには、受信者を降順でリストします。受信者には、リストされている順 序で通知されます。最初の受信者がメッセージに返信しないと、メッセージが次の受信者へ送信さ れます。このプロセスは、返信が作成されるまで続行されます。エスカレーション・リストを定義 するには、「**Advanced Job Scheduler**」 → 「通知 **(Notification)**」 → 「エスカレーション・リスト **(Escalation Lists)**」を選択します。

#### メッセージのエスカレートを停止*:*

メッセージがエスカレートするのを停止するには、以下の手順に従ってください。

- 1. 「System i Navigator ナビゲーター」ウィンドウの「実行管理機能」を展開します。
- 2. 「**Advanced Job Scheduler**」 → 「通知 **(Notification)**」 → 「**E** メール **(E-mail)**」 → 「送信済み **(Sent)**」をクリックします。
- 3. エスカレートするメッセージを右クリックしてから、「停止」をクリックします。
	- 注**:** エスカレートするメッセージのみを表示するには、「System i Navigator」ウィンドウで「表示 **(View)**」 → 「このビューのカスタマイズ **(Customize this view)**」 → 「組み込み」を選択します。 次に、「タイプ **(Type)**」フィールドで「エスカレート **(Escalating)**」を選択します。

## ライブラリー・リストの操作*:*

ライブラリー・リストは、ジョブの処理時に Advanced Job Scheduler で使用されるライブラリーのユーザ ー定義リストです。

ライブラリー・リストは、Advanced Job Scheduler ジョブが処理中に必要な情報を検索するために使用する ライブラリーのユーザー定義リストです。ライブラリー・リストを表示したり、新規ライブラリー・リスト を追加したり、新規ライブラリー・リストを既存のライブラリー・リストに基づいて追加したり、ライブラ リー・リストを削除したりすることができます (ただし、現在スケジュールされているジョブで使用されて いない場合のみ)。

リストを選択し、そのプロパティーを表示して、変更を加えることができます。ライブラリー・リストに は、250 個までのライブラリーを入れることができます。

新規ライブラリー・リストを追加するには、以下の手順に従ってください。

- 1. 「System i Navigator ナビゲーター」ウィンドウの「実行管理機能」を展開します。
- 2. 「**Advanced Job Scheduler**」を右クリックしてから、「プロパティー」をクリックします。
- 3. 「ライブラリー・リスト **(Library Lists)**」タブをクリックします。
- 4. 「新規 **(New)**」をクリックし、ライブラリー・リストの名前を入力します。
- 5. ライブラリー・リストの説明を入力します。
- 6. 「参照 **(Browse)**」をクリックして、既存のライブラリーのリストを表示し、ライブラリーをクリックし ます。
- 7. 「追加」をクリックして、選択したライブラリーのリストを追加します。

#### コマンド変数の操作*:*

コマンド変数 (以前はパラメーターと呼ばれていた) は、Advanced Job Scheduler によってサブミットされ るジョブで保管および使用できる変数です。コマンド変数の例としては、各月の開始日、部門番号、企業番 号などがあります。

コマンド変数 (以前はパラメーターと呼ばれていた) は、Advanced Job Scheduler に保存し、Advanced Job Scheduler によってサブミットされるジョブで使用する変数です。コマンド変数には、スケジュールされた ジョブのコマンド・ストリング内で置換される情報が含まれています。 コマンド変数の例としては、各月 の開始日、企業の部門番号、企業番号などがあります。コマンド変数を表示したり、新規コマンド変数を追 加したり、新規コマンド変数を既存のコマンド変数に基づいて追加したり、コマンド変数を削除したりする ことができます (ただし、現在スケジュールされているジョブで使用されていない場合のみ)。

既存のコマンド変数を選択し、そのプロパティーを表示して、変更を加えることができます。

新規コマンド変数を追加するには、以下の手順に従ってください。

- 1. 「System i Navigator ナビゲーター」ウィンドウの「実行管理機能」を展開します。
- 2. 「**Advanced Job Scheduler**」を右クリックしてから、「プロパティー」をクリックします。
- 3. 「コマンド変数 **(Command Variables)**」タブをクリックします。
- 4. 「新規 **(New)**」をクリックし、コマンド変数の名前を入力します。
- 5. コマンド変数の説明を入力します。
- 6. コマンド変数の長さを入力します。長さの範囲は 1 から 90 までです。
- 7. 置換値を提供する方法を選択します。
	- a. コマンド変数に使用するデータを指定します。このフィールドには任意の文字を使用できます。デー タの文字数は、「長さ (Length)」フィールドに指定した長さを超えてはなりません。
	- b. 日付の計算式を入力します。(例については、オンライン・ヘルプを参照してください。)
	- c. 置換値の取得に使用するプログラム名を入力します。
	- d. 置換値の取得に使用するライブラリーを入力します。
	- e. 置換値を実行時にシステム・オペレーターから取得するかどうかを選択します。

#### **Advanced Job Scheduler for Wireless** の操作**:**

Advanced Job Scheduler for Wireless は、2 種類の装置で機能します。Wireless Markup Language (WML) 装置は、インターネットが使用可能な携帯電話です。ハイパーテキスト・マークアップ言語 (HTML) は、 PDA または PC の Web ブラウザーです。このトピックでは、それぞれの装置を WML および HTML と 呼びます。

ハードウェアおよびソフトウェアの要件*:*

Advanced Job Scheduler for Wireless を実行する前に、必要となるソフトウェアおよびハードウェアの要件 がすべて満たされていることを確認してください。

以下の要素は、Advanced Job Scheduler for Wireless を実行するために必要です。

- v Advanced Job Scheduler (5761-JS1) ライセンス・プログラム: Advanced Job Scheduler for Wireless が含 まれている Advanced Job Scheduler 製品
- v 機能を実行する装置
	- ワイヤレス・インターネット・サービス付きのインターネットが使用可能なテレホン
	- Web ブラウザー、ワイヤレス・モデム、およびワイヤレス・インターネット・サービス付きの PDA
	- ワークステーション上の一般的な Web ブラウザー
- v TCP/IP ネットワーク内の i5/OS V5R3 以降を実行中のシステム
- v 以下のようなセントラル・システムで実行中の Web アプリケーション・サーバー
	- ASF Jakarta Tomcat アプリケーション・サーバー
	- セントラル・システムで実行され、サーブレットをホストする機能を持つその他のアプリケーショ ン・サーバー
- v システムにインストールされた HTTP Server
- v Advanced Job Scheduler ワイヤレス・フィーチャーのある HTTP サーバーを識別するこれには、文字ベ ースのインターフェースを使用して、Advanced Job Scheduler がインストールされているシステムに接 続します。 さらに、次のコマンドを指定します。

#### CALL QIJS/QIJSCINT

#### 装置の選択*:*

インターネット対応電話機およびワイヤレス PDA は、迅速変更テクノロジーです。これらの相違点は画面 サイズ、ユーザー・インターフェース、およびその他の多数の重大な特性です。このトピックの情報は、 Advanced Job Scheduler for Wireless と互換性のある装置を選択するのに役立ちます。その他のワイヤレス 装置も、ワイヤレスのインターネット・ブラウズをサポートしているものであれば、互換性のある場合があ ります。ただし、対話方法が異なる可能性があります。

インターネット対応電話機: Advanced Job Scheduler for Wireless と共に使用するインターネット対応電話 機を選択します。

**PDA**: Advanced Job Scheduler for Wireless と共に使用する PDA を選択します。

**PC**: 一般的な Web ブラウザーを Advanced Job Scheduler for Wireless と共に使用することもできます。

## ワイヤレス環境の構成*:*

Advanced Job Scheduler for Wireless が正しく実行されるためには、Web アプリケーション・サーバーとフ ァイアウォールの構成を修正する必要があります。

Advanced Job Scheduler for Wireless の使用を開始する前に、正しく構成されていることを確認するか、ま たは次の項目をセットアップします。

1. Web アプリケーション・サーバーを構成する。ASF Jakarta Tomcat サーブレット・エンジンを使用し て実行されるように、Advanced Job Scheduler for Wireless をセットアップします。これらの手順で は、Web アプリケーション・サーバーの作成および始動方法を指定します。さらに、Advanced Job Server のワイヤレス機能を操作する前に実行する必要のあるプログラムを指定します。

- 2. ファイアウォールがある場合は構成する。
- 3. 言語を選択する。デフォルト言語は英語に設定されていますが、選択可能な言語を表示するようにデバ イスを構成できます。

これらのステップを完了したら、次にサーバーへ接続し、Advanced Job Scheduler for Wireless の使用を開 始できます。

### *Web* アプリケーション・サーバーの構成*:*

Advanced Job Scheduler for Wireless を操作する前に、Web アプリケーション・サーバーを開始および構成 する必要があります。以下の手順では、HTTP Server (Apache 付き) 用の ASF サーブレット・エンジンを セットアップして、Advanced Job Scheduler for Wireless を実行します。

## 要件

始める前に、QSECOFR 権限が必要であり、IBM HTTP Server for i (5761-DG1) ライセンス・プログラム がインストールされていることが必要です。

注**:** 以下の手順では、HTTP Server の新規インスタンスを作成します。既存の HTTP Server 上に Advanced Job Scheduler をセットアップするために、以下の手順を使用することはできません。

#### **HTTP Server** 上で **Advanced Job Scheduler for Wireless** を初期化する

次のコマンドを実行すると、Advanced Job Scheduler for Wireless サーブレットが、Apache Software Foundation Jakarta Tomcat サーブレット・エンジンに追加されます。 また、ポート 8210 で要求を listen する Advanced Job SchedulerP という名前の IBM HTTP Server (Apache 付き) をセットアップします。

Advanced Job Scheduler for Wireless を操作する前に、システムの HTTP サーバー・インスタンスで Advanced Job Scheduler for Wireless を初期化する必要があります。これには、文字ベースのインターフェ ースから次のコマンドを指定します。

#### CALL QIJS/QIJSCINT

このコマンドは、システムから提供されるプログラムを実行します。

Web アプリケーション・サーバーを構成し、Web アプリケーション・サーバー上で Advanced Job Scheduler インスタンスを初期化したら、Advanced Job Scheduler ワイヤレス環境の構成を続行できます。

## 言語の選択*:*

Advanced Job Scheduler for wireless への接続時には、使用する言語を指定できます。特定の言語を指定し たくない場合は、システムへの接続に進むことができます。

言語を指定するには、次の URL を使用します。

*host*. *domain*: *port*/servlet/AJSPervasive?lng= *lang*

- v *host*: 製品が含まれているシステムのホスト名。
- v *domain*: ホストが存在するドメイン。
- v *port*: Web サーバーのインスタンスが listen しているポート。
- v *lang*: 言語の ID (2 文字)。以下は、使用可能な言語とそれらの 2 文字の ID のリストです。(ar: アラビ ア語 de: ドイツ語 en: 英語 es: スペイン語 fr: フランス語 it: イタリア語 ja: 日本語)

これで、Advanced Job Scheduler for Wireless の操作を開始できます。

#### *IBM i* オペレーティング・システムへの接続*:*

ワイヤレス装置を使用することにより、Advanced Job Scheduler 製品が含まれているシステムに接続するこ とができます。

Advanced Job Scheduler for Wireless の使用を開始するには、ワイヤレス装置にシステムの URL を指定し | ます。 装置でシステム上の URL を指定するときには、次の形式を使用します。 URL の終わり | (http://*host.domain:port/* の後) が次のように正確に入力されていることを確認します。 |

- v V5R4 の場合は、http://*host*.*domain*:*port*/servlet/AJSPervasive を使用します。 |
- v 6.1 以降の場合は、http://*host*.*domain*:*port*/AJSPervasive/AJSPervasive を使用します。 |

*host*、*domain*、および *port* を以下と置き換えます。 |

- v *host*: IBM i のホスト名。 |
- l · *domain*: システムが存在するドメイン。
- l *port*: Web サーバーのインスタンスが listen しているポート。デフォルトは、8210 です。

注**:** URL の *host*.*domain* の部分は、外部 IP アドレスと置き換えることができます。 |

## インターネットが使用可能なテレホンおよび **PDA** ブラウザー・レイアウト

システム上の Advanced Job Scheduler for Wireless フィーチャーに正常に接続されると、初期表示とし て、インターネット対応の電話機または PDA に関する要約情報が表示されます。要約には、情報の新し さ、存在するスケジュールされたジョブの数、存在するアクティビティー項目の数、およびジョブ・モニタ ーの状況をチェックするオプション、または受信者へメッセージを送信するためにオプションが示されま す。さらに、要約には、表示の一番上に「OK」または「Attention (アテンション)」の全体状況が示されま す。「Attention (アテンション)」が示された場合、ジョブには、重要なメッセージがあります。アテンショ ンが必要なジョブには、感嘆符が含まれています。

#### 一般的なブラウザー・レイアウト

一般的なブラウザー・レイアウトは、インターネットが使用可能なテレホンおよび PDA の表示とまったく 同じです。ただし、内容量は、表示サイズより少なくなります。そのため、Web ブラウザーのサイズを小 さくして、Advanced Job Scheduler for Wireless Web ブラウザーが開いている間に他のアプリケーションを 操作するためのスペースをさらに確保できます。また、PC で一般的なインターネット・ブラウザーを使用 する場合は、Advanced Job Scheduler メインメニューの「すべて表示 **(Show all)**」を選択できます。これに より、単一の Web ページに詳細な内容が表示されます。

システムに正常に接続したら、接続のカスタマイズも可能になります。

#### 接続のカスタマイズ*:*

ワイヤレス装置を使用して、インターフェースをそれぞれの要件に合わせてカスタマイズできます。例え ば、特定のジョブのみを表示し、ジョブのグループ名は表示しないように設定できます。また、スケジュー ルされたアクティビティーのリストにアクセスできないように設定することもできます。ワイヤレス装置の 「カスタマイズ (Customize)」ページでは、ジョブをフィルターに掛けることができ、表示設定を変更する こともできます。

PC、PDA、またはインターネット対応電話機のうちどれを使用していても、接続をカスタマイズする方法

は多数あります。これらのフィーチャーを利用するには、[Job Scheduler for i5/OS](http://www.ibm.com/servers/eserver/iseries/jscheduler/product.htm) Web サイトを参照 してください。

#### *Advanced Job Scheduler for Wireless* の管理*:*

ワイヤレス装置を使用することにより、Advanced Job Scheduler の操作を実行できます。

ワイヤレス装置では、次の機能を使用できます。

#### アクティブ・ジョブおよび保留状態のジョブの表示

アクティブまたは保留状態の通常のジョブ (Advanced Job Scheduler ジョブ) あるいはマネージメ ント・セントラル・ジョブのリストを表示できます。さらに、ジョブ・タイプ、名前、または時刻 でソートされたジョブ表示をカスタマイズできます。また、ジョブとアクティビティーのデータを 格納するデータ・ライブラリーを指定できます。

## ジョブ依存関係の表示

特定のジョブの先行ジョブおよび後続ジョブを表示できます。後続ジョブは、実行される 1 つ以 上のジョブ (先行ジョブ) に依存するジョブです。また、後続ジョブは、他の後続ジョブの先行ジ ョブになることができます。

## メッセージの表示

ジョブに待機中のメッセージがある場合、ワイヤレス装置でそのメッセージ・テキストを表示し て、メッセージに応答できます。

#### ジョブの開始

ワイヤレス装置を使用して、ジョブをサブミットできます。ジョブのサブミット時に指定できるオ プションは、使用するワイヤレス装置によって異なります。

## **Advanced Job Scheduler** アクティビティーの操作

Advanced Job Scheduler アクティビティーとは、ワイヤレス装置から対話できます。各アクティビ ティーには、アクティビティー項目の状況に基づいて異なるオプションがあります。

#### 国際化対応

Advanced Job Scheduler for Wireless では、System i Java 仮想マシンに関連付けられた国別言語コ ードを使用して、ワイヤレス装置で使用する言語と日時形式を判別します。Java 仮想マシンのデフ ォルトが、使用したいコードでない場合、それを容易に変更できます。詳しくは、オンライン・ヘ ルプを参照してください。

特定のタスクの実行について詳しくは、オンライン・ヘルプを参照してください。

#### **Advanced Job Scheduler** のトラブルシューティング**:**

ジョブがスケジュールされた時刻に実行されない場合、その対処方法を見付ける上で、以下のようなトラブ ルシューティングの方法が役立ちます。

Advanced Job Scheduler のトラブルシューティングには、まず [Job Scheduler for i5/OS](http://www.ibm.com/servers/eserver/iseries/jscheduler/faqs.html) Web サイト (英文) の『Frequently Asked Questions』ページを参照してください。 Advanced Job Scheduler で特定の機 能を実行する方法を特定することのできる共通の質問を参照してください。

また、以下は、ジョブがスケジュールされた時刻に実行されない場合に検討できる項目のリストです。

## 現行のフィックス・レベル

最初に確認すべきことは、フィックスが現行であるかどうかです。フィックスを要求するときに

は、すべてのフィックスのリストを要求するようにしてください。『Cumulative packages (累積パ ッケージ)』には、すべてのフィックスが含まれているわけではありません。

## ジョブ・モニターの確認

- v ジョブ QIJSSCD は、QSYSWRK サブシステムでアクティブである必要があります。アクティ ブでない場合は、ジョブ・スケジューラー開始 (STRJS) コマンドを処理します。
- v ジョブ・モニターは、ジョブの状況が 10 分間を超えて「RUN (実行)」である場合、ループに入 っている可能性があります。ループに入っている場合は、\*IMMED でジョブを終了し、もう一 度ジョブ・モニターを開始します (STRJS)。
- v 応答すべきメッセージがある場合は、C (キャンセル (Cancel)) で応答します。ジョブ・モニター は、90 秒間遅延し、再びモニターを開始します。 モニター・ジョブのジョブ・ログを印刷して ください。これには、エラー・メッセージが含まれています。

## **Advanced Job Scheduler** ログの確認

ジョブに対して、ジョブ・スケジューラーのログの表示 (DSPLOGJS) コマンドを処理します。 F18 を押して、リストの終わりへ移動します。ジョブが実行されなかった理由を説明する項目が存 在します。項目の例として、リソース障害、アクティブまたはジョブの依存関係の状態、あるいは サブミット・エラーなどがあります。

#### 別のジョブの依存関係

ジョブが別のジョブに依存する場合は、「ジョブの操作 (Work with Jobs)」表示のオプション 10 を使用して、ジョブの依存関係を表示します。F8 を押して、すべての先行ジョブをリストしま す。依存ジョブは、すべての先行ジョブの「**Complete (**完了**)**」列に \*YES が表示されるまで、実 行できません。

## ジョブの進行を追跡

ジョブが正しく機能しない場合は、問題の判別に役立つ制御言語プログラム内のステップの前後 で、ジョブ・スケジューラーのステップの設定 (SETSTPJS) コマンドを使用できます。 制御言語 プログラムに、記述テキストと共に、コマンドを指定します。このコマンドを必要な回数だけ使用 します。現行コマンドに関連付けられたテキスト記述が、スケジュールされたジョブ・プロパティ ーの「最終実行 (Last Run)」ページの「コマンド・ステップ (Command step)」フィールドに表示 されます。さらに、アクティブ・ジョブの「状況」ウィンドウに「コマンド・ステップ (Command step)」フィールドを表示できます。「コマンド・ステップ (Command step)」フィールドは、ジョブ が SETSTPJS コマンドを検出するたびに、自動的に更新されます。 このコマンドを使用して、ジ ョブの進行状況を判別します。

データ・サンプルを収集すると、問題分析に役立ちます。

#### エラー・メッセージ条件

エラーが発生した位置に応じて、対話式セッションのジョブ・ログを印刷し、ジョブまたはスケジ ュールされたジョブをモニターします。

# ジョブ・スケジュールの日付が正しくない。

OUTPUT(\*PRINT) を使用して、ジョブの DSPJOBJS コマンドを処理します。 予定表がジョブ内 で使用されている場合は、予定表報告書を印刷します。休日予定表がジョブ内で使用されている場 合は、休日予定表報告書を印刷します。Print キーを押して、ジョブ内で使用される会計予定表の 各会計予定表項目の表示を印刷します。

## **Advanced Job Scheduler** ログ

問題となっている時間枠については、必ず Advanced Job Scheduler ログを印刷してください。

## ファイル **QAIJSMST** および **QAIJSHST**

ライブラリー QUSRIJS 内のファイル QAIJSMST および QAIJSHST は、問題を複製する前に、ジ ャーナリングしなければならない場合があります。また、IBM サポートが QUSRIJS ライブラリー を必要とする場合があります。

# コードに関するライセンス情報および特記事項

IBM は、お客様に、すべてのプログラム・コードのサンプルを使用することができる非独占的な著作使用 権を許諾します。お客様は、このサンプル・コードから、お客様独自の特別のニーズに合わせた類似のプロ グラムを作成することができます。

強行法規で除外を禁止されている場合を除き、IBM、そのプログラム開発者、および供給者は「プログラ ム」および「プログラム」に対する技術的サポートがある場合にはその技術的サポートについて、商品性の 保証、特定目的適合性の保証および法律上の瑕疵担保責任を含むすべての明示もしくは黙示の保証責任を負 わないものとします。

いかなる場合においても、IBM および IBM のサプライヤーならびに IBM ビジネス・パートナーは、そ の予見の有無を問わず発生した以下のものについて賠償責任を負いません。

- 1. データの喪失、または損傷。
- 2. 直接損害、特別損害、付随的損害、間接損害、または経済上の結果的損害
- 3. 逸失した利益、ビジネス上の収益、あるいは節約すべかりし費用

国または地域によっては、法律の強行規定により、上記の責任の制限が適用されない場合があります。

# マネージメント・セントラルの関連情報

Web サイト、およびその他の Information Center トピック・コレクションには、マネージメント・セント ラルのトピック・コレクションに関連する情報が含まれています。 PDF ファイルは、いずれも表示または 印刷できます。

## **Web** サイト

マネージメント・セントラルの詳細を知るために、様々な Web サイトを利用できます。以下のような Web サイトがあります。

• [System i Navigator](http://www.ibm.com/servers/eserver/iseries/navigator/)<sup>-2</sup>

System i Navigator の管理を簡単にする広範囲に及ぶ様々なツールが i5/OS には備えられています。 System i Navigator のホーム・ページにアクセスして、リリースの機能面の概説、技術的コンファレンス のニュース、他の最新のトピックなど、System i Navigator に関する情報をご覧ください。 リリース更 新、機能面の概説、FAQ などを含む様々な情報に関するリンクもあります。

## その他の情報

マネージメント・セントラルのトピックの随所に、Information Center 内の他のマネージメント・セントラ ル関連トピックへのリンクが設定されています。

v Experience Report: ファイアウォール環境のためのマネージメント・セントラル接続の構成

このトピックでは、マネージメント・セントラルの接続の詳細と、多種多様なファイアウォール環境で マネージメント・セントラルを使用するために必要な構成作業を取り上げています。分散管理アプリケ ーションであるマネージメント・セントラルには、着信と発信のための多数の TCP/IP ソケット接続が 必要です。一方、ファイアウォールでは、着信と発信のための接続を制限または変更することが基本的 な前提になっています。

• シングル・サインオン

System i 製品上でユーザー・プロファイルを管理する作業を簡単にする方法としては、シングル・サイ ンオンが最適です。このトピックでは、システムのシングル・サインオン・ソリューションを取り上げ ています。このシングル・サインオンでは、エンタープライズ識別マッピング (EIM) のテクノロジーと 実際に使用されるシステムのネットワーク認証サービスを併用します。シングル・サインオン・ソリュ ーションを使用すれば、ユーザー・プロファイルの管理作業が簡単になるばかりか、多数のアプリケー ションやサーバーにアクセスするためにユーザーが実行しなければならないサインオンの回数を減らす こともできます。

このトピックには、システム・グループ全体でシングル・サインオン環境に参加するための設定方法を 示したシナリオも含まれています。管理者は、複数システム間でシングル・サインオンの設定を伝搬す るためのシナリオを実行してから、システム・グループ全体でシングル・サインオン環境に参加するた めに必要な構成作業を実行できます。

#### 関連資料

1 [ページの『マネージメント・セントラルの](#page-6-0) PDF ファイル』 この情報の PDF ファイルを表示または印刷できます。

# 付録**.** 特記事項

本書は米国 IBM が提供する製品およびサービスについて作成したものです。

本書に記載の製品、サービス、または機能が日本においては提供されていない場合があります。日本で利用 可能な製品、サービス、および機能については、日本 IBM の営業担当員にお尋ねください。本書で IBM 製品、プログラム、またはサービスに言及していても、その IBM 製品、プログラム、またはサービスのみ が使用可能であることを意味するものではありません。これらに代えて、IBM の知的所有権を侵害するこ とのない、機能的に同等の製品、プログラム、またはサービスを使用することができます。ただし、IBM 以外の製品とプログラムの操作またはサービスの評価および検証は、お客様の責任で行っていただきます。

IBM は、本書に記載されている内容に関して特許権 (特許出願中のものを含む) を保有している場合があ ります。本書の提供は、お客様にこれらの特許権について実施権を許諾することを意味するものではありま せん。実施権についてのお問い合わせは、書面にて下記宛先にお送りください。

〒242-8502 神奈川県大和市下鶴間1623番14号 日本アイ・ビー・エム株式会社 法務・知的財産 知的財産権ライセンス渉外

以下の保証は、国または地域の法律に沿わない場合は、適用されません。 IBM およびその直接または間接 の子会社は、本書を特定物として現存するままの状態で提供し、商品性の保証、特定目的適合性の保証およ び法律上の瑕疵担保責任を含むすべての明示もしくは黙示の保証責任を負わないものとします。国または地 域によっては、法律の強行規定により、保証責任の制限が禁じられる場合、強行規定の制限を受けるものと します。

この情報には、技術的に不適切な記述や誤植を含む場合があります。本書は定期的に見直され、必要な変更 は本書の次版に組み込まれます。 IBM は予告なしに、随時、この文書に記載されている製品またはプログ ラムに対して、改良または変更を行うことがあります。

本書において IBM 以外の Web サイトに言及している場合がありますが、便宜のため記載しただけであ り、決してそれらの Web サイトを推奨するものではありません。それらの Web サイトにある資料は、こ の IBM 製品の資料の一部ではありません。それらの Web サイトは、お客様の責任でご使用ください。

IBM は、お客様が提供するいかなる情報も、お客様に対してなんら義務も負うことのない、自ら適切と信 ずる方法で、使用もしくは配布することができるものとします。

本プログラムのライセンス保持者で、(i) 独自に作成したプログラムとその他のプログラム(本プログラム を含む)との間での情報交換、および (ii) 交換された情報の相互利用を可能にすることを目的として、本 プログラムに関する情報を必要とする方は、下記に連絡してください。

IBM Corporation Software Interoperability Coordinator, Department YBWA 3605 Highway 52 N Rochester, MN 55901 U.S.A.

本プログラムに関する上記の情報は、適切な使用条件の下で使用することができますが、有償の場合もあり ます。

本書で説明されているライセンス・プログラムまたはその他のライセンス資料は、IBM 所定のプログラム 契約の契約条項、IBM プログラムのご使用条件、IBM 機械コードのご使用条件、またはそれと同等の条項 に基づいて、IBM より提供されます。

この文書に含まれるいかなるパフォーマンス・データも、管理環境下で決定されたものです。そのため、他 の操作環境で得られた結果は、異なる可能性があります。一部の測定が、開発レベルのシステムで行われた 可能性がありますが、その測定値が、一般に利用可能なシステムのものと同じである保証はありません。さ らに、一部の測定値が、推定値である可能性があります。実際の結果は、異なる可能性があります。お客様 は、お客様の特定の環境に適したデータを確かめる必要があります。

IBM 以外の製品に関する情報は、その製品の供給者、出版物、もしくはその他の公に利用可能なソースか ら入手したものです。IBM は、それらの製品のテストは行っておりません。したがって、他社製品に関す る実行性、互換性、またはその他の要求については確証できません。 IBM 以外の製品の性能に関する質問 は、それらの製品の供給者にお願いします。

IBM の将来の方向または意向に関する記述については、予告なしに変更または撤回される場合があり、単 に目標を示しているものです。

表示されている IBM の価格は IBM が小売り価格として提示しているもので、現行価格であり、通知なし に変更されるものです。卸価格は、異なる場合があります。

本書はプランニング目的としてのみ記述されています。記述内容は製品が使用可能になる前に変更になる場 合があります。

本書には、日常の業務処理で用いられるデータや報告書の例が含まれています。より具体性を与えるため に、それらの例には、個人、企業、ブランド、あるいは製品などの名前が含まれている場合があります。こ れらの名称はすべて架空のものであり、名称や住所が類似する企業が実在しているとしても、それは偶然に すぎません。

## 著作権使用許諾:

本書には、様々なオペレーティング・プラットフォームでのプログラミング手法を例示するサンプル・アプ リケーション・プログラムがソース言語で掲載されています。お客様は、サンプル・プログラムが書かれて いるオペレーティング・プラットフォームのアプリケーション・プログラミング・インターフェースに準拠 したアプリケーション・プログラムの開発、使用、販売、配布を目的として、いかなる形式においても、 IBM に対価を支払うことなくこれを複製し、改変し、配布することができます。このサンプル・プログラ ムは、あらゆる条件下における完全なテストを経ていません。従って IBM は、これらのサンプル・プログ ラムについて信頼性、利便性もしくは機能性があることをほのめかしたり、保証することはできません。サ ンプル・プログラムは特定物として現存するままの状態で提供されるものであり、いかなる保証も提供され ません。IBM は、このサンプル・プログラムの使用から生ずるいかなる損害に対しても、責任を負いませ  $h_{\alpha}$ 

それぞれの複製物、サンプル・プログラムのいかなる部分、またはすべての派生的創作物にも、次のよう に、著作権表示を入れていただく必要があります。

© (お客様の会社名) (西暦年). このコードの一部は、IBM Corp. のサンプル・プログラムから取られていま す。 © Copyright IBM Corp. \_年を入れる\_.

この情報をソフトコピーでご覧になっている場合は、写真やカラーの図表は表示されない場合があります。

# プログラミング・インターフェース情報

本書「マネージメント・セントラル」には、IBM i のサービスを利用するためのプログラムを、ユーザー が作成できるようにするためのプログラミング・インターフェースが記述されています。

# 商標

IBM、IBM ロゴおよび ibm.com は、世界の多くの国で登録された International Business Machines Corp. の商標です。他の製品名およびサービス名等は、それぞれ IBM または各社の商標である場合があります。 現時点での IBM の商標リストについては、<http://www.ibm.com/legal/copytrade.shtml> をご覧ください。

Adobe、Adobe ロゴ、PostScript、PostScript ロゴは、Adobe Systems Incorporated の米国およびその他の国 における登録商標または商標です。

Microsoft、Windows、Windows NT および Windows ロゴは、Microsoft Corporation の米国およびその他の 国における商標です。

Java およびすべての Java 関連の商標およびロゴは Sun Microsystems, Inc.の米国およびその他の国におけ る商標です。

他の会社名、製品名およびサービス名等はそれぞれ各社の商標です。

# 使用条件

これらの資料は、以下の条件に同意していただける場合に限りご使用いただけます。

個人使用**:** これらの資料は、すべての著作権表示その他の所有権表示をしていただくことを条件に、非商業 的な個人による使用目的に限り複製することができます。ただし、IBM の明示的な承諾をえずに、これら の資料またはその一部について、二次的著作物を作成したり、配布 (頒布、送信を含む) または表示 (上映 を含む) することはできません。

商業的使用**:** これらの資料は、すべての著作権表示その他の所有権表示をしていただくことを条件に、お客 様の企業内に限り、複製、配布、および表示することができます。 ただし、IBM の明示的な承諾をえずに これらの資料の二次的著作物を作成したり、お客様の企業外で資料またはその一部を複製、配布、または表 示することはできません。

ここで明示的に許可されているもの以外に、資料や資料内に含まれる情報、データ、ソフトウェア、または その他の知的所有権に対するいかなる許可、ライセンス、または権利を明示的にも黙示的にも付与するもの ではありません。

資料の使用が IBM の利益を損なうと判断された場合や、上記の条件が適切に守られていないと判断された 場合、IBM はいつでも自らの判断により、ここで与えた許可を撤回できるものとさせていただきます。

お客様がこの情報をダウンロード、輸出、または再輸出する際には、米国のすべての輸出入関連法規を含 む、すべての関連法規を遵守するものとします。

IBM は、これらの資料の内容についていかなる保証もしません。これらの資料は、特定物として現存する ままの状態で提供され、商品性の保証、特定目的適合性の保証および法律上の瑕疵担保責任を含むすべての 明示もしくは黙示の保証責任なしで提供されます。
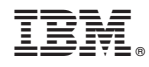

Printed in Japan